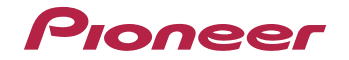

# **[VSX-S510-K/-S](#page-3-0) VSX-S310-K/-S**

AV Receiver

Bitte nutzen Sie die Möglichkeit zur Registrierung Ihres Produktes unter **http://www.pioneer.de** (oder **http://www.pioneer.eu**)

Bedienungsanleitung

#### **ACHTUNG**

 UM SICH NICHT DER GEFAHR EINES ELEKTRISCHEN SCHLAGES AUSZUSETZEN, DÜRFEN SIE NICHT DEN DECKEL (ODER DIE RÜCKSEITE) ENTFERNEN. IM GERÄTEINNEREN BEFINDEN SICH KEINE VOM BENUTZER REPARIERBAREN TEILE. ÜBERLASSEN SIE REPARATUREN DEM OUALIEIZIERTEN KUNDENDIENST.

**D3-4-2-1-1\_B1\_De**

#### **WARNUNG**

Dieses Gerät ist nicht wasserdicht. Zur Vermeidung der Gefahr von Brand und Stromschlag keine Behälter mit Flüssigkeiten (z.B. Blumenvasen und -töpfe) in die Nähe des Gerätes bringen und dieses vor Tropfwasser, Spritzwasser, Regen und Nässe schützen.

**D3-4-2-1-3\_A1\_De**

#### **WARNUNG**

 Keine Quellen offener Flammen (z.B. eine brennende Kerze) auf dieses Gerät stellen.

**D3-4-2-1-7a\_A1\_De**

#### **Betriebsumgebung**

Betriebstemperatur und Betriebsluftfeuchtigkeit: +5 °C bis +35 °C, 85 % rel. Feuchte max. (Ventilationsschlitze nicht blockiert) Eine Aufstellung dieses Gerät an einem unzureichend belüfteten, sehr feuchten oder heißen Ort ist zu vermeiden, und das Gerät darf weder direkter Sonneneinstrahlung noch starken Kunstlichtquellen ausgesetzt werden.

**D3-4-2-1-7c\*\_A1\_De**

Dieses Gerät ist für den Heimgebrauch vorgesehen. Falls bei Einsatz zu einem anderem Zweck (z.B. Langzeitgebrauch zu gewerblichen Zwecken in einem Restaurant oder Betrieb in einem Fahrzeug bzw. Schiff) eine Funktionsstörung auftritt, die eine Reparatur des Gerätes erforderlich macht, werden die Reparaturkosten dem Kunden selbst dann in Rechnung gestellt, wenn die Garantiefrist noch nicht abgelaufen ist.

**K041\_A1\_De**

#### **VORSICHTSHINWEIS ZUR BELÜFTUNG**

 Bei der Aufstellung dieses Gerätes muss für einen ausreichenden Freiraum gesorgt werden, um eine einwandfreie Wärmeabfuhr zu gewährleisten (mindestens 10 cm oberhalb des Gerätes, 5 cm hinter dem Gerät und jeweils 5 cm an der Seite des Gerätes).

#### **WARNUNG**

2

 Im Gerätegehäuse sind Ventilationsschlitze und andere Öffnungen vorgesehen, die dazu dienen, eine Überhitzung des Gerätes zu verhindern und einen zuverlässigen Betrieb zu gewährleisten. Um Brandgefahr auszuschließen, dürfen diese Öffnungen auf keinen Fall blockiert oder mit Gegenständen (z.B. Zeitungen, Tischdecken und Gardinen) abgedeckt werden, und das Gerät darf beim Betrieb nicht auf einem dicken Teppich oder Bett aufgestellt sein.

**D3-4-2-1-7b\*\_A1\_De**

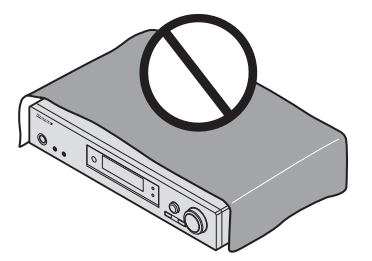

#### **Informationen für Anwender zur Sammlung und Entsorgung von Altgeräten und gebrauchten Batterien**

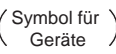

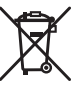

Symbolbeispiele für Batterien

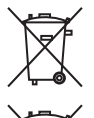

**Pb**

Diese Symbole auf den Produkten, der Verpackung und/oder Begleitdokumenten bedeuten, dass gebrauchte elektrische und elektronische Produkte und Batterien nicht über den Haushaltsmüll entsorgt werden dürfen.

Zur richtigen Handhabung, Rückgewinnung und Wiederverwertung von Altprodukten und gebrauchten Batterien bringen Sie diese bitte zu den gemäß der nationalen Gesetzgebung dafür zuständigen Sammelstellen.

Mit der korrekten Entsorgung dieser Produkte und Batterien helfen Sie dabei, wertvolle Ressourcen zu schonen und vermeiden mögliche negative Auswirkungen auf die Gesundheit und die Umwelt, die durch eine unsachgemäße Behandlung des Abfalls entstehen könnten.

Weitere Informationen zur Sammlung und Wiederverwertung von Altprodukten und Batterien erhalten Sie von Ihrer örtlichen Gemeindeverwaltung, Ihrem Müllentsorger oder dem Verkaufsort, an dem Sie die Waren erworben haben.

#### **Diese Symbole gelten ausschließlich in der Europäischen Union.**

#### **Für Länder außerhalb der Europäischen Union:**

Wenn Sie diese Gegenstände entsorgen wollen, wenden Sie sich bitte an Ihre lokalen Behörden oder Händler und fragen Sie dort nach der korrekten Entsorungsweise.

**K058a\_A1\_De**

## **ACHTUNG**

Der **CSTANDBY/ON-Schalter dieses Gerätes trennt** das Gerät nicht vollständig vom Stromnetz. Um das Gerät vollständig vom Netz zu trennen, muss der Netzstecker aus der Netzsteckdose gezogen werden. Daher sollte das Gerät so aufgestellt werden, dass stets ein unbehinderter Zugang zur Netzsteckdose gewährleistet ist, damit der Netzstecker in einer Notsituation sofort abgezogen werden kann. Um Brandgefahr auszuschließen, sollte der Netzstecker vor einem längeren Nichtgebrauch des Gerätes, beispielsweise während des Urlaubs, grundsätzlich von der Netzsteckdose getrennt werden.

**D3-4-2-2-2a\*\_A1\_De**

## **WARNUNG**

 Kleine Teile außerhalb der Reichweite von Kleinkindern und Kindern aufbewahren. Bei unbeabsichtigtem Verschlucken ist unverzüglich ein Arzt aufzusuchen.

**D41-6-4\_A1\_De**

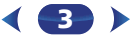

# <span id="page-3-0"></span>**Inhaltsverzeichnis**

Wir danken Ihnen dafür, dass Sie sich für dieses Produkt von Pioneer entschieden haben. Bitte lesen Sie diese Bedienungsanleitung aufmerksam, damit Sie Ihr Modell richtig bedienen können.

#### **Vor der Inbetriebnahme . . . . . . . . . . . . . . . . . . . . . 6**

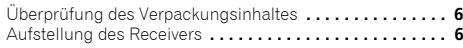

#### **[Abylauf der Einstellungen auf dem Receiver](#page-5-0) . . . 6**

#### **[01 Bedienelemente und Anzeigen](#page-6-0)**

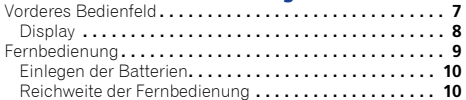

#### **02 Anschluss der Geräte**

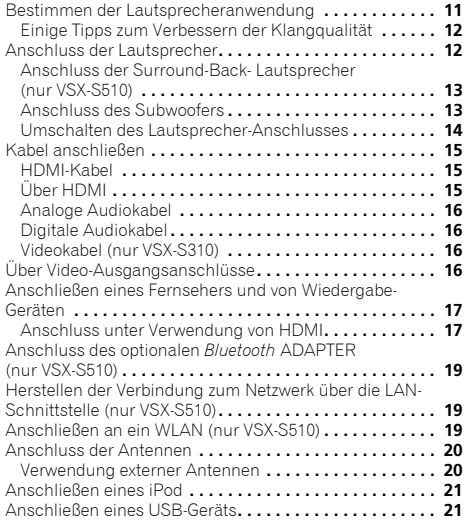

[Anschließen eines mit MHL kompatiblen Geräts](#page-20-0)  (nur VSX-S510) **. . . . . . . . . . . . . . . . . . . . . . . . . . . . . . . . . 21** [Anschluss einer mit HDMI ausgestatteten Komponente an](#page-21-0)  den Eingang des vorderen Bedienfelds (nur VSX-S510) **. . . . . . . . . . . . . . . . . . . . . . . . . . . . . . . . . 22** Anschluss des Receivers an das Stromnetz **. . . . . . . . . . . 22**

## **03 Grundeinstellungen**

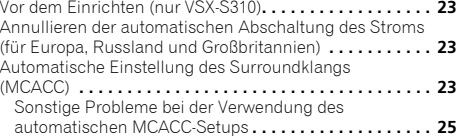

#### **[04 Standard-Wiedergabe](#page-25-0)**

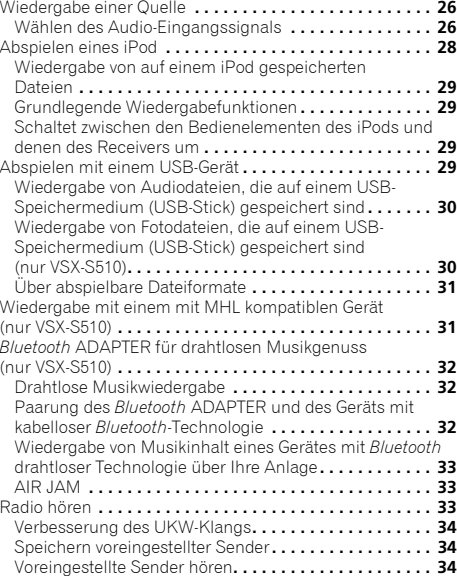

[Voreingestellte Sender benennen](#page-33-0) **. . . . . . . . . . . . . . . . . 34** [Einführung in das RDS-System \(für Europa\)](#page-34-0) **. . . . . . . . . . . 35** Suche nach RDS-Programmen **. . . . . . . . . . . . . . . . . . . 35** Anzeige der RDS-Informationen**. . . . . . . . . . . . . . . . . . . 35**

#### **[05 Klangwiedergabe der Anlage](#page-35-0)**

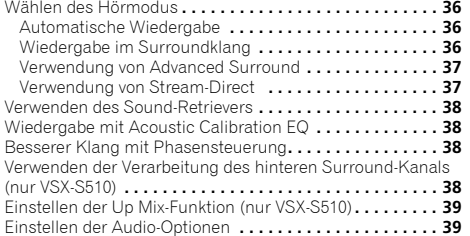

#### **[06 Wiedergabe mit NETWORK-Funktionen](#page-41-0)  (nur VSX-S510)**

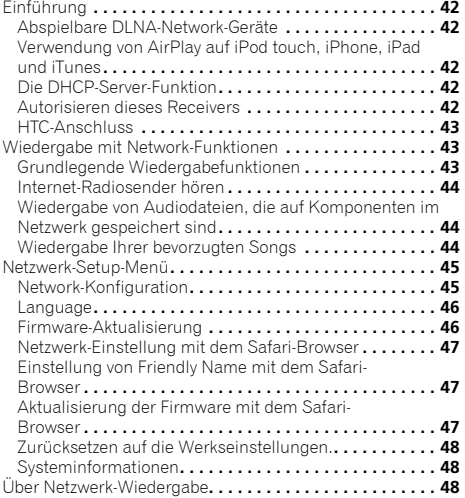

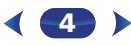

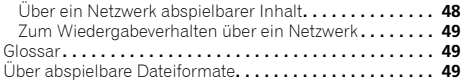

#### **07 Home Menu**

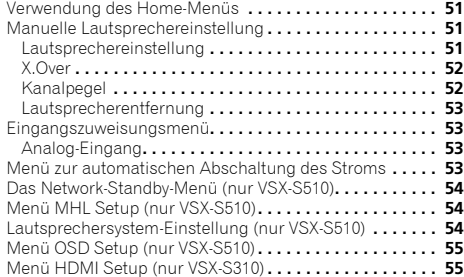

#### **[08 Control mit HDMI-Funktion \(nur VSX-S510\)](#page-55-0)**

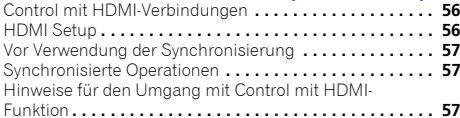

#### **09 Zusätzliche Informationen**

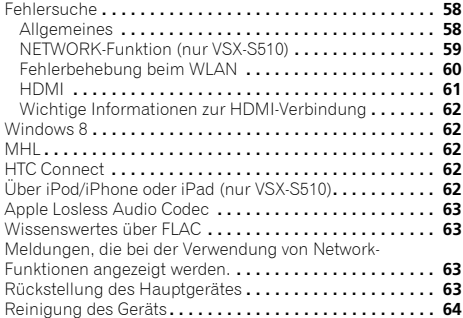

Technische Daten**[. . . . . . . . . . . . . . . . . . . . . . . . . . . . . . . 65](#page-64-0)**

#### <span id="page-5-0"></span>**Überprüfung des Verpackungsinhaltes**

Überprüfen Sie bitte, ob Sie das folgende Zubehör vollständig erhalten haben:

- Mikrofon für die Einstellung
- Fernbedienung
- AAA/IEC/R03 Trockenbatterien (zur Betriebsbestätigung) x 2
- MW-Rahmenantenne
- UKW-Drahtantenne
- Netzkabel
- Garantiekarte
- Kurzanleitung
- Lautsprecher-Sicherheitshinweise (nur Englisch)
- Diese Bedienungsanleitung (CD-ROM)

#### **Aufstellung des Receivers**

• Wenn Sie dieses Gerät installieren, achten Sie darauf, dass es auf einer horizontalen und stabilen Fläche aufgestellt wird.

Installieren Sie es nicht an folgenden Orten:

– auf einem Fernsehgerät (der Bildschirm könnte verzerrt erscheinen);

– in der Nähe eines Kassettendecks (oder in der Nähe eines Gerätes, das ein Magnetfeld erzeugt). Dies könnte den Klang stören.

- in direktem Sonnenlicht;
- an feuchten oder nassen Orten;
- an extrem heißen oder kalten Plätzen;
- an Orten mit Vibrationen oder anderen Bewegungen;
- an Orten, die sehr staubig sind;

– an Orten mit heißen Dämpfen oder Ölen (wie in einer Küche)

#### Dieses Gerät ist ein kompletter AV-Receiver mit einer Vielfalt von Funktionen und Anschlüssen. Die Bedienung ist leicht, nachdem alle Verbindungen und Einstellungen wie folgt vorgenommen sind.

**Abylauf der Einstellungen auf dem Receiver**

*Die Farbe der Schritte zeigt Folgendes an:*

#### **Erforderlicher Einstellpunkt**

#### **Nach Bedarf vorzunehmende Einstellung**

## **1**

- **Anschluss der Lautsprecher** Die Platzierung der Lautsprecher hat eine große Auswirkung auf den Sound.
- Bestimmen der Lautsprecheranwendung (Seite 11)

**- - - - - - - - - - - - - - - - - - - - - - - - - - - - - - - - - - - - - - - - - -** 

- Anschluss der Lautsprecher (Seite 12)
- Umschalten des Lautsprecher-Anschlusses (Seite 14)  $\mathbf{I}$

- **2 Anschließen der Komponenten**<br>Für den Surroundklang möchten Sie den Blu-ray Disc/<br>DVD-Player sicher über einen digitalen Anschluss am Receiver anschließen.
	- Über Video-Ausgangsanschlüsse (Seite 16)
	- Anschließen eines Fernsehers und von Wiedergabe-Geräten (Seite 17)
	- Anschluss der Antennen (Seite 20)
	- Anschluss des Receivers an das Stromnetz (Seite 22)  $\downarrow$

# **3** Eingeschaltet

Vergewissern Sie sich, dass Sie den Videoeingang an Ihrem Fernsehgerät auf diesen Receiver eingestellt haben. Wenn Sie nicht wissen, wie das geht, lesen Sie bitte die Bedienungsanleitung Ihres Fernsehgerätes.

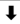

**6**

#### **4Lautsprechersystem-Einstellung (nur VSX-S510) (Seite 54)**

**Eingangszuweisungsmenü (**Seite 53**)** *(Bei Verwendung anderer als der empfohlenen Verbindungen.)*

#### **HDMI Setup (**Seite 56**)**

*(Wenn der angeschlossene Fernseher die HDMI-Audio-Rückkanal-Funktion unterstützt.)*

#### ↓ **5Richten Sie das System über das automatische MCACC- Setup am Bildschirm ein**

- - Automatische Einstellung des Surroundklangs (MCACC) (Seite 23)  $\downarrow$

#### **6Standard-Wiedergabe (Seite 26)** •

- Wählen des Audio-Eingangssignals (Seite 26)
- Abspielen eines iPod (<u>Seite 28</u>)
- Abspielen mit einem USB-Gerät (Seite 29)
- Wählen des Hörmodus (Seite 36)

#### **7Einstellen des gewünschten Klangs** •

- Verwenden des Sound-Retrievers (Seite 38)
- Besserer Klang mit Phasensteuerung (Seite 38)

 $\mathbf{I}$ 

- Wiedergabe mit Acoustic Calibration EQ (Seite 38)
- Verwenden der Verarbeitung des hinteren Surround-Kanals (nur VSX-S510) (Seite 38)
- Einstellen der Up Mix-Funktion (nur VSX-S510) (Seite 39)
- Einstellen der Audio-Optionen (Seite 39)
- Manuelle Lautsprechereinstellung (Seite 51)

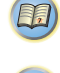

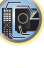

# **Bedienelemente und Anzeigen**

#### <span id="page-6-0"></span>**Vorderes Bedienfeld**

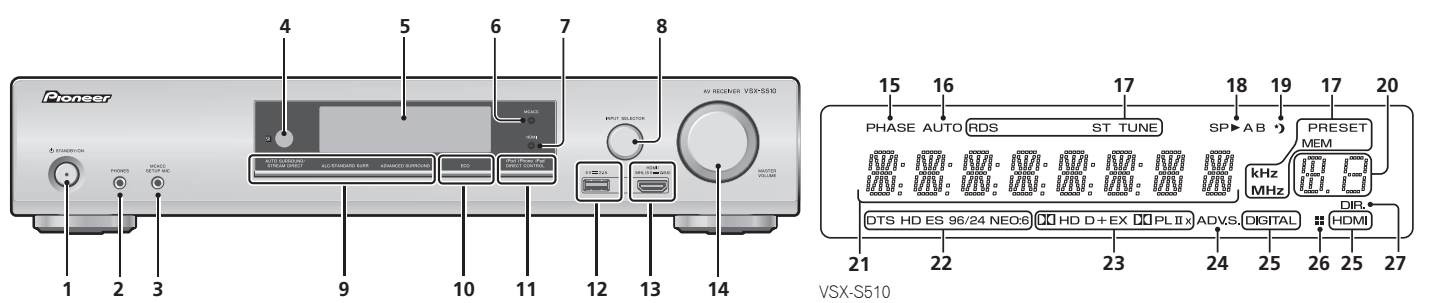

#### **1 STANDBY/ON**

#### **2 PHONES-Buchse**

Hier kann ein Kopfhörer angeschlossen werden. Wenn die Kopfhörer angeschlossen sind, kommt aus den Lautsprechern kein Ton. Der Hörmodus kann, wenn der Ton über die Kopfhörer gehört wird, nur vom **PHONES SURR**-Modus, vom **STEREO**-Modus oder vom **STEREO ALC**-Modus gewählt werden (der **S.R AIR**-Modus kann auch mit dem **ADAPTER**-Eingang gewählt werden).

#### **3 MCACC SETUP MIC-Buchse**

Schließen Sie hier ein Mikrofon für das automatische MCACC-Setup an (Seite 23).

#### **4 Fernbedienungssignal-Sensor**

Empfängt die Signale der Fernbedienung (siehe *Reichweite der Fernbedienung* auf Seite 10).

#### **5 Zeichenanzeige**

Siehe *Display* auf Seite 8.

#### **6 MCACC-Anzeige**

Leuchtet, wenn Acoustic Calibration EQ (Seite 38) eingeschaltet ist (Acoustic Calibration EQ wird nach dem Auto MCACC Setup automatisch auf Ein gestellt (Seite 23)).

#### **7 HDMI-Anzeige**

Leuchtet bei Anschluss an ein mit HDMI ausgestattetes Gerät auf (Seite 17).

#### **8 INPUT SELECTOR-Bedienknopf**

Auswahl einer Eingangsquelle (Seite 26).

#### **9 Hörmodus-Tasten**

**AUTO SURROUND/STREAM DIRECT** – Schaltet zwischen automatischem Surround-Modus (Seite 36) und Stream-Direct-Wiedergabe um (Seite 37).

**ALC/STANDARD SURR** (nur VSX-S510) – Für die Standard-Decodierung und für das Umschalten zwischen den Modi DO Pro Logic II, DO Pro Logic IIx und NEO:6 sowie dem Stereo-Modus mit automatischer Pegel-Steuerung (Seite 36) drücken.

**ALC/STANDARD SURR** (nur VSX-S310) – Drücken für die Standard-Dekodierung sowie zur Umschaltung zwischen den Modi DO Pro Logic ii und NEO:6 und dem Modus Automatische Niveausteuerung Stereo g (Seite 36) drücken.

**ADVANCED SURROUND** – Umschalten zwischen den verschiedenen Surround-Modi (Seite 37).

**7**

#### **10 ECO**

 Schaltet zwischen dem ECO-Modus 1 und dem ECO-Modus 2 um. Wenn der ECO-Modus eingeschaltet wird, wird das Display dunkel (Seite 37).

\$7

10

[印]

Wenn eine der Hörmodustasten gedrückt wird, schaltet sich der ECO-Modus AUS.

#### **11 iPod iPhone iPad (nur VSX-S510) DIRECT CONTROL**

#### **iPod iPhone (nur VSX-S310) DIRECT CONTROL**

Ändern Sie den Receiver-Eingang zum **iPod** und ermöglichen Sie so iPod-Operationen auf dem iPod (Seite 30).

#### **12 iPod/iPhone oder iPad (nur VSX-S510)-Anschlüsse**

Verwendung zum Anschluss Ihres Apple-iPods/iPhones oder iPads (nur VSX-S510) oder Ihres USB-Massenspeichers als Audio-Quelle (Seite 21).

#### **13 HDMI-Eingang/MHL-Anschluss (nur VSX-S510)**

Dient zum Anschluss an kompatible HDMI-Geräte (Videokamera usw.) (Seite 22). Ein mit MHL kompatibles mobiles Gerät kann auch hier mit einem MHL-Kabel (separat zu beziehen) angeschlossen werden (Seite 21).

#### **14 MASTER VOLUME-Bedienknopf**

#### **Display**

<span id="page-7-0"></span>**1**

#### **15**

Leuchtet, wenn Phasensteuerung eingeschaltet ist (Seite 38).

#### **16 AUTO**

 Leuchtet, wenn die automatische Surround-Funktion eingeschaltet ist (Seite 36).

#### **17 Tuner-Anzeigen**

**RDS** – Leuchtet auf, wenn eine RDS-Sendung empfangen wird (Seite 35). (für Europa)

**ST** – Leuchtet, wenn im Auto-Stereo-Modus ein Stereo-UKW-Sender empfangen wird (Seite 33).

**TUNE** – Leuchtet bei einem normalen Sendekanal.

**PRESET** – Zeigt an, wenn ein voreingestellter Sender registriert ist oder aufgerufen wird.

**MEM** – Blinkt, wenn ein Sender registriert ist.

**kHz/MHz** – Leuchtet, wenn das Zeichen-Display die momentan empfangene AM/FM-Sendefrequenz anzeigt.

#### **18 Lautsprecher-Anzeigen**

Leuchtet, um anzuzeigen, ob das Lautsprecher-System eingeschaltet ist oder nicht (Seite 14).

#### **19 Sleep-Timer-Anzeige**

Leuchtet, wenn sich der Receiver im Sleep-Modus befindet (Seite 9).

#### **20 PRESET-Informations- (Voreinstellungs-) oder Eingangssignal-Anzeige**

Zeigt die Speichernummer des Tuners oder den Eingangssignal-Typ usw. an.

#### **21 Zeichenanzeige**

Zeigt verschiedene Systeminformationen an.

#### **22 DTS-Anzeigen**

**DTS** – Leuchtet, wenn ein mit DTS verschlüsseltes Audiosignal erkannt wird.

**HD** – Leuchtet, wenn eine Signalquelle erkannt wird, deren Audiosignale per DTS-EXPRESS oder DTS-HD codiert sind.

**ES** – Leuchtet, um DTS-ES-Dekodierung anzuzeigen. (nur VSX-S510)

**PHASE** and the control of the control of the control of the control of the control of the control of the control of the control of the control of the control of the control of the control of the control of the control of **96/24** – Leuchtet, wenn ein mit DTS 96/24 verschlüsseltes Audiosignal erkannt wird.

**NEO:6** – Wenn am Receiver einer der NEO:6-Modi aktiv ist, zeigt diese Anzeige die NEO:6-Verarbeitung (Seite 36) an.

#### **23 Dolby Digital-Anzeigen**

2 **D** – Leuchtet, wenn ein mit Dolby Digital verschlüsseltes Signal erkannt wird.

2 **D+** – Leuchtet, wenn eine Signalquelle erkannt wird, deren Audiosignale per Dolby Digital Plus codiert sind.

**DOHD** – Leuchtet, wenn eine Signalquelle erkannt wird, deren Audiosignale per Dolby TrueHD codiert sind.

**EX** (nur VSX-S510) – Leuchtet, um die Dekodierung mit Dolby Digital EX anzuzeigen.

**DOPLII(x)** (nur VSX-S510) – Leuchtet, um die DOPro Logic II-Dekodierung anzuzeigen (siehe *Wiedergabe im Surroundklang* auf Seite 36 für weitere Einzelheiten).

**DDPLII** – Leuchtet zur Anzeige der Dekodierung mit DD Pro Logic II (hinsichtlich weiterer Einzelheiten siehe den Abschnitt *Wiedergabe im Surroundklang* auf Seite 36).

#### **24 ADV.S.**

Leuchtet, wenn eine der Advanced-Surround-Modi ausgewählt wurde (siehe *Verwendung von Advanced Surround* auf Seite 37 für weitere Informationen).

#### **25 SIGNAL SELECT-Anzeigen**

**DIGITAL** – Leuchtet, wenn ein digitales Audiosignal ausgewählt wurde. Blinkt, wenn ein digitales Audiosignal gewählt wird und der gewählte Audio-Eingang nicht zur Verfügung steht.

**HDMI** – Leuchtet, wenn ein HDMI-Signal ausgewählt wurde. Blinkt, wenn ein HDMI-Signal gewählt wird und der gewählte HDMI-Eingang nicht zur Verfügung steht.

#### **26 Up-Mix-Indikator (nur VSX-S510)**

Leuchtet, wenn die Up-Mix-Funktion auf **ON** eingestellt ist (Seite 39).

#### **27 DIR.**

Leuchtet, wenn der Modus **DIRECT** oder **PURE DIRECT** eingeschaltet wurde (Seite 37).

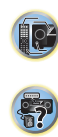

#### **Fernbedienung**

<span id="page-8-0"></span>**1**

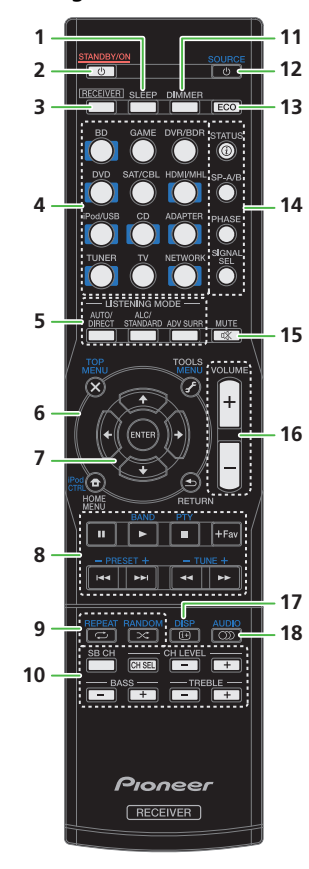

**1 SLEEP**<br>Drücken, um die Zeitspanne zu ändern, nach der der Receiver<br>in den Standby-Modus wechselt (**30 min – 60 min – 90 min – off**). Sie können die verbleibende Sleep-Timer jederzeit überprüfen, indem Sie einmal **SLEEP** drücken.

#### **2 STANDBY/ON**

 Schaltet den Receiver zwischen Eingeschaltet und Bereitschaftsmodus um.

#### **3RECEIVER**

 Schaltet die Fernbedienung zur Bedienung des Receivers um (wird zur Auswahl der weißen Befehle (**SB CH** usw.) verwendet. Verwenden Sie diese Taste auch, um den Raumklang (Seite 51) oder Audio-Parameter (Seite 39) einzustellen.

#### **4 Eingangsfunktion-Tasten**

Wird zur Wahl der Eingangsquelle für diesen Receiver verwendet (Seite 26).

#### **5 Hörmodus-Tasten**

 **AUTO/DIRECT** – Schaltet zwischen automatischem Surround-Modus (Seite 36) und Stream-Direct-Wiedergabe um (Seite 37).

**ALC/STANDARD** (nur VSX-S510) – Für die Standard-Decodierung und für das Umschalten zwischen den Modi **DD** Pro Logic II, **DD** Pro Logic IIx und NEO:6 sowie dem Stereo-Modus mit automatischer Pegel- Steuerung (Seite 36) drücken.

(nur VSX-S310) – Drücken für die Standard-Dekodierung sowie zur Umschaltung zwischen den Modi **DD** Pro Logic ii und NEO:6 und dem Modus Automatische Niveausteuerung Stereo g (Seite 36) drücken.

**ADV SURR** – Umschalten zwischen den verschiedenen Surround-Modi (Seite 37).

#### **6 Bedientasten für Receiver und Gerät**

Auf die folgenden Tasten-Bedienelemente kann zugegriffen werden, nachdem die entsprechende Eingangs-Funktionstaste (**BD**, **DVD** usw.) gewählt wurde.

Drücken Sie zuerst **|RECEIVER**|, um Zugriff zu erhalten auf:

**TOOLS** – Verwenden Sie diese Taste, um Zugriff auf die Audio-Optionen zu erhalten (Seite 39).

**HOME MENU** – Drücken, um auf das Home-Menü zuzugreifen (Seite 51).

**RETURN** – Bestätigt und verlässt den gegenwärtigen Menübildschirm.

Drücken Sie zuerst **BD**, **DVD** oder **DVR/BDR** (nur VSX-S510), um Zugriff zu erhalten auf:

**9**

**TOP MENU** – Zeigt das Disc-Startmenü der Blu-ray Disc/ DVD an.

**HOME MENU** – Zeigt den HOME MENU Bildschirm an. **RETURN** – Bestätigt und verlässt den gegenwärtigen Menübildschirm.

**MENU** – Zeigt das TOOLS-Menü des Blu-ray Disc-Players an. Drücken Sie zunächst **TUNER**, um Zugriff auf folgende Bedienelemente zu erhalten:

**TOOLS** – Speichert Sender für deren Wiederaufruf (Seite 34), dient auch der Änderung des Namens (Seite 34).

**BAND** – Schaltet um zwischen den Radio-Empfangsbereichen AM, FM ST (Stereo) und FM MONO (Seite 33).

Drücken Sie zuerst **iPod/USB**, um Zugriff zu erhalten auf: **iPod CTRL** – Schaltet zwischen den iPod- und den Receiver-Bedienelementen (Seite 29) um.

#### **7** ///**, ENTER**

Verwenden Sie die Pfeiltasten bei der Einrichtung Ihres Raumklang-Systems (Seite 51). Auch für die Steuerung von Blu-ray Disc/DVD-Menüs/Optionen.

#### **8 Komponenten-Steuerungstasten**

Die Haupttasten (►, ■, usw.) werden verwendet, um eine Komponente zu steuern, nachdem sie mit den Eingangsfunktion-Tasten ausgewählt wurde.

• Die BD-, DVD- und CD-Operationen unter Verwendung der Geräte-Steuertasten sind auf Pioneer-Geräte beschränkt.

Sie erhalten Zugriff auf diese Steuerungstasten, nachdem Sie die entsprechende Eingangsfunktion-Taste ausgewählt haben (**BD**, **DVD** oder **CD**). Diese Tasten funktionieren auch wie unten beschrieben.

Drücken Sie zuerst **TUNER**, um Zugriff zu erhalten auf:

**PTY** – Für die Suche nach RDS-Programmen (Seite 35). (für Europa)

**BAND** – Schaltet um zwischen den Radio-Empfangsbereichen AM, FM ST (Stereo) und FM MONO (Seite 33).

**TUNE +/–** – Dient zum Finden von Radiofrequenzen.

**PRESET +/–** – Zum Wählen voreingestellter Radiosender.

**+Favorite** (nur VSX-S510) – Drücken, während ein Song abgespielt oder gestoppt wird. Der gewählte Song wird dann im Favoriten-Ordner registriert (Seite 44).

#### **9 Wiedergabeeinstellungs-Taste**

**REPEAT** – Stellen Sie die wiederholte Wiedergabe ein. Jedes Drücken bewirkt eine zyklische Umschaltung in der Reihenfolge Wiederholung eines einzelnen Tracks, alles wiederholen und Wiederholung aus.

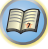

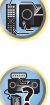

Reihenfolge ein und aus.

#### **10 Andere Bedienelemente der Einheit**

Es gibt andere Tasten, auf die zugegriffen werden kann, nachdem gedrückt worden ist. (Zum Beispiel **SB CH**, usw.) **RECEIVER**

**SB CH** (nur VSX-S510) – Drücken, um **ON**, **AUTO** oder **OFF** für den hinterer Surround-Kanal zu wählen (Seite 38).

**CH SEL** – Drücken Sie diese Taste wiederholt, um einen Kanal auszuwählen, verwenden Sie anschließend **CH LEVEL +/–**, um den Pegel einzustellen (Seite 52).

**CH LEVEL +/–** – Für die Einstellung des Kanalpegels.

**BASS +/–**, **TRE +/–** – Wird zur Einstellung von Bass oder Höhen verwendet.

- Diese Bedienelemente sind deaktiviert, wenn der Hörmodus auf DIRECT oder PURE DIRECT eingestellt ist.
- Wenn der Frontlautsprecher bei der Lautsprechereinstellung (oder automatisch mittels der Auto-MCACC-Einrichtung) auf **SMALL** eingestellt worden ist und X.Over auf über 150 Hz eingestellt ist, kann der Pegel des Subwoofer-Kanals durch Drücken von **BASS +/–** eingestellt werden (Seite 52).

#### **11 DIMMER**

<span id="page-9-0"></span>**1**

Dieser Eintrag dient zum Abdunkeln oder Aufhellen der Displayanzeige. Die Helligkeit kann in vier Stufen eingestellt werden.

Während der Ausführung des ECO-Modus kann die Helligkeit zwischen zwei Stufen umgeschaltet werden. Wenn die dunkelste Stufe gewählt wird, wird auf dem Display DIMMER angezeigt (Anderer Modus als ECO: 4 Niveaustufen, ECO-Modus: 2 Niveaustufen

#### **12 SOURCE**

 Schalten Sie den Strom für das an diese Einheit angeschlossene Gerät EIN/AUS.

#### **13 ECO**

 Schaltet zwischen dem ECO-Modus 1 und dem ECO-Modus 2 um. Wenn der ECO-Modus eingeschaltet wird, wird das Display dunkel (Seite 37).

Wenn eine der Hörmodustasten gedrückt wird, schaltet sich der ECO-Modus AUS.

#### **14 Komponenten-Steuerungstasten**

**STATUS** – Schaltet die Anzeige dieses Geräts um.

RANDOM – Stellen Sie die Wiedergabe in zufälliger – Die Einstellung des Hörmodus, der Tonlautstärke und des – kann sich die Lebensdauer der Batterien verringern.<br>Reihenfolge ein. Jedes Drücken bewirkt eine Beuten Lautsprec Die Einstellung des Hörmodus, der Tonlautstärke und des Lautsprechersystems (*VSX-S510*) oder der Eingabename kann durch Wahl einer Eingangsquelle überprüft werden.

> • Die Einstellung des Lautsprechersystems kann je nach der gewählten Eingangsquelle angezeigt werden oder nicht.

**SP-A/B** – Schalten Sie den Lautsprecher-Ausgang ein/ aus. Wenn SP OFF gewählt wird, wird von den Lautsprechern kein Ton ausgesendet.

**PHASE** – Drücken Sie diese Taste, um die

Phasensteuerung ein- und auszuschalten (Seite 38). **SIGNAL SEL** – Wird gedrückt, um das Audio-Eingangssignal des Gerätes für die Wiedergabe zu wählen (Seite 26).

#### **15 MUTE**

Schaltet den Ton stumm/Stellt den Ton wieder her.

#### **16 VOLUME +/–**

Verwenden Sie diese Taste, um die Hörlautstärke einzustellen.

#### **17 DISP**

Verwendung zur Umschaltung des Displays für Blue-ray Discs und DVDs.

#### **18 AUDIO**

Verwendung zur Umschaltung von Audio für Blue-ray Discs oder DVDs.

#### **Einlegen der Batterien**

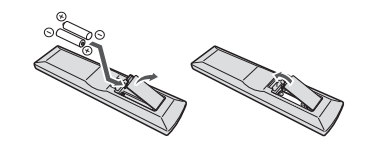

Die mit der Einheit mitgelieferten Batterien sind dafür vorgesehen, die Anfangsoperationen zu überprüfen. Sie können nicht über längere Zeit verwendet werden. Der Gebrauch von Alkalibatterien mit längerer Lebensdauer wird empfohlen.

#### **WARNUNG**

• Verwenden oder lagern Sie Batterien nicht bei direkter Sonneneinstrahlung oder in übermäßig warmen<br>Umgebungen wie zum Beispiel in Fahrzeugen oder in der Nähe von Heizungen. Dies kann zu Leckage, Überhitzung, Explosion oder Brand der Batterien führen. Außerdem

**10**

kann sich die Lebensdauer der Batterien verringern.

#### **ACHTUNG**

- Ein falscher Gebrauch der Batterien kann zum Auslaufen oder Bersten führen. Beachten Sie bitte die folgenden Vorsichtshinweise:
- Verwenden Sie niemals neue und alte Batterien zusammen.
- Setzen Sie die Plus- und Minusseiten der Batterien ordnungsgemäß entsprechend den Markierungen im Batteriefach ein.
- Batterien mit der gleichen Form können eine unterschiedliche Spannung aufweisen. Verwenden Sie auf keinen Fall unterschiedliche Batterien zusammen.
- Bitte beachten Sie bei der Entsorgung von gebrauchten Batterien die geltenden staatlichen Regelungen oder die in Ihrem Land/Gebiet geltenden Umweltvorschriften der Umweltbehörden.
- Achten Sie beim Einlegen der Batterien sorgfältig darauf, die Federn der negativen (–) Pole nicht zu beschädigen. Dies kann dazu führen, dass Batterien auslaufen oder überhitzt werden.

#### **Reichweite der Fernbedienung**

Die Fernbedienung funktioniert u. U. nicht ordnungsgemäß, wenn Folgendes der Fall ist:

- Zwischen der Fernbedienung und dem Fernbedienungssensor des Receivers befinden sich Hindernisse.
- Direktes Sonnenlicht oder eine Fluoreszenzlampe scheint auf den Fernbedienungssensor.
- Der Receiver befindet sich neben einem Gerät, das Infrarotstrahlen abgibt.
- Der Receiver wird gleichzeitig mit einer anderen Infrarot-Fernbedienung betrieben.

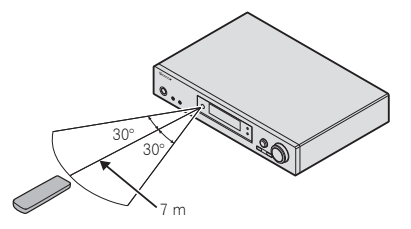

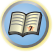

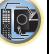

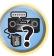

#### <span id="page-10-0"></span>**Bestimmen der Lautsprecheranwendung**

Diese Einheit ermöglicht es Ihnen, je nach der Anzahl der Lautsprecher, die Sie haben, verschiedene Raumklang-Systeme einzurichten.

- Stellen Sie sicher, dass Lautsprecher an die vorderen linken und rechten Kanäle angeschlossen werden (**L** und **R**).
- Wenn Sie zwei Subwoofer haben, kann der zweite Subwoofer an den Anschluss **SUBWOOFER 2**angeschlossen werden. Das Anschließen von zwei Subwoofern verbessert den Bassklang und bewirkt damit einen vollere Tonwiedergabe.

In diesem Fall wird der Ton von den zwei Subwoofern ausgesendet.

Wählen Sie eine der unten dargestellten Ebenen **[A]** bis **[D]**.

# **Wichtig**

• Der Passiv-Subwoofer S-SLW500 von Pioneer kann nur für das Gerät VSX-S510 verwendet werden. Achten Sie beim Anschluss von Lautsprechern unter Verwendung von Plans **[C]** darauf, ein Modell mit einem eingebauten Verstärker zu verwenden, und schließen Sie an den Ausgang PREOUT SUBWOOFER an.

#### **[A] 5.1-Kanal-Surround-System**

• Lautsprechersystem-Einstellungen: **Normal**

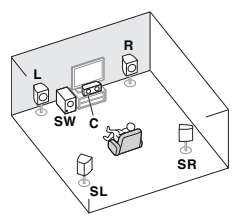

Bei einem 5.1-Kanal-Raumklangsystem sind der linke und rechte Front-Laut- sprecher (**L**/**R**), der Center-Lautsprecher (**C**), der linke und rechte Surround- Lautsprecher (**SL**/**SR**) und der Subwoofer (**SW**) angeschlossen.

#### **[B] 3.1-Kanal-Raumklang-System & Lautsprecher-B-Anschluss (nur VSX-S510)**

• Lautsprechersystem-Einstellungen: **Speaker B**

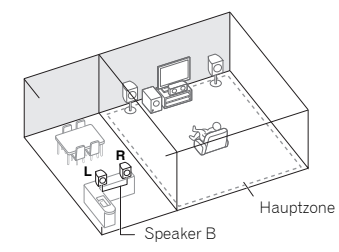

Mit diesen Verbindungen können Sie gleichzeitig 3.1-Kanal-Raumklang in der Hauptzone mit Stereo-Wiedergabe des gleichen Klangs auf den B-Lautsprechern genießen.

- Bei Verwendung der B-Lautsprecher, wird der Ton in der Hauptzone nur von den Front- Lautsprechern, dem Center-Lautsprecher und dem Subwoofer ausgegeben.
- Lautsprecher B ermöglicht keinen Anschluss des Subwoofers. Bitte verwenden Sie Breitband-Lautsprecher.

#### **[C] 6.1-Kanal-Surroundsystem (mit Surround- Back-Lautsprecher) (nur VSX-S510)**

• Lautsprechersystem-Einstellungen: **SB Single**

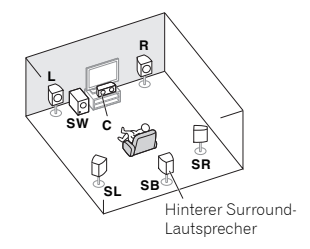

**11**

Das 6.1-Kanal-Surroundsysten, das die Klangtiefe voll zur Geltung bringt, kann durch Hinzufügung eines Surround-Back-Lautsprechers (SB) zu einem 5.1-Kanal-Surroundsystem realisiert werden. Beim Anschließen eines Subwoofers auf diese Weise bitte darauf achten, einen

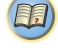

12

\$7

## Subwoofer mit eingebautem Verstärker zu verwenden. **[D] 7.1-Kanal-Raumklang-System (nur VSX-S510)**

• Lautsprechersystem-Einstellungen: **Normal**

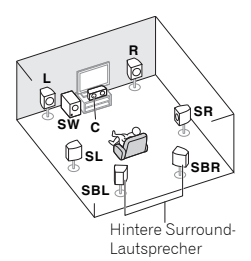

Das 7.1-Kanal-Surroundsysten, kann durch Hinzufügung je eines Surround-Back-Lautsprechers links und rechts (SBL/ SBR) zu einem 5.1-Kanal-Surroundsystem realisiert werden.

# **Wichtig**

• Bei Anschluss der Surround-Back-Lautsprecher (SBL/ SBR) ist ein externer Verstärker erforderlich (siehe *Anschluss der Surround-Back- Lautsprecher (nur VSX-S510)* auf Seite 13).

#### <span id="page-11-0"></span>**Einige Tipps zum Verbessern der Klangqualität**

Der Aufstellungsort Ihrer Lautsprecher im Raum wirkt sich stark auf die Klangqualität aus. Die folgenden Richtlinien sollen Ihnen helfen, den bestmöglichen Klang aus Ihrem System herauszuholen.

- Es ist am besten, die Lautsprecher in Richtung der Hörposition anzuwinkeln. Der Winkel hängt von der Größe des Raumes ab. Verwenden Sie bei größeren Räumen einen kleineren Winkel.
- Zur Positionierung der Lautsprecher, die Sie anschließen wollen, siehe die Abbildung unten.

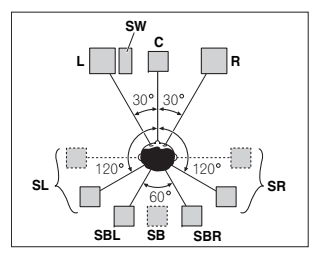

- Platzieren Sie die Surround-Lautsprecher in einem Winkel von 120° vom Zentrum. Wenn Sie den Surround-Back-Lautsprecher anschließen, empfehlen wir Ihnen, ihn dicht neben sich zu platzieren.
- Wenn beabsichtigt ist, nur einen hinteren Surround-Lautsprecher anzuschließen, dann platzieren Sie ihn direkt hinter sich.
- Wenn die Lautsprecher des Surroundsystems nicht direkt auf die Seite der Hörposition bei einem 7.1-Kanal-System eingestellt werden können, kann der Surroundeffekt verbessert werden, indem die Up-Mix-Funktion ausgeschaltet wird (siehe *Einstellen der Up Mix-Funktion (nur VSX-S510)* auf Seite 39).
- Stellen Sie die Front-Lautsprecher zur Erzielung des besten Stereoeffekts 2 bis 3 Meter voneinander entfernt auf, in gleichem Abstand zum Fernsehgerät.
- Falls Sie einen Center-Lautsprecher verwenden, stellen Sie die Front-Lautsprecher bitte in einem weiteren Winkel auf. Falls dies nicht der Fall ist, stellen Sie sie bitte in einem engeren Winkel auf.
- Stellen Sie den Center-Lautsprecher über oder unter dem Fernsehgerät auf, damit der Klang des Center-Kanals am Fernsehbildschirm lokalisiert wird. Achten Sie außerdem darauf, dass der mittlere Lautsprecher nicht die Verbindungslinie zwischen den Vorderkanten der beiden vorderen Lautsprecher kreuzt.
- Surround-Lautsprecher und hintere Surround-Lautsprecher sollten 60 cm bis 90 cm über Ihren Ohren angeordnet und leicht nach unten geneigt sein. Stellen Sie sicher, dass sich die Lautsprecher nicht gegenüber stehen. Für DVD-Audio sollten sich die Lautsprecher noch direkter hinter dem Zuhörer befinden als bei Heimkino-Wiedergabe.
- Versuchen Sie, die Surround-Lautsprecher nicht weiter entfernt von der Hörposition aufzustellen als die Front- und Center-Lautsprecher. Sonst wird der Raumklang-Effekt abgeschwächt.
- Verwenden Sie, wenn Sie Ihre Lautsprecher rund um Ihren Bildröhren-Fernseher (CRT-TV) platzieren, abgeschirmte Lautsprecher oder platzieren Sie die Lautsprecher in genügendem Abstand von Ihrem CRT-TV.
- Der Subwoofer kann auf den Fußboden gestellt werden. Idealerweise sollten sich die anderen Lautsprecher beim Hören in etwa auf Ohrhöhe befinden. Es wird davon abgeraten, die Lautsprecher (mit Ausnahme des Subwoofers) auf den Fußboden zu stellen oder sie weit oben an der Wand zu montieren.
- Wenn kein Subwoofer angeschlossen wird, schließen Sie Lautsprecher mit Niederfrequenz-Reproduktionsfähigkeit am Front-Kanal an. (Die Niederfrequenzkomponente des Subwoofers wird von den Front-Lautsprechern ausgegeben, so dass die Lautsprecher beschädigt werden könnten.)
- **• Führen Sie nach dem Anschließen immer immer die Auto-MCACC-Einstellung (Einstellung der Lautsprecherumgebung) aus.**

Siehe *Automatische Einstellung des Surroundklangs (MCACC)* auf Seite 23.

#### **ACHTUNG**

• Stellen Sie sicher, dass alle Lautsprecher sicher installiert sind. Dies verbessert nicht nur die Klangqualität, sondern reduziert auch bei externen Erschütterungen (z.B. Erdbeben) das Risiko einer Beschädigung oder Verletzung durch umstürzende oder herabfallende Lautsprecher.

#### **Anschluss der Lautsprecher**

Der Receiver funktioniert auch bei Verwendung von nur zwei Stereolautsprechern (die Front-Lautsprecher in der Abbildung), aber wir empfehlen Ihnen die Verwendung von mindestens drei Lautsprechern, wobei ein vollständiges Setup immer noch den besten Raumklang liefert. Es ist darauf zu achten, den Lautsprecher rechts an den rechten Anschluss (**R**) und den Lautsprecher links an den linken Anschluss (**L**) anzuschließen. Stellen Sie außerdem sicher, dass die positiven und negativen (**+**/**–**) Anschlüsse am Receiver denen an den Lautsprechern entsprechen. Sie können Lautsprecher mit einer normalen Impedanz zwischen 4  $\Omega$  und 16  $\Omega$  verwenden.

*Führen Sie unbedingt alle Anschlüsse durch, bevor Sie das Gerät an eine Netzstromquelle anschließen.*

#### **Blanke Kabelanschlüsse**

**1 Verdrillen Sie die hervorstehenden Drahtstränge miteinander.**

- **2 Lösen Sie den Anschluss und setzen Sie den hervorstehenden Draht ein.**
- **3 Ziehen Sie den Anschluss wieder an.**

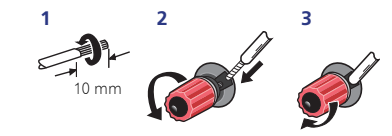

*Die Anschlussdrähte sollten wie folgt an die Anschlüsse CENTER oder SURROUND angeschlossen werden.*

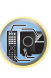

(印)

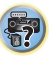

- 
- <span id="page-12-0"></span>**<sup>1</sup> Verdrillen Sie die hervorstehenden Drahtstränge miteinander. <sup>2</sup> Öffnen Sie die Klemmen und schieben Sie den hervorstehenden Draht ein.**
- **3 Lassen Sie die Klemmen los.**

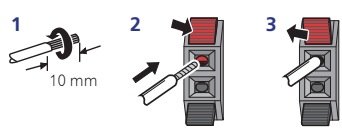

#### **ACHTUNG**

- An den Lautsprecherklemmen dieses Gerätes liegt eine potentiell **GEFÄHRLICHE Spannung** an. Zur Vermeidung von Stromschlaggefahr ist unbedingt darauf zu achten, den Netzstecker beim Anschließen und Abtrennen der Lautsprecherkabel von der Netzsteckdose zu trennen, bevor irgendwelche nicht isolierten Teile berührt werden.
- Stellen Sie sicher, dass der blanke Lautsprecherdraht verdrillt und vollständig in den Lautsprecher-Anschluss eingeschoben ist. Wenn einer der blanken Lautsprecherdrähte die Rückseite berührt, kann es als Sicherheitsmaßnahme zum Ausschalten der Stromversorgung kommen.

#### **Anschluss der Surround-Back- Lautsprecher (nur VSX-S510)**

Die "Speaker System"-Einstellung muss vorgenommen werden, wenn die obigen Anschlüsse vorgenommen worden sind (siehe *Lautsprechersystem-Einstellung (nur VSX-S510)* auf Seite 54).

• Bei Verwendung von nur einem Surround-Back-Lautsprecher schließen Sie diesen an die Lautsprecheranschlüsse **SUBWOOFER / SURR BACK** an.

#### **Anschluss des Subwoofers**

Verwenden Sie ein Cinch-Kabel zum Anschließen des Subwoofers. Es ist nicht möglich, den Anschluss mit Lautsprecherkabeln vorzunehmen.

• Wenn Sie zwei Subwoofer haben, kann der zweite Subwoofer an den Anschluss **SUBWOOFER 2** angeschlossen werden. Das Anschließen von zwei Subwoofern verbessert den Bassklang und bewirkt damit einen vollere Tonwiedergabe. In diesem Fall wird der Ton von den zwei Subwoofern ausgesendet.

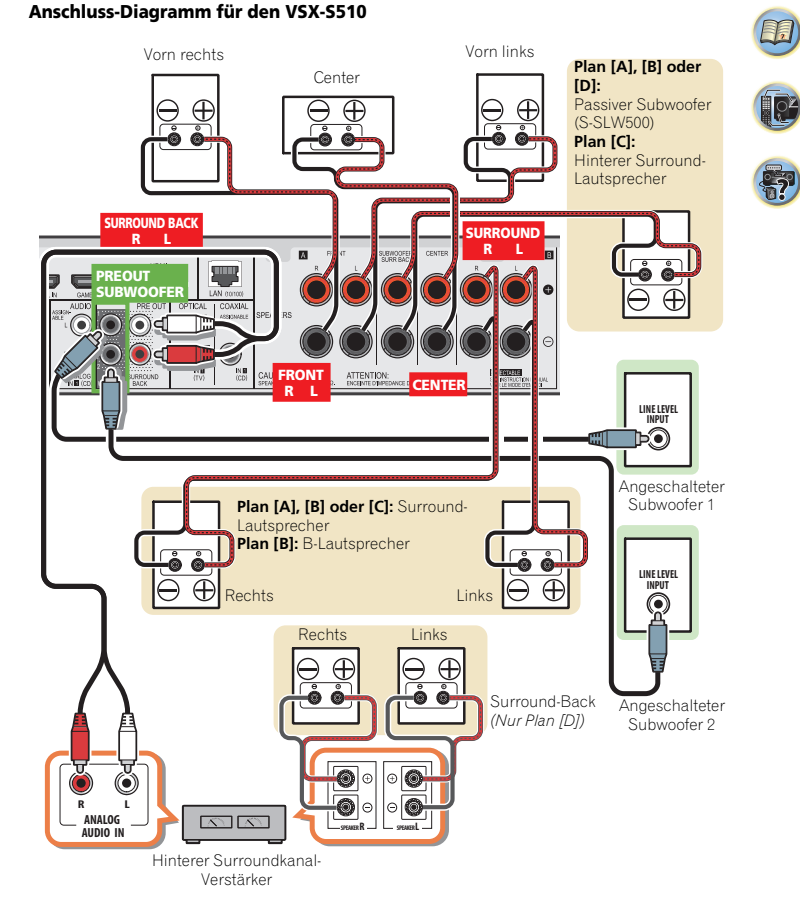

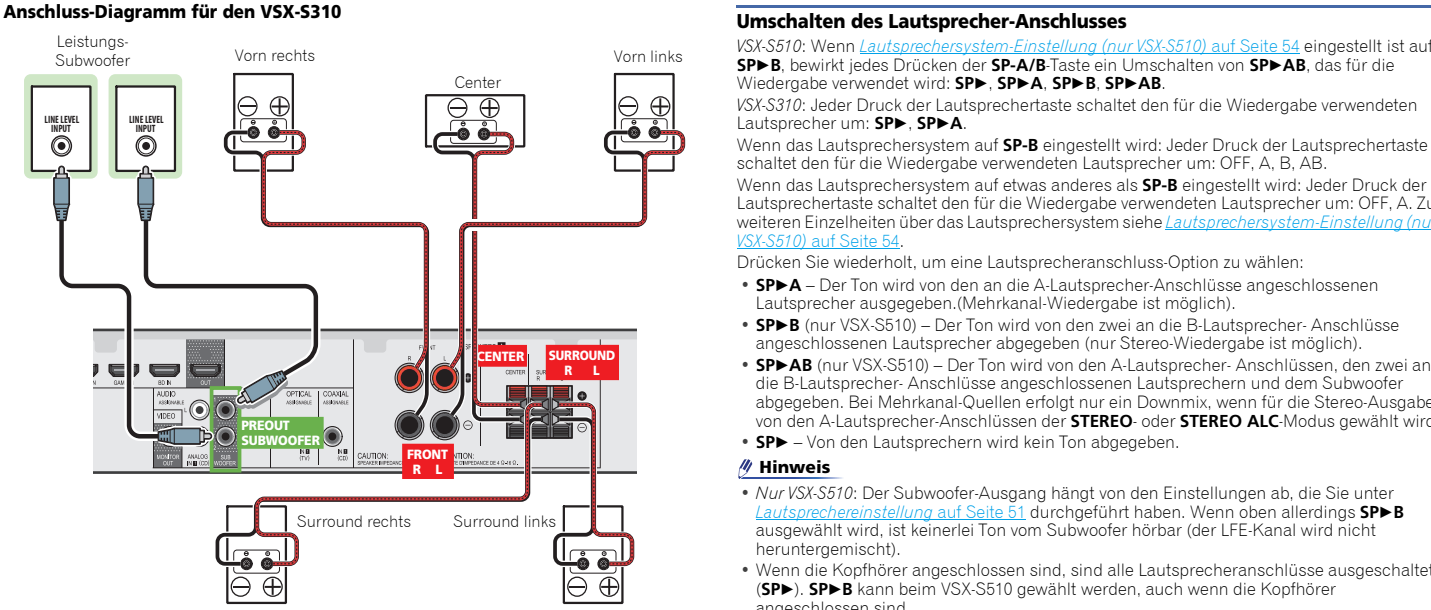

<span id="page-13-0"></span>**2**

**SPB**, bewirkt jedes Drücken der **SP-A/B**-Taste ein Umschalten von **SPAB**, das für die Wiedergabe verwendet wird: **SP**, **SPA**, **SPB**, **SPAB**.

*VSX-S310*: Jeder Druck der Lautsprechertaste schaltet den für die Wiedergabe verwendeten Lautsprecher um: **SP**, **SPA**.

Wenn das Lautsprechersystem auf **SP-B** eingestellt wird: Jeder Druck der Lautsprechertaste schaltet den für die Wiedergabe verwendeten Lautsprecher um: OFF, A, B, AB. Wenn das Lautsprechersystem auf etwas anderes als **SP-B** eingestellt wird: Jeder Druck der Lautsprechertaste schaltet den für die Wiedergabe verwendeten Lautsprecher um: OFF, A. Zu weiteren Einzelheiten über das Lautsprechersystem siehe *Lautsprechersystem-Einstellung (nur VSX-S510)* auf Seite 54.

Drücken Sie wiederholt, um eine Lautsprecheranschluss-Option zu wählen:

- **SPA** Der Ton wird von den an die A-Lautsprecher-Anschlüsse angeschlossenen Lautsprecher ausgegeben.(Mehrkanal-Wiedergabe ist möglich).
- **SPB** (nur VSX-S510) Der Ton wird von den zwei an die B-Lautsprecher- Anschlüsse angeschlossenen Lautsprecher abgegeben (nur Stereo-Wiedergabe ist möglich).
- **SPAB** (nur VSX-S510) Der Ton wird von den A-Lautsprecher- Anschlüssen, den zwei an die B-Lautsprecher- Anschlüsse angeschlossenen Lautsprechern und dem Subwoofer abgegeben. Bei Mehrkanal-Quellen erfolgt nur ein Downmix, wenn für die Stereo-Ausgabe von den A-Lautsprecher-Anschlüssen der **STEREO**- oder **STEREO ALC**-Modus gewählt wird.
- **SP** Von den Lautsprechern wird kein Ton abgegeben.

#### **Hinweis**

- *Nur VSX-S510*: Der Subwoofer-Ausgang hängt von den Einstellungen ab, die Sie unter *Lautsprechereinstellung* auf Seite 51 durchgeführt haben. Wenn oben allerdings **SPB** ausgewählt wird, ist keinerlei Ton vom Subwoofer hörbar (der LFE-Kanal wird nicht heruntergemischt).
- Wenn die Kopfhörer angeschlossen sind, sind alle Lautsprecheranschlüsse ausgeschaltet (**SP**). **SPB** kann beim VSX-S510 gewählt werden, auch wenn die Kopfhörer angeschlossen sind.

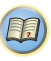

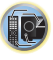

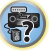

#### **Kabel anschließen**

<span id="page-14-0"></span>**2**

Verlegen Sie die Kabel niemals auf der Oberseite des Gerätes (wie in der Abbildung dargestellt). Wenn dies geschieht, kann das Magnetfeld, das durch die Transformatoren in diesem Gerät erzeugt wird, ein Brummen der Lautsprecher verursachen.

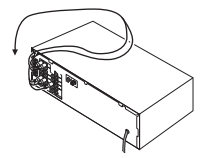

## **Wichtig**

- Bevor Sie Anschlüsse vornehmen oder ändern, schalten Sie die Stromversorgung aus und ziehen Si das Netzkabel aus der Steckdose.
- Schalten Sie, bevor Sie den Stecker aus der Steckdose ziehen, den Strom für das Gerät auf Standby.

#### **HDMI-Kabel**

Video- und Klangsignale lassen sich gleichzeitig mit einem Kabel übertragen. Verwenden Sie, wenn Sie den Player und den Fernseher über diesen Receiver miteinander verbinden, HDMI-Kabel.

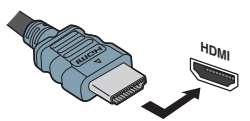

Darauf achten, dass die Anschlüsse in korrekter Ausrichtung vorgenommen werden.

#### **Hinweis**

- Stellen Sie die HDMI-Parameter in *Einstellen der Audio-Optionen* auf Seite 39 auf **THRU** (durchgehend) und stellen Sie das *Wählen des Audio-Eingangssignals* auf Seite 26 auf
- **HDMI** ein, wenn Sie von Ihrem Fernseher HDMI-Audio-Ausganssignale hören wollen (von diesem Receiver ist kein Klang zu hören).
- Wenn auf Ihrem Fernseher kein Videosignal erscheint, dann versuchen Sie, die Auflösungs-Einstellungen auf Ihrem Gerät oder Display zu verändern. Beachten Sie, dass manche Komponenten (z.B. Videospielkonsolen) hohe Auflösungen verwenden, die nicht angezeigt werden können.
- Wenn das Videosignal vom HDMI 480i, 480p, 576i oder 576p ist, können Multi Ch PCM Sound und HD Sound nicht empfangen werden.

#### **Über HDMI**

Über den HDMI-Anschluss werden dekomprimierte digitale Videosignale sowie fast alle Arten von digitalen Audiosignalen übertragen, mit denen die angeschlossene Komponente kompatibel ist. Dazu gehören unter anderem DVD-Video, DVD-Audio, SACD, Dolby Digital Plus, Dolby TrueHD, DTS-HD Master Audio (nur VSX-S510) (Einschränkungen siehe unten), Video CD/Super VCD und CD.

Dieser Receiver verwendet die High-Definition Multimedia Interface-Technologie (HDMI®/™).

Dieser Receiver unterstützt die unten beschriebenen Funktionen über HDMI-Verbindungen.

- Digitale Übertragung von unkomprimiertem Video (mit HDCP geschützte Inhalte (1080p/24, 1080p/60 usw.))
- 3D-Signalübertragung
- Deep Color-Signalübertragung
- x.v.Color-Signalübertragung
- Audio-Rückkanal
- Eingabe von mehrkanaligen linearen PCM-Digital-Audiosignalen (192 kHz oder weniger) für bis zu 8 Kanäle
- Eingabe der folgenden digitalen Audioformate: – Dolby Digital, Dolby Digital Plus, DTS, Audio mit hoher Bitrate (Dolby TrueHD, DTS-HD Master Audio (nur VSX-S510)), DVD-Audio, CD, SACD (nur DSD-2-Kanal), Video CD, Super VCD.
- Synchronisierte Operation mit Geräten unter Verwendung der Steuerung (**Control**) mit der HDMI-Funktion (siehe *Control mit HDMI-Funktion (nur VSX-S510)* auf Seite 56).
- 4K Signalübertragung
- Je nach den angeschlossenen Geräten kann es sein, dass dies nicht richtig betrieben werden kann.

**15**

– Die Signale 4K 24p, 4K 25p und 4K 30p werden unterstützt

#### **Hinweis**

- Verwenden Sie ein High-Speed-HDMI®/™-Kabel. Wenn Sie anstelle eines High-Speed-HDMI®/™-Kabel ein anderes Kabel verwenden, kann es sein, dass dieses Kabel nicht richtig funktioniert.
- Wenn ein HDMI-Kabel mit einem eingebauten Equalizer angeschlossen ist, kann es sein, dass dieses Kabel nicht richtig funktioniert.
- Die Signalübertragung von 3D, Deep Color, x.v.Color und 4K sowie Audiorückkanal (ARC) sind nur bei Anschluss an ein kompatibles Gerät möglich.
- Digitale Audio-Übertragungen im HDMI-Format benötigen längere Zeit, um erkannt zu werden. Daher kann es zu einer Tonunterbrechung kommen, wenn zwischen Audioformaten umgeschaltet oder die Wiedergabe gestartet wird.
- Das Ein- oder Ausschalten des während der Wiedergabe an den Ausgang HDMI OUT dieser Einheit angeschlossenen Gerätes oder das Trennen/Anschließen des HDMI-Kabels während der Wiedergabe können Geräusche oder unterbrochene Audiosignale hervorrufen.

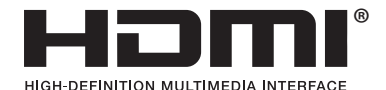

*Die Bezeichnungen HDMI und High-Definition Multimedia Interface sowie das HDMI-Logo sind Warenzeichen oder eingetragene Warenzeichen von HDMI Licensing, LLC in den USA und anderen Ländern.*

*"x.v.Color" und* **x.v.Color** sind Warenzeichen der *Sony Corporation.*

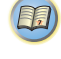

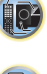

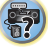

#### **Analoge Audiokabel**

<span id="page-15-0"></span>**2**

Audiokomponenten anzuschließen. Diese Kabel sind rot und weiß gekennzeichnet, und Sie müssen die roten Stecker an die R-Anschlüsse (rechts) und die weißen Stecker an die L-Anschlüsse (links) anschließen.

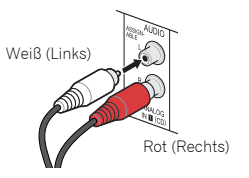

#### **Digitale Audiokabel**

Analoge Audiokabel<br>Verwenden Sie RCA-Phonokabel, um analoge Analoge Für den Anschluss von digitalen Komponenten an diesen Anschluss Poetige and Tinese Recolust ist einer Wideokonverter bestückt and diesen Receiver sollten handelsübliche koaxiale Digitalaudiokabel oder optische Kabel verwendet werden.

# Koaxiales Digitalaudiokabel Optisches Kabel

#### **Hinweis**

- Wenn für den Anschluss optische Kabel verwendet werden, stecken Sie den Stecker bitte vorsichtig ein, damit der Verschluss, der die optische Buchse schützt, nicht beschädigt wird.
- Wickeln Sie optisches Kabel zur Lagerung locker auf. Das Kabel könnte beschädigt werden, wenn es um scharfe Kanten gewickelt wird.

#### **Videokabel (nur VSX-S310)**

#### **Standard-RCA-Videokabel**

Diese Kabel sind der am weitesten verbreitete Typ von Videoanschluss und werden zur Verbindung mit den Composite-Video-Anschlüssen verwendet. Die gelben Stecker unterscheiden sie von Audiokabeln.

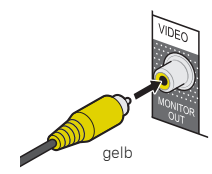

**16**

#### **Über Video-Ausgangsanschlüsse**

Dieser Receiver ist nicht mit einem Videokonverter bestückt. Wenn Sie HDMI-Kabel für das Anschließen an das Eingangs-Gerät verwenden, müssen die gleichen Kabel für das Anschließen an den Fernseher verwendet werden.Der Signaleingang von den analogen (Composite- )Videoeingängen dieser Einheit wird nicht vom **HDMI OUT**-Anschluss ausgegeben.

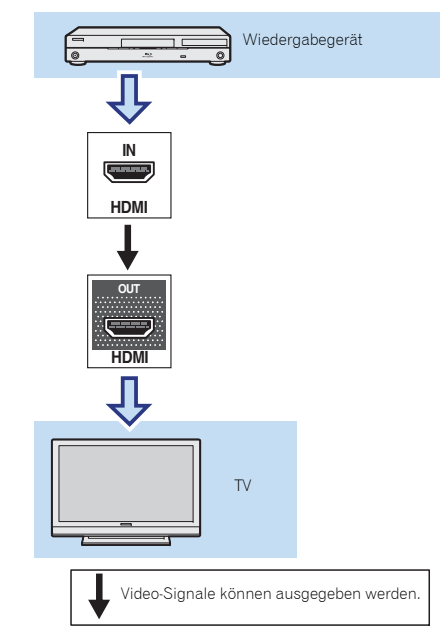

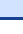

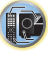

#### <span id="page-16-0"></span>**Anschließen eines Fernsehers und von Wiedergabe-Geräten**

#### **Anschluss unter Verwendung von HDMI**

Wenn Sie über ein mit HDMI oder DVI (mit HDCP) ausgestattete Gerät verfügen (Blu-ray-Disc Player, usw.), können Sie diese mit einem handelsüblichen HDMI-Kabel an diesen Receiver anschließen.

Wenn der Fernseher und die Wiedergabegeräte **Control** mit HDMI-Funktion unterstützen, kann das bequeme **Control** mit HDMI-Funktionen verwendet werden (siehe *Control mit HDMI-Funktion (nur VSX-S510)* auf Seite 56).

- Der folgende Anschluss/die folgende Einstellung ist erforderlich, um den Ton des Fernsehers über diesen Receiver zu hören.
- Wenn der Fernseher die HDMI-Audio-Rückkanal-Funktion nicht unterstützt, den Receiver und den Fernseher mit Audio-Kabeln anschließen (wie dargestellt).
- Wenn der Fernseher die HDMI-Audio- Umkehrkanal-Funktion unterstützt, kann der Ton des Fernsehers über den HDMI-Anschluss in den Receiver eingegeben werden, so dass es nicht erforderlich ist, ein Audiokabel anzuschließen. In diesem Falle ist **ARC** beim **HDMI Setup** auf **ON** einzustellen (siehe *HDMI Setup* auf Seite 56).
- Zu Richtungen an Anschlüssen und die Einrichtung des Fernsehers siehe die Bedienungsanleitung für den Fernseher.

#### **Hinweis**

• Um die Audiosignale vom Fernseher, der mit einem analogen Audiokabel an diesen Receiver angeschlossen ist, zu hören, ist eine Einrichtung für analogen Audioeingang erforderlich (siehe *Eingangszuweisungsmenü* auf Seite 53).

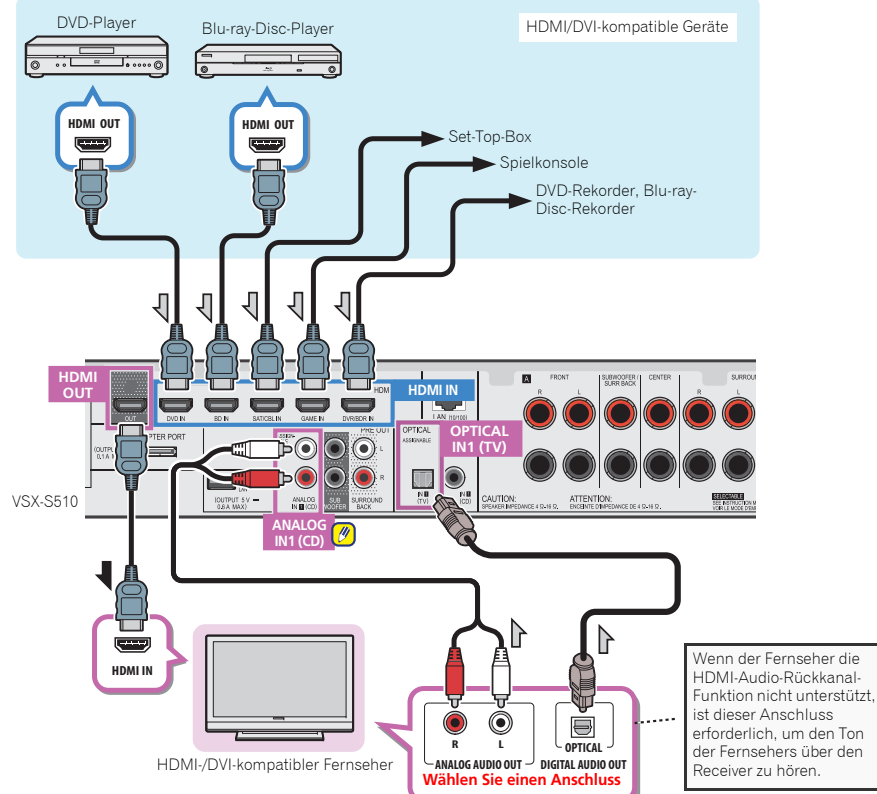

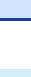

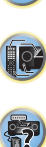

**印** 

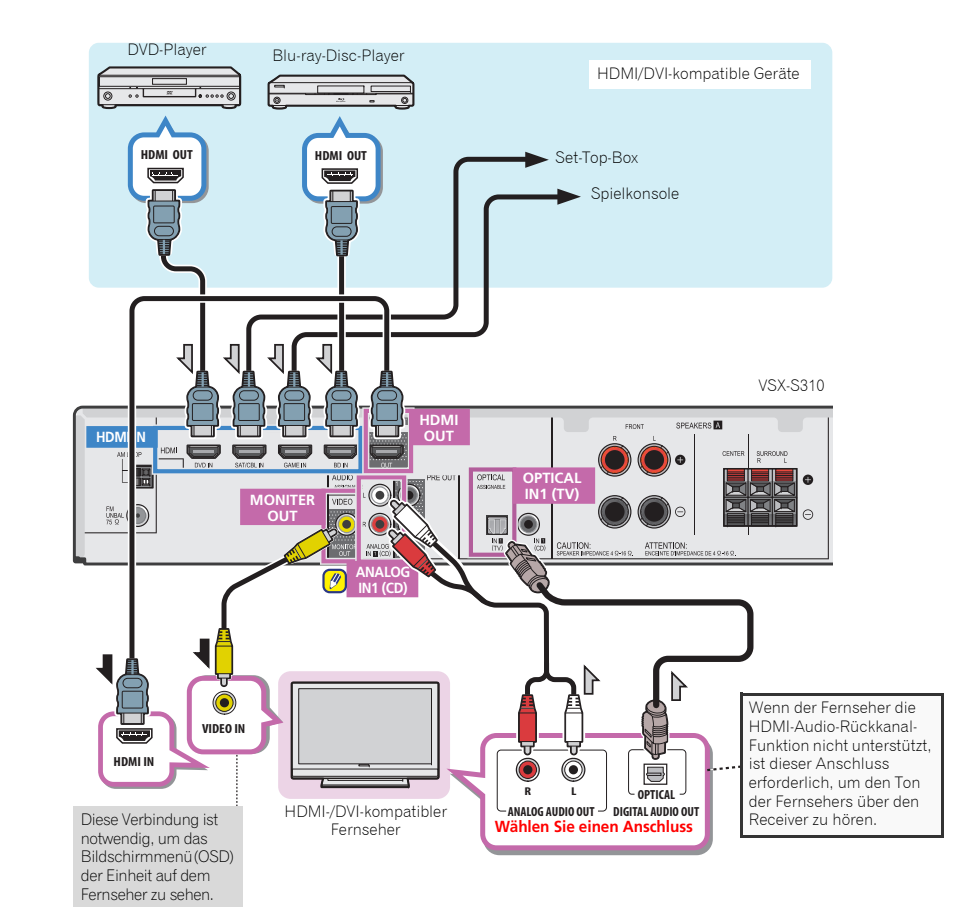

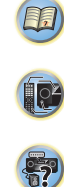

#### **Anschluss des optionalen (nur VSX-S510)**

Wenn der *Bluetooth* ADAPTER (Pioneer-Modell Nr. AS-BT100 oder AS-BT200) an dieses Gerät angeschlossen ist, kann man mit einem mit kabelloser *Bluetooth*-Technologie ausgerüsteten Gerät (Mobiltelefon, digitales Musikabspielgerät usw.) kabellos Musik hören.

#### **Einen** *Bluetooth***-ADAPTER an den ADAPTER PORT-Anschluss auf dem hinteren Bedienfeld anschließen.**

• Für Anweisungen zum Wiedergabe mit einem Gerät mit der kabellosen *Bluetooth*-Technologie siehe *Paarung des Bluetooth ADAPTER und des Geräts mit kabelloser Bluetooth-Technologie* auf Seite 32.

## **Wichtig**

<span id="page-18-0"></span>**2**

• Bewegen Sie den Receiver nicht, wenn der *Bluetooth* ADAPTER angeschlossen ist. Wenn Sie dies nicht beachten, könnte es zu einer Beschädigung oder einem defekten Kontakt kommen.

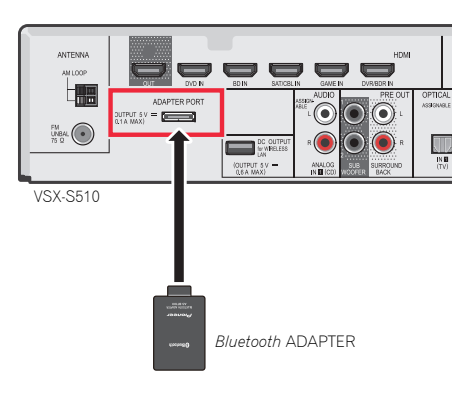

#### **Bluetooth ADAPTER Herstellen der Verbindung zum Netzwerk über** \* Hinsichtlich der Bedienungsanleitung der von Ihnen **die LAN-Schnittstelle (nur VSX-S510)**

Bei Anschluss dieses Receivers an das Netzwerk über den LAN-Anschluss können Sie Internet-Radiosender hören. Zum Hören von Internet-Radiosendern müssen Sie einen Vertrag mit einem ISP (Internet-Provider) haben.

Bei einem Anschluss auf diese Weise können Sie Audiodateien wiedergeben, die auf den Geräten im lokalen Netzwerk einschließlich Ihrem Computer gespeichert sind.

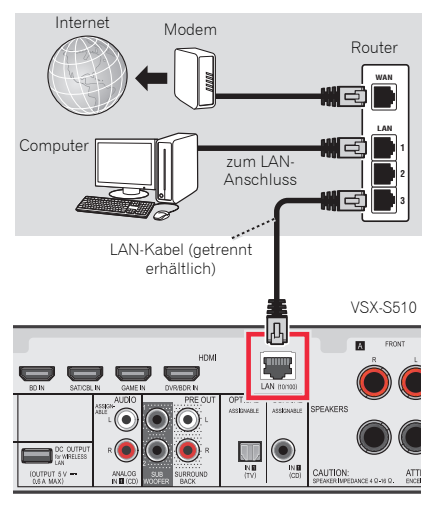

Verbinden Sie den LAN-Anschluss an diesem Receiver mit dem LAN-Anschluss an Ihrem Router (mit oder ohne eingebaute DHCP-Server-Funktion) mit einem direkten LAN-Kabel (CAT 5 oder höher).

Aktivieren Sie die DHCP-Server-Funktion Ihres Routers. Wenn Ihr Router keine eingebaute DHCP-Server-Funktion hat, müssen Sie das Netzwerk manuell einrichten. Einzelheiten finden Sie im Abschnitt *Netzwerk-Setup-Menü* auf Seite 45.

**19**

#### **Hinweis**

- Hinsichtlich der Bedienungsanleitung der von Ihnen angeschlossenen Ausstattung und der Art und Weise des Anschlusses kann es je nach Ihrer Internet-Umgebung Unterschiede geben.
- Bei Verwendung eines Breitband- Internetanschlusses ist ein Vertrag mit einem Internetanbieter erforderlich. Wenden Sie sich zu Einzelheiten an Ihren nächsten Internetanbieter.

#### **Anschließen an ein WLAN (nur VSX-S510)**

Der drahtlose Anschluss an das Network ist durch einen WLAN-Anschluss möglich. Verwenden Sie für den Anschluss das separat erhältliche AS-WL300.

Zu Einzelheiten siehe die Bedienungsanleitung des WLAN-Konverters.

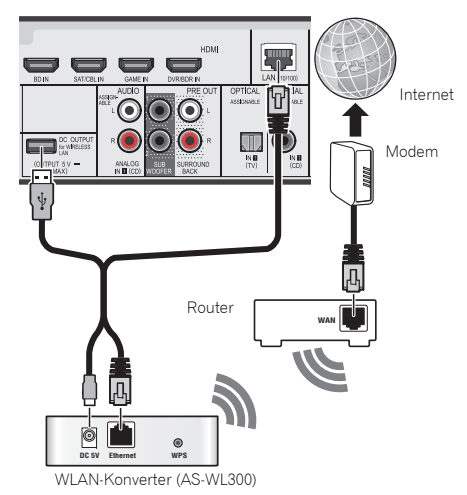

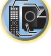

57

 $\mathbb{P}^2$ 

(印)

#### <span id="page-19-0"></span>**Anschluss der Antennen**

Schließen Sie die MW-Rahmenantenne und die UKW-Drahtantenne wie unten dargestellt an. Um den Empfang und die Klangqualität zu verbessern, schließen Sie bitte externe Antennen an (siehe *Verwendung externer Antennen* unten).

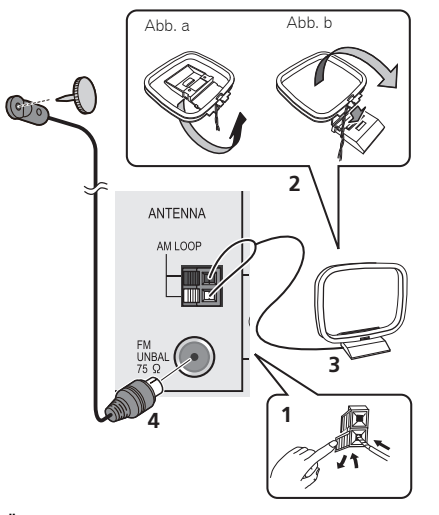

**1 Öffnen Sie die Schnappanschlüsse, führen Sie in jeden Anschluss einen der Drähte bis zum Anschlag ein und lösen Sie dann die Arretierung der Schnappanschlüsse, um die Verbindung der MW-Antennendrähte zu sichern.**

#### **2 Verbinden Sie die MW-Rahmenantenne mit dem beiliegenden Ständer.**

Um den Ständer mit der Antenne zu verbinden, biegen Sie ihn in die durch den Pfeil gezeigte Richtung (Abb. a) und befestigen Sie dann den Rahmen am Ständer (Abb. b).

#### **3 Platzieren Sie die MW-Antenne auf einer ebenen Fläche in der Richtung, die den besten Empfang bietet.**

**4 Eine UKW-Drahtantenne an die UKW-Antennenbuchse anschließen.**

 Beste Ergebnisse erzielen Sie, wenn Sie die UKW-Antenne zur vollen Länge ausrollen und an einer Wand oder einem Türrahmen befestigen. Lassen Sie die Antenne nicht lose herunterhängen oder in aufgerolltem Zustand.

#### **Verwendung externer Antennen**

#### **Zur Verbesserung des UKW-Empfangs**

#### **Für Europa, Russisch und Großbritannien**

Benutzen Sie eine PAL-Verbindung (nicht im Lieferumfang), um eine externe UKW-Antenne anzuschließen.

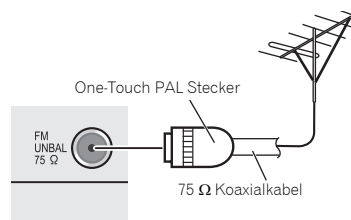

#### **Zur Verbesserung des MW-Empfangs**

Schließen Sie ein 5 bis 6 Meter langes, vinylbeschichtetes Kabel am MW-Antennenanschluss an, ohne dass Sie die im Lieferumfang enthaltene MW-Rahmenantenne trennen. Der optimale Empfang ergibt sich bei einer horizontalen Aufhängung im Freien.

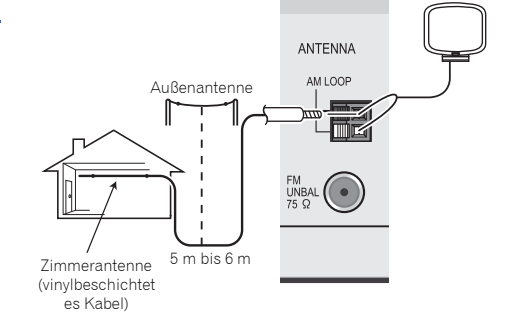

\$7

10

[印]

#### <span id="page-20-0"></span>**Anschließen eines iPod**

Dieser Receiver besitzt einen zugehörigen iPod/iPhone oder iPad (nur VSX-S510)-Anschluss, der die Steuerung der Wiedergabe von Audiosignalen vom iPod mit den Bedienelementen dieses Receivers ermöglicht.

VSX-S510

 $\mathbf{r}$  $\frac{1}{\alpha}$ ALTO SURVEIVE **PARTITION PR**  $\equiv$ VSX-S310USB-Kabel, das mit dem iPod mitgeliefert wird. iPod/iPhone oder iPad (nur VSX-S510)

#### **Hinweis**

- Ein iPod/iPhone oder iPad (nur VSX-S510) kann an den Receiver angeschlossen werden. Zu Einzelheiten über unterstützte Modelle und Versionen der jeweiligen Produkte siehe *Abspielen eines iPod* auf Seite 28.
- **Den Receiver auf Standby umschalten und dann das iPod-Kabel zum Anschluss des iPods an den iPod/iPhone oder iPad (nur VSX-S510)-Anschluss auf dem vorderen Bedienfeld dieses Receivers verwenden.**
- Hinsichtlich des Kabelanschlusses siehe auch die Bedienungsanleitung für Ihren iPod.
- Beim Anschluss eines iPhones an diese Einheit das iPhone mindestens 20 cm von dieser Einheit entfernt halten. Wenn das iPhone näher als 20 cm an dieser Einheit verbleibt und vom iPhone ein Telefonanruf empfangen wird, kann es sein, dass das Geräusch von diesem Gerät ausgegeben wird.
- Nach jedem Anschließen eines iPod an dieses Gerät wird dieser aufgeladen. (Das Wiederaufladen ist nur möglich, wenn der Strom für die Einheit eingeschaltet ist.)
- Für Anweisungen zur Wiedergabe vom iPod siehe *Abspielen eines iPod* auf Seite 28.

#### **Anschließen eines USB-Geräts**

Durch Anschluss von USB-Sticks an diesen Receiver ist es möglich, Audio- und Foto-Dateien wiederzugeben.

- **Schalten Sie den Receiver auf Bereitschaftsmodus und schließen Sie dann Ihr USB-Stick an die iPod/iPhone oder iPad (nur VSX-S510)-Buchse auf dem vorderen Bedienfeld dieses Receivers an.**
- Dieser Receiver unterstützt nicht einen USB-Hub.
- Für Anweisungen zur Wiedergabe von einem USB-Gerät siehe *Abspielen mit einem USB-Gerät* auf Seite 29.

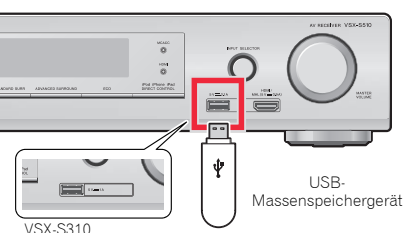

#### **Anschließen eines mit MHL kompatiblen Geräts (nur VSX-S510)**

Ein mit MHL kompatibles mobiles Gerät kann angeschlossen werden, um sich an Full-HD-Videos, hochwertigem Mehrkanal-Audio und Fotos usw. zu erfreuen, wobei die Batterie vom Receiver aufgeladen wird. Verwendung des MHL-Kabels (gesondert zu beziehen) zum Anschluss des Geräts.

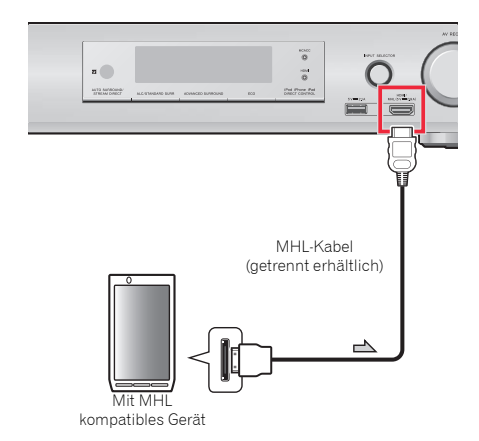

#### **Schalten Sie den Receiver in den Standby-Modus und verwenden Sie dann das MHL-Kabel (gesondert zu beziehen) zum Anschluss Ihres MHL-fähigen Gerätes an den MHL-Anschluss auf dem vorderen Bedienfeld dieses Receivers.**

- Das mit MHL kompatible Gerät wirdimmer dann, wenn es an diese Einheit angeschlossen wird, wieder aufgeladen. (Das Wiederaufladen ist nur möglich, wenn der Strom für die Einheit eingeschaltet ist.)
- Zu Anweisungen hinsichtlich der Wiedergabe mit dem mit MHL kompatiblen Gerät siehe *Wiedergabe mit einem mit MHL kompatiblen Gerät (nur VSX-S510)* auf Seite 31.

VSX-S510

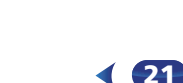

#### <span id="page-21-0"></span>**Anschluss einer mit HDMI ausgestatteten Komponente an den Eingang des vorderen Bedienfelds (nur VSX-S510)**

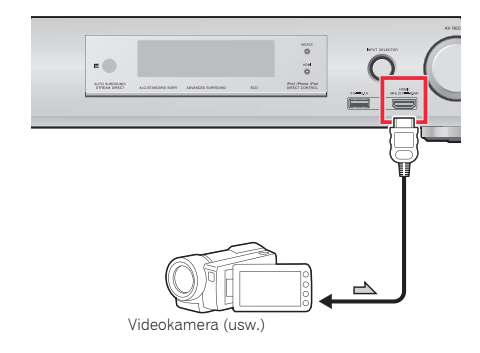

#### **Anschluss des Receivers an das Stromnetz**

Den Receiver erst dann ans Netz anschließen, wenn alle Geräte, einschließlich der Lautsprecher, am Receiver angeschlossen sind.

#### **Für Großbritannien**

**1 Stecken Sie das mitgelieferte Netzkabel in die AC IN-Buchse auf der Rückseite des Receivers.**

**2 Stecken Sie das andere Ende in eine Wandsteckdose.**

#### **Für Europa und Russland**

 **Das Netzkabel an eine entsprechende Steckdose anschließen.**

#### **A** ACHTUNG

- Beim Anschließen und Trennen des Netzkabels immer den Stecker anfassen. Ziehen Sie den Stecker nicht durch Ziehen am Kabel heraus, und berühren Sie das Netzkabel niemals mit nassen Händen, da dies einen Kurzschluss oder einen elektrischen Schlag verursachen könnte. Platzieren Sie die Einheit oder ein Möbelstück usw. nicht auf dem Netzkabel und klemmen Sie das Kabel nicht ein. Machen Sie auf keinen Fall einen Knoten in das Kabel und verbinden Sie es nicht mit anderen Kabeln. Die Netzkabel sollten so verlegt werden, dass mit hoher Wahrscheinlichkeit nicht darauf getreten wird. Ein beschädigtes Netzkabel kann einen Brand verursachen oder kann Ihnen einen elektrischen Schlag versetzen. Überprüfen Sie das Netzkabel hin und wieder. Wenn Sie ein Netzkabel beschädigt vorfinden, dann wenden Sie sich wegen eines Austauschs an Ihr nächstes von PIONEER autorisiertes Service-Zentrum oder an Ihren Händler.
- Der Receiver muss, wenn er nicht regelmäßig betrieben wird, wie z.B. während längerer Abwesenheit, durch Ziehen des Netzsteckers aus der Wandsteckdose vom Netz getrennt werden.

#### **Hinweis**

• Nachdem der Receiver an eine Netzsteckdose angeschlossen ist, beginnt ein 2 bis 10 Sekunden langer HDMI-Initialisierungsvorgang. Sie können während dieses Vorgangs keine Bedienverfahren ausführen. Die **HDMI**-Anzeige im Display des vorderen Bedienfelds blinkt

während dieses Vorgangs, und Sie können den Receiver einschalten, wenn sie nicht mehr blinkt. Wenn **Control** mit HDMI-Funktion auf **OFF** eingestellt ist, kann dieser Prozess übersprungen werden. Zun Einzelheiten zu **Control** mit HDMI-Funktion siehe *HDMI Setup* auf Seite 56.

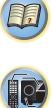

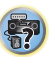

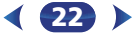

# <span id="page-22-0"></span>**Grundeinstellungen**

#### **Vor dem Einrichten (nur VSX-S310)**

Dieser Receiver ermöglicht die System-Installation mit der Bildschirmanzeige (OSD), die auf dem Bildschirm des Fernsehers zu sehen ist.

- Für die System-Installation Composite-Anschlüsse verwenden.
- Zur Verbindung dieses Receivers mit dem Fernseher siehe Seite 17.

Zunächst die unten angegebenen Arbeits-schritte ausführen, um sicherzugehen, dass der OSD-Bildschirm angezeigt wird.

#### **1Schalten Sie den Receiver und Ihr Fernsehgerät ein.**

#### **2 Den Fernsehereingang auf denjenigen Eingang umschalten, der diesen Receiver durch das entsprechende Composite-Videokabel an den Fernseher anschließt.**

Wenn z. B. dieser Receiver an die **VIDEO**- Buchsen des Fernsehers angeschlossen wurden, ist darauf zu achten, dass nunmehr der **VIDEO**-Eingang gewählt wurde.

**3 Drücken Sie auf der Fernbedienung, und drücken Sie anschließend die HOME MENU-Taste.RECEIVER**

Das Home-Menü des OSD-Bildschirms wird auf dem Fernseher angezeigt.

#### **Annullieren der automatischen Abschaltung des Stroms (für Europa, Russland und Großbritannien)**

Wenn dieser Receiver nicht über die angegebene Zeit verwendet wird, wird der Strom automatisch ausgeschaltet. Der automatische Stromausschalt-Timer ist beim Modell VSX-S510 auf 15 Minuten und beim Modell VSX-S310 mit Fabrikeinstellungen 6 Stunden. Das Timing kann verändert werden. Die Stromausschalt-Funktion kann aber auch ganz ausgeschaltet werden. Einzelheiten finden Sie im Abschnitt *Menü zur automatischen Abschaltung des Stroms* auf Seite 53.

#### **Automatische Einstellung des Surroundklangs (MCACC)**

Das automatische Multi-Channel ACoustic Calibration (MCACC)-Setup misst die akustischen Eigenschaften Ihres Hörbereichs, wobei die Umgebungsgeräusche, Lautsprechergröße und Entfernung berücksichtigt werden, und prüft darüber hinaus die Kanalverzögerung und den Kanalpegel. Nachdem Sie das dem System beiliegende Mikrofon eingestellt haben, verwendet der Receiver die Information von einer Reihe Prüftönen, um die Lautsprechereinstellungen und den Ausgleich für Ihr bestimmtes Zimmer zu optimieren.

## **A** ACHTUNG

• Die bei der Auto-MCACC-Einrichtung verwendeten Prüftöne werden laut ausgegeben.

## **Wichtig**

• Das automatische MCACC-Setup überschreibt alle vorhanden Lautsprechereinstellungen, die Sie vorgenommen haben.

• Vor der Verwendung der Auto-MCACC- Einrichtung dürfen die Eingänge **NETRADIO**, **M.SERVER**, **FAVORITE**, **iPod/ USB** oder **ADAPTER** nicht als Eingangsquelle gewählt werden.

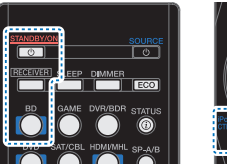

**1**

**2**

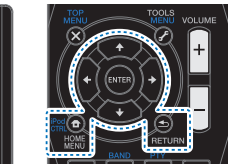

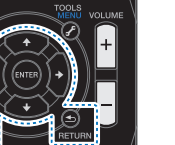

**Schalten Sie den Receiver und Ihr Fernsehgerät ein.**

- **Schalten Sie den Fernseheingang auf den Eingang um, der diesen Receiver durch das entsprechende HDMI-Kabel an den Fernseher anschließt (nur VSX-S510).**
- **3Schließen Sie das Mikrofon an der MCACC SETUP MIC- Buchse des vorderen Bedienfeldes an.**

Stellen Sie sicher, dass sich keinerlei Hindernisse zwischen den Lautsprechern und dem Mikrofon befinden.

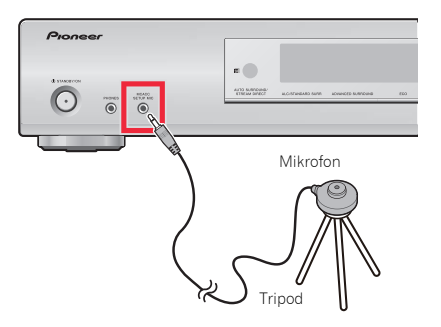

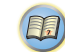

\$7

ansonsten in Ohrhöhe auf einen Tisch oder Stuhl.

#### **4Drücken Sie die BD-Taste auf der Fernbedienung, um auf den BD-Eingang umzuschalten.**

#### **5 Drücken Sie auf der Fernbedienung, und drücken Sie anschließend die HOME MENU-Taste.RECEIVER**

Auf Ihrem Fernseher erscheint das Home-Menü. Verwenden Sie **↑/↓/←/→** und **ENTER** auf der Fernbedienung, um durch die verschiedenen Menüs zu navigieren und Menüpunkte auszuwählen. Drücken Sie **RETURN**, um das gerade angezeigte Menü zu verlassen.

- Drücken Sie **HOME MENU**, wenn Sie das Home-Menü verlassen wollen. Falls Sie das automatische MCACC-Setup zu einem beliebigen Zeitpunkt verlassen, stoppt der Receiver automatisch und es werden keinerlei Einstellungen durchgeführt.
- Der Bildschirmschoner aktiviert sich automatisch nach dreiminütiger Inaktivität.

#### **6Wählen Sie die Option "Auto MCACC" aus Home-Menü 0033 aus, und drücken Sie anschließend ENTER.**

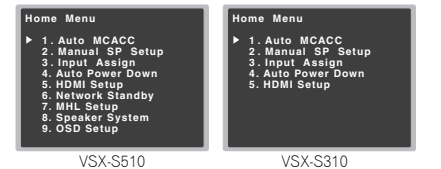

• **Mic In!** blinkt, wenn das Mikrofon nicht an die Buchse MCACC SETUP MIC angeschlossen ist.

Seien Sie nach dem Drücken von **ENTER** so leise wie möglich. Das System gibt eine Reihe von Prüftönen aus, um den Umgebungsgeräuschpegel zu bestimmen.

#### **7Folgen Sie den Anweisungen auf dem Bildschirm.**

- Vergewissern Sie sich, dass das Mikrofon angeschlossen ist.
- Stellen Sie sicher, dass der Subwoofer eingeschaltet und die Lautstärke aufgedreht ist.

Wenn ein Stativ zur Verfügung steht, stellen Sie das Mikrofon Statien Sie bei der Verwendung von Surround-Back-Falls die angezeigte Lautsprecherkonfiguration nicht<br>Mikrofon bitte in der Höhe auf, in der Sie Ihr System bit • Schalten Sie bei der Verwendung von Surround-Back-Lautsprechern den Strom für den Verstärker ein, an den die Surround-Back-Lautsprecher angeschlossen sind, und stellen Sie das Klangniveau auf das gewünschte Niveau ein (nur VSX-S510).

## **8**

 **Warten Sie die Testtöne ab.** Eine Statusanzeige erscheint auf dem Bildschirm, während der Receiver Testtöne abgibt, um die in Ihrer Anlage vorhandenen Lautsprecher zu ermitteln. Seien Sie so leise wie möglich, während er dies tut.

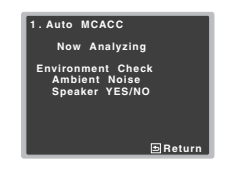

• Um eine korrekte Einstellung der Lautsprecher zu erreichen, sollten Sie während der Abgabe der Testtöne die Lautstärke nicht verändern.

#### **9Bestätigen Sie die Lautsprecherkonfiguration.** Die auf dem Bildschirm angezeigte Konfiguration sollte

den tatsächlich vorhandenen Lautsprechern entsprechen.

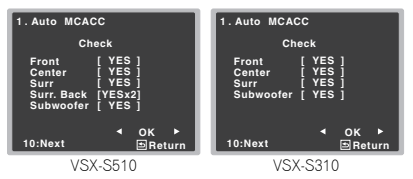

• Bei Fehlermeldungen (zum **Too much ambient noise** (Zu viel Umgebungsgeräusch)) nach der Überprüfung des betreffenden Umgebungsgeräuschs **RETRY** (noch einmal versuchen) wählen (siehe *Sonstige Probleme bei der Verwendung des automatischen MCACC-Setups* auf Seite 25).

**24**

Falls die angezeigte Lautsprecherkonfiguration nicht korrekt ist, verwenden Sie +/L, um den Lautsprecher auszuwählen, und  $\bigstar/\rightleftarrow$ , um die Einstellung zu ändern. Wenn Sie damit fertig sind, fahren Sie bitte mit dem nächsten Schritt fort.

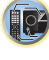

(印)

57

Wenn Sie eine Fehlermeldung (**ERR**) in der Spalte auf der rechten Seite sehen, gibt es möglicherweise ein Problem mit der Lautsprecherverbindung. Sollte **RETRY** das Problem nicht lösen, schalten Sie die Stromversorgung aus und überprüfen Sie die Lautsprecheranschlüsse.

# **10 Wählen Sie "OK" aus, und drücken Sie anschließend auf ENTER.**

Wenn in Schritt 9 der Schirm 10 Sekunden lang unberührt bleibt und in Schritt 10 **ENTER** nicht gedrückt wird, startet die Auto-MCACC- Einstellung automatisch wie dargestellt.

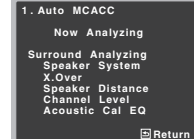

Eine Statusanzeige erscheint auf dem Bildschirm, während der Receiver weitere Testtöne abgibt, um die optimalen Receiver-Einstellungen für Kanalpegel, Lautsprecherentfernung, X.Over und Acoustic Calibration EQ zu ermitteln.

Seien Sie, während dies geschieht, wiederum so leise wie möglich. Es dauert etwa 1 bis 3 Minuten.

#### **11Die Auto MCACC-Einstellung ist abgeschlossen! Sie kehren zum Home-Menü zurück.**

Die bei der Auto-MCACC-Einrichtung vorgenommenen Einstellungen sollten Ihnen von Ihrem System einen ausgezeichneten Raumklang liefern, es ist aber auch möglich, diese Einstellungen unter Verwendung des Home-Menüs manuell vorzunehmen (beginnend auf Seite 51).

- <span id="page-24-0"></span> **Hinweis** • Je nach den Eigenschaften Ihres Raumes kann es passieren, dass identische Lautsprecher mit derselben Konusgröße von etwa 12 cm unterschiedliche Größeneinstellungen zugewiesen bekommen. Unter Verwendung von *Lautsprechereinstellung* auf Seite 51 können Sie die Einstellung manuell korrigieren.
- Die Entfernungseinstellung des Subwoofers ist u. U. größer als die eigentliche Entfernung von der Hörposition. Diese Einstellung sollte im Prinzip akkurat sein (wenn die Verzögerung und die Raumeigenschaften in Betracht gezogen werden) und müssen für gewöhnlich nicht geändert werden.

#### **Sonstige Probleme bei der Verwendung des automatischen MCACC-Setups**

Wenn die Raumumgebung für das automatische MCACC-Setup nicht optimal ist (zu laute Umgebungsgeräusche, Widerhall von den Wänden, Hindernisse zwischen Lautsprechern und Mikrofon), sind vielleicht die endgültigen Einstellungen falsch. Überprüfen Sie, ob sich Haushaltsgeräte (Klimaanlagen, Kühlschrank, Ventilator usw.) auf die Umgebung auswirken, und schalten Sie sie gegebenenfalls aus. Falls irgendwelche Anweisung auf dem Display des vorderen Bedienfeldes angezeigt werden, folgen Sie ihnen bitte.

• Einige ältere Fernsehgeräte stören möglicherweise den Betrieb des Mikrofons. Schalten Sie in diesem Fall das Fernsehgerät aus, wenn Sie die automatische Einstellung des Raumklangs (Auto MCACC) ausführen.

\$7 19 **印** 

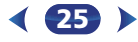

**1**

# <span id="page-25-0"></span>**Standard-Wiedergabe**

#### **Wiedergabe einer Quelle**

Hier finden Sie die wichtigsten Anweisungen für die Wiedergabe einer Quelle (z. B. einer DVD-Disc) mit Ihrem Heimkinosystem.

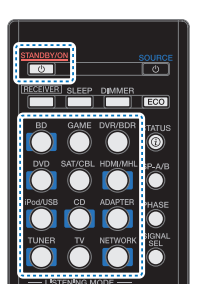

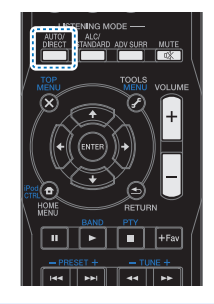

# **Schalten Sie die Systemkomponenten und den Receiver ein.**

Schalten Sie zunächst die Wiedergabekomponente (z. B. einen DVD-Player), Ihr Fernsehgerät und den Subwoofer (falls vorhanden) ein und dann den Receiver (drücken Sie **STANDBY/ON**).

• Stellen Sie sicher, dass das Setup-Mikrofon nicht angeschlossen ist.

#### **2Den Eingang des Fernsehers auf den Eingang umschalten, der ihn mit dem Receiver verbindet.**

Wenn z. B. dieser Receiver an die **VIDEO**- Buchsen des Fernsehers angeschlossen wurden, ist darauf zu achten, dass nunmehr der **VIDEO**-Eingang gewählt wurde.

#### **3 Die Eingangsfunktionstasten drücken, um die Eingangsfunktion zu wählen, die wiedergegeben werden soll.**

• Der Eingang des Receivers wird umgeschaltet, so dass andere Geräte mit der Fernbedienung betrieben werden können. Um den Receiver zu verwenden, zuerst **RECEIVER** auf der Fernbedienung drücken und dann die entsprechende Taste drücken, um ihn zu betreiben.

Wenn die richtige Eingangsquelle gewählt wurde und dennoch kein Ton da ist, das Audio- Eingangssignal für die Wiedergabe wählen (siehe *Wählen des Audio-Eingangssignals* unten).

#### **4 Drücken Sie AUTO/DIRECT um "AUTO SURROUND" auszuwählen, und beginnen Sie mit der Wiedergabe der Quelle.**

Bei der Wiedergabe einer Dolby-Digital- oder DTS-Raumklang-DVD-Disc sollten Sie Raumklang hören. Wenn Sie eine Stereoquelle abspielen oder wenn es sich bei dem Anschluss um einen Analog-Audioanschluss handelt, hören Sie nur den Ton aus den Frontlautsprechern links und rechts im Standard-Hörmodus.

In diesem Fall muss der Receiver auf einen Mehrkanal-Hörmodus eingestellt werden, wenn Sie Mehrkanal-Raumklang hören wollen.

Bei der Verwendung eines Surround-Back-Lautsprechers werden 2**D+PLIIx** (nur VSX-S510) und 2**D+PLII**angezeigt, wenn Dolby-Digital-5.1-Kanalsignale wiedergegeben werden, und **DTS+NEO:6** angezeigt, wenn DTS-5.1-Kanalsignale wiedergegeben werden. Wenn Sie keinen hinteren Surround-Lautsprecher verwenden, wird bei der Wiedergabe von Dolby-Digital-Signalen 2**D** angezeigt.

Wenn die Anzeige nicht dem Eingangssignal und Hörmodus entspricht, prüfen Sie die Anschlüsse und Einstellungen.

#### **Hinweis**

- Möglicherweise müssen Sie die Einstellungen des digitalen Audioausgangs an Ihrem DVD-Player oder digitalen Satellitenreceiver überprüfen. Diese sollten für die Ausgabe von Dolby Digital, DTS und 88,2 kHz/96 kHz PCM (2-Kanal)-Audio eingestellt sein, und wenn eine MPEG-Audiooption vorhanden ist, stellen Sie sie für die Konvertierung von MPEG-Audio in PCM ein.
- Je nach DVD-Player oder Quellen-Discs erzielen Sie u. U. nur digitales 2-Kanal-Stereo und Analogklang. Es ist möglich, am Display des vorderen Bedienfeldes zu **RECEIVER** auf der Fernbedienung drücken und in überprüfen, ob die Raumklang-Wiedergabe korrekt ist. Nautomatisch **A** (analog) gewählt.<br>RECEIVERI auf der Fernbedienung drücken und

**26**

#### **5Zur Einstellung der Lautstärke VOLUME +/– verwenden.**

Drehen Sie die Lautstärke Ihres Fernsehgeräts herunter, damit der gesamte Ton von den Lautsprechern wiedergegeben wird, die an den Receiver angeschlossen sind.

#### **Wählen des Audio-Eingangssignals**

Das Audio-Eingangssignal kann für jede Eingangsquelle gewählt werden. Wenn einmal eingestellt, wird der gewählte Audio-Input immer verwendet, wenn mit den Funktionstasten die Eingangsquelle gewählt wird.

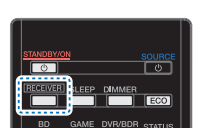

 $\blacktriangleright$ 

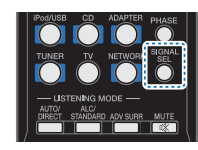

#### **Drücken Sie und dann SIGNAL SEL, um das Audio-Eingangssignal entsprechend dem Quellgerät zu wählen. Drücken Sie RECEIVER** und dann SIGNAL SEL, um das

Jeder Druck bewirkt einen Schritt in der folgenden Reihenfolge:

- **H** Wählt ein HDMI-Signal aus. **H** kann für **BD**-, **DVD**-, **SAT/CBL**-, **DVR/BDR**- (nur VSX-S510), **HDMI/MHL**- (nur VSX-S510) oder **GAME**-Eingang gewählt werden. Für andere Eingänge kann **H** nicht gewählt werden.
- Wenn die Option **HDMI** unter *Einstellen der Audio-Optionen* auf Seite 39 auf **THRU** gestellt ist, erfolgt die Tonausgabe über Ihr Fernsehgerät und nicht über diesen Receiver.
- **A** Wählt die analogen Eingänge aus.
- **C1**/**O1** Wählt die digitalen Eingänge aus. Bei **C1** wird der Koaxialeingang 1 und bei **O1** der optische Audioeingang 1 gewählt.

Wenn **C1**/**O1** (digital) gewählt wurde und der gewählte Audio-Eingang nicht zur Verfügung steht, wird automatisch

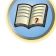

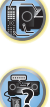

57

10

[印]

- **Hinweis DVD**-, **SAT/CBL**-, **BD**-, **DVR/BDR** (nur VSX-S510), **HDMI/ MHL**- (nur VSX-S510) und **GAME**-Eingänge werden an **H** (HDMI) fixiert. Er kann nicht verändert werden.
- Für den **TV**-Eingang kann nur **C1**/**O1** (digital) gewählt werden. Wenn jedoch **ARC** in **HDMI Setup** auf **ON** eingestellt ist, ist der Eingang auf **H** (HDMI) festgelegt und kann nicht verändert werden.
- **A** (analog) kann nur dann für den TV- und den CD-Eingang gewählt werden, wenn das Menü Input Assign (Seite 53) eingestellt ist.
- Bei der Einstellung auf **H** (HDMI) oder **C1**/**O1** (digital) leuchtet DD, wenn ein Dolby Digital-Signal eingegeben wird, und **DTS**, wenn ein DTS-Signal eingegeben wird.
- Wenn Digitalausgang (optisch oder koaxial) gewählt ist, kann dieser Receiver nur die Digitalsignal-Formate Dolby Digital, PCM (32 kHz auf 192 kHz) und DTS (einschließlich DTS 96 kHz/24 Bit) wiedergeben. Kompatible Signale über die HDMI-Anschlüsse sind: Dolby Digital, DTS, SACD (nur DSD-2-Kanal), PCM (Abtastfrequenzen 32 kHz bis 192 kHz), Dolby TrueHD, Dolby Digital Plus, DTS-EXPRESS, DTS-HD Master Audio und DVD Audio (nur VSX-S510) (einschließlich 192 kHz). Bei anderen digitalen Signalformaten stellen Sie **A** ein (analog).
- Bei der Wiedergabe eines analogen Signals durch einen mit DTS kompatiblen LD- oder CD-Player erhalten Sie u. U. digitale Störungen. Stellen Sie die ordnungsgemäßen digitalen Verbindungen her (Seite 16), und stellen Sie den Signaleingang auf **C1**/**O1**, um diese Störungen zu vermeiden (digital).
- Einige DVD-Player geben keine DTS-Signale aus. Lesen Sie hinsichtlich weiterer Einzelheiten bitte die Bedienungsanleitung Ihres DVD-Players.

## **Tipp**

• Um Bild und/oder von den an die einzelnen Anschlüsse angeschlossenen Geräten genießen zu können, ist der Eingang folgendermaßen zu wählen.

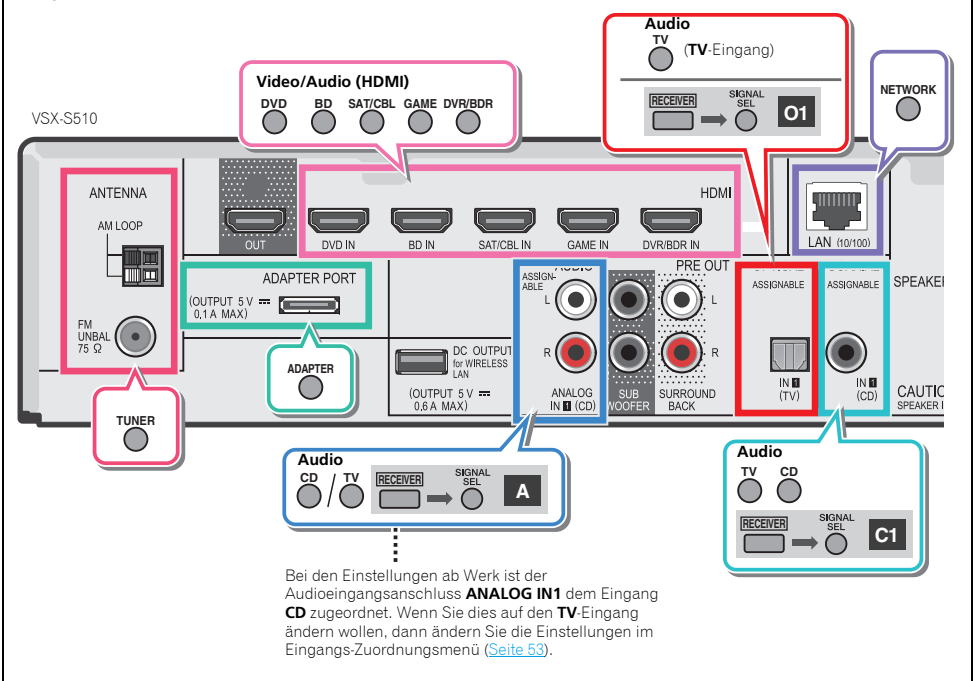

## **Tipp**

• Um Bild und/oder von den an die einzelnen Anschlüsse angeschlossenen Geräten genießen zu können, ist der Eingang folgendermaßen zu wählen.

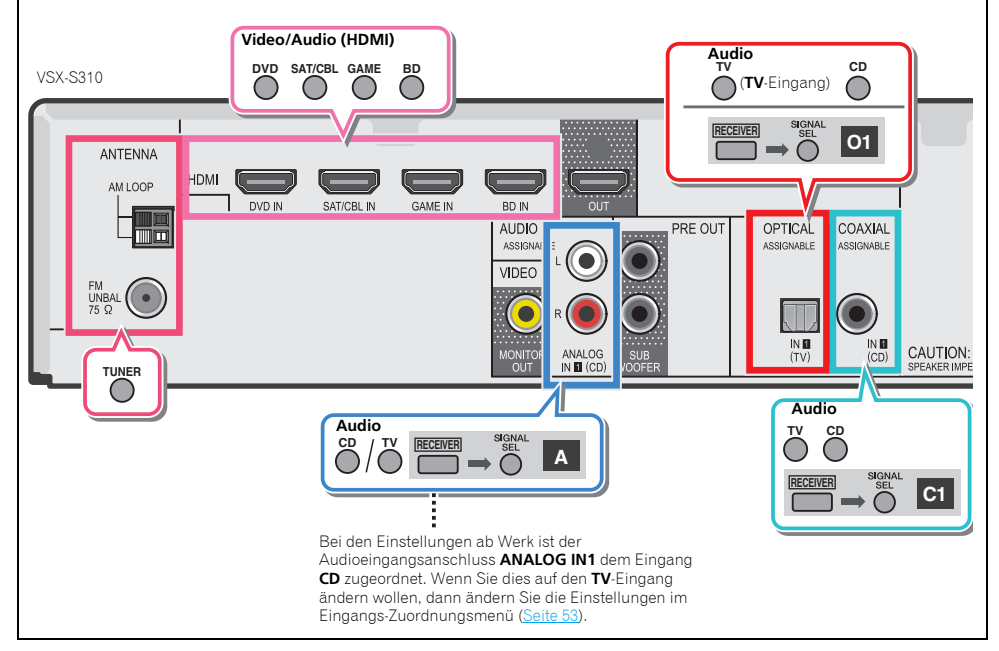

**28**

#### **Abspielen eines iPod**

Dieser Receiver besitzt den **iPod iPhone oder iPad (nur VSX-S510) USB**-Ausgang, der es Ihnen ermöglicht, die Wiedergabe von Audio-Signalen von Ihrem iPod mit den Bedienelementen dieses Receivers zu steuern.

## **Wichtig**

**1**

- Pioneer kann unter keinen Umständen Verantwortung übernehmen für direkten oder indirekten Verlust aufgrund von Störungen oder Verlust von aufgenommenem Material infolge eines Funktionsfehlers des iPods.
- Der Vorgang des Hochfahrens nach dem Einschalten beansprucht ca. eine Minute.
- Das Modell VSX-S510 ist mit USB ausgestattet: USB funktioniert bei iPhone 5, iPhone 4S, iPhone 4, iPhone 3GS, iPhone 3G, iPhone, iPad (3. und 4. Generation), iPad 2, iPad, iPad mini, iPod touch (1. bis 5. Generation) und iPod nano (3. bis 7. Generation).
- Das Modell VSX-S310 ist mit USB ausgestattet: die Modelle iPhone 5, iPhone 4S, iPhone 4, iPhone 3GS, iPhone 3G, iPod touch (1. – 5. Generation), iPod classic und iPod nano (3. – 7. Generation) sind mit USB ausgestattet.
- Dieser Receiver wurde für die Software-Version von iPod/ iPhone oder iPad (nur VSX-S510) entwickelt und getestet, die auf der Website von Pioneer angegeben ist (http://pioneer.jp/homeav/support/ios/eu/).
- Das Installieren von anderen Software-Versionen auf Ihrem iPod/iPhone oder iPad (nur VSX-S510) als den auf der Website von Pioneer angegebenen kann zur Folge haben, dass es keine Kompatibilität mit diesem Receiver gibt.
- iPod, iPhone oder iPad (nur VSX-S510) sind lizensiert für die Wiedergabe von nicht urheberrechtlich geschützten Materialien oder von Materialein, die der Nutzer legal wiedergeben darf.
- • Einige Funktionen, wie z.B. der Equalizer, können nicht über diesen Receiver bedient werden, und wir empfehlen, den Equalizer vor dem Anschließen auszuschalten.
- Es ist darauf zu achten, dass sich der Receiver beim Trennen des iPod/iPhone oder iPad (nur VSX-S510) im Standby-Modus befindet.

**Schalten Sie den Receiver und Ihr Fernsehgerät ein.** Siehe *Anschließen eines iPod* auf Seite 21.

<span id="page-27-0"></span>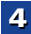

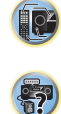

[印]

#### **2**Den Eingang des Fernsehers so umschalten, dass er mit **Zummerkeiter Verbunden Sie die ausgewählte Kategorie zum Schaltet zwischen den Bedienelementen des durchsuchen (z. B. Alben).<br>Den Receiver verbunden ist. <b>Der der stel**

• Schalten Sie den Fernseheingang auf den Eingang um, der diesen Receiver durch das entsprechende HDMI-Kabel an den Fernseher anschließt.

#### **3iPod/USB drücken, um den Receiver auf den iPod/USB- Eingang umzuschalten.**

Wenn das Display die Namen von Verzeichnissen und Dateien anzeigt, sind Sie bereit für die Wiedergabe von Musik vom iPod.

- Wenn nach Drücken der Taste **iPod/USB** auf dem Display **NO DEVICE** erscheint, versuchen Sie, den Receiver auszuschalten und den iPod erneut mit dem Receiver zu verbinden.
- Wenn der iPod an diesen Receiver angeschlossen ist, können die Bedienelemente des iPod nicht bedient werden.

#### **Wiedergabe von auf einem iPod gespeicherten Dateien**

Zur Auswahl von Songtiteln auf Ihrem iPod können Sie das OSD Ihres Fernsehgeräts nutzen, das an diesem Receiver angeschlossen ist.

- Beachten Sie, dass andere als lateinische Schriftzeichen im Titel als "#" dargestellt werden.
- Diese Funktion ist nicht verfügbar für Fotos oder Videoclips auf Ihrem iPod.

#### **Auswahl der Musiktitel**

Während Ihr iPod an diesen Receiver angeschlossen ist, können Sie auf Ihrem iPod gespeicherte Songs nach Play-Liste, Interpret, Albumname, Songname, Genre oder Komponist durchsuchen, ähnlich, wie wenn Sie Ihren iPod direkt verwenden.

#### **1 Mit** / **können Sie eine Kategorie auswählen. Drücken Sie anschließend ENTER, um diese Kategorie zu durchsuchen.**

- Wenn I<< oder >> auf dem Listen-Bildschirm gedrückt wird, schaltet sich die Seite um (nur VSX-S510).
- Durch Drücken von **RETURN** können Sie jederzeit zur vorherigen Ebene zurückzukehren.

- Drücken Sie ←/→, um auf die vorherige/nächste Ebene zu gehen.
- **3 Fahren Sie mit dem Durchsuchen fort, bis Sie die gewünschte Musik gefunden haben, und drücken Sie zum Wiedergeben die Taste .**

#### **Tipp**

**2**

- Wenn Sie sich in der Song-Kategorie befinden, können Sie zum Starten der Wiedergabe auch **ENTER** drücken.
- Die Wiedergabe aller Songtitel einer bestimmten Kategorie ist durch Anwahl der Funktion **All** am Anfang jeder Kategorieliste möglich. Sie können z.B. alle Titel eines bestimmten Interpreten wiedergeben.

#### **Grundlegende Wiedergabefunktionen**

Die Tasten der Fernbedienung dieses Receivers können für die Basis-Wiedergabe von Dateien verwendet werden, die auf einem iPod gespeichert sind.

• Drücken Sie **iPod/USB**, um die Fernbedienunng auf den iPod/USB-Betriebsmodus umzuschalten.

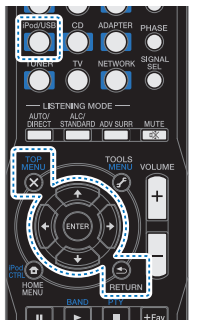

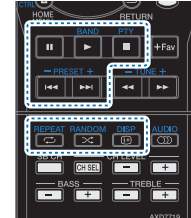

• Drücken Sie während der Audiobook-Wiedergabe  $\Uparrow/\Downarrow$ , um die Wiedergabe-Geschwindigkeit umzuschalten: Schneller ↔ Normal ↔ Langsamer

#### **Schaltet zwischen den Bedienelementen des iPods und denen des Receivers um**

Dies ermöglicht Ihnen die Umschaltung zwischen der Ausführung von iPod- Operationen über die Fernbedienung oder das iPod selbst.

#### $\blacktriangleright$ **Drücken Sie iPod CTRL, um auf Steuerung über die Bedienelemente des iPod umzuschalten.**

• Drücken Sie **iPod CTRL** noch einmal, um nach dem Anschauen wieder zurück auf die Bedienungselemente des Receivers umzuschalten.

## **DTipp**

• Der Eingang des Receivers kann durch Drücken von **iPod iPhone oder iPad (nur VSX-S510) DIRECT CONTROL** auf dem vorderen Bedienfeld in einem Schritt geändert werden, um **iPod**-Operationen auf dem iPod zu ermöglichen.

#### **Abspielen mit einem USB-Gerät**

Es ist möglich, einen USB-Speicher an den Receiver anzuschließen und dann mit dem Receiver Musik-Dateien und Diaschaus (gilt nur für das Modell VSX-S510), die auf dem USB-Speicher gespeichert sind, wiederzugeben.

## **Wichtig**

- Pioneer kann nicht garantieren, dass Kompatibilität (Funktion und/oder Bus-Versorgung) mit allen USB-Massenspeichergeräten gegeben ist, und übernimmt keine Verantwortung für Datenverluste, die bei einem Anschluss an diesen Receiver auftreten.
- Der Vorgang des Hochfahrens nach dem Einschalten beansprucht ca. eine Minute.

#### **Hinweis**

- Zu den kompatiblen USB-Geräten gehören externe magnetische Festplattenlaufwerke, tragbare Geräte mit Flash-Speicher (insbesondere Keydrives) und digitale Audiogeräte (MP3-Player) für Formate FAT16/32.
- Durch Copyright geschützte Audiodateien können nicht auf diesem Receiver abgespielt werden.
- Bei umfangreichen Datenmengen kann es länger dauern, bis der Receiver die Inhalte eines USB-Geräts gelesen hat.

<span id="page-28-0"></span>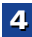

103

**印** 

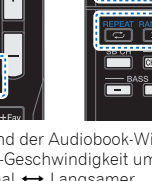

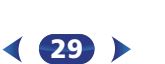

- <span id="page-29-0"></span>• Wenn die gewählte Datei nicht wiedergegeben werden kann, springt dieser Receiver automatisch zur nächsten abspielbaren Datei weiter.
- Wenn der momentan wiedergegebenen Datei kein Titel zugewiesen ist, erscheint stattdessen der Dateiname in der Bildschirmanzeige; wenn weder der Albumname noch der Interpretenname vorhanden ist, erscheint die Zeile als leerer Platz.
- Es ist zu beachten, dass nichtlateinische Buchstaben in der Abspielliste als "#" angezeigt werden (nur VSX-S310).
- Vergewissern Sie sich, dass der Receiver im Bereitschaftsbetrieb ist, wenn das USB-Gerät abgetrennt wird.

#### **1Schalten Sie den Receiver und Ihr Fernsehgerät ein.** Siehe *Anschließen eines USB-Geräts* auf Seite 21.

#### **2Den Eingang des Fernsehers so umschalten, dass er mit dem Receiver verbunden ist.**

• Schalten Sie den Fernseheingang auf den Eingang um, der diesen Receiver durch das entsprechende HDMI-Kabel an den Fernseher anschließt.

#### **3iPod/USB auf der Fernbedienung drücken, um den Receiver auf den iPod/USB-Eingang umzuschalten.**

Wenn das Display die Namen von Verzeichnissen und Dateien anzeigt, sind Sie bereit für die Wiedergabe von Musik vom USB-Gerät.

Wenn die Fehlermeldung **USB Error** auf dem Display erscheint, versuchen Sie Folgendes:

- Schalten Sie den Receiver aus und wieder ein.
- Schließen Sie Ihr USB-Gerät bei ausgeschaltetem Receiver erneut an.
- Schalten Sie auf eine andere Eingangsquelle (wie **BD**) und dann zurück zu **iPod/USB**.
- Verwenden Sie ein spezielles Netzteil (im Lieferumfang des Geräts enthalten) für die USB-Stromversorgung. Wenn dies das Problem nicht behebt, ist Ihr USB-Gerät wahrscheinlich inkompatibel.

#### **Wiedergabe von Audiodateien, die auf einem USB-Speichermedium (USB-Stick) gespeichert**

#### **sind**

Die maximale Zahl von Stufen, die Sie in Schritt 1 (unten) wählen können, ist 9.

**1 Verwenden Sie** /**, um einen Ordner zu wählen, und drücken Sie anschließend ENTER, um diesen Ordner zu durchsuchen.**

- Durch Drücken von **RETURN** können Sie jederzeit zur vorherigen Ebene zurückzukehren.
- **2 Fahren Sie mit dem Durchsuchen fort, bis Sie die gewünschte Musik gefunden haben, und drücken Sie zum Wiedergeben die Taste .**

#### **Grundlegende Wiedergabefunktionen**

Die Tasten der Fernbedienung dieses Receivers können für die einfache Wiedergabe von auf USB-Speichermedien gespeicherten Dateien verwendet werden.

• Drücken Sie **iPod/USB**, um die Fernbedienunng auf den iPod/USB-Betriebsmodus umzuschalten.

**30**

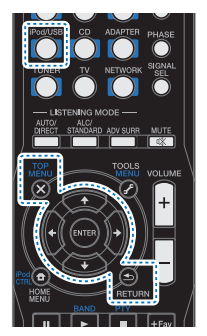

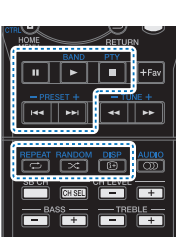

**Wiedergabe von Fotodateien, die auf einem USB-Speichermedium (USB-Stick) gespeichert sind (nur VSX-S510)**

- **1 Verwenden Sie** /**, um einen Ordner zu wählen, und drücken Sie anschließend ENTER, um diesen Ordner zu durchsuchen.**
	- Für Dateien mit hoher Auflösung kann es manchmal erforderlich sein, damit das Foto erscheint.
	- Durch Drücken von **RETURN** können Sie jederzeit zur vorherigen Ebene zurückzukehren.

#### **2 Fahren Sie mit dem Durchsuchen fort, bis Sie die gewünschte Musik gefunden haben, und drücken Sie zum Wiedergeben die Taste .**

Der ausgewählte Inhalt wird auf dem ganzen Bildschirm angezeigt, und eine Diaschau beginnt.

#### **Grundlegende Wiedergabefunktionen**

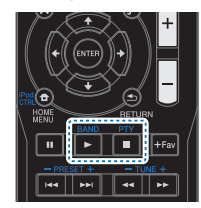

**ENTER**, – Startet die Anzeige eines Fotos und die Wiedergabe einer Diashow.

 – Stoppt den Player und kehrt zum vorhergehenden Menü zurück.

## **Q** Tipp

• Diaschaus von Foto-Dateien können während des Anhörens von Musikdateien durch Rückkehr zur Verzeichnis-/Dateilisten-Anzeige während des Abspielens einer Musikdatei auf einem USB-Gerät und anschließendes Wiedergeben der Fotodateien wiedergegeben werden.

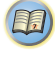

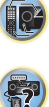

#### <span id="page-30-0"></span>**Über abspielbare Dateiformate**

Dateiformate. Beachten Sie, dass einige Dateiformate nicht zur Wiedergabe zur Verfügung stehen, obwohl sie als abspielbare Dateiformate aufgeführt sind.

Bei WAV-, FLAC-, AIFF- und Apple-Lossless-Dateien werden, wenn Musikdateien mit dem gleichen Format sowie der gleichen Abtast-frequenz, Quantisierungs-Bitzahl und Anzahl der Kanäle nacheinander wiedergegeben werden, diese ohne zeitlichen Abstand wiedergegeben.

#### **Musikdateien**

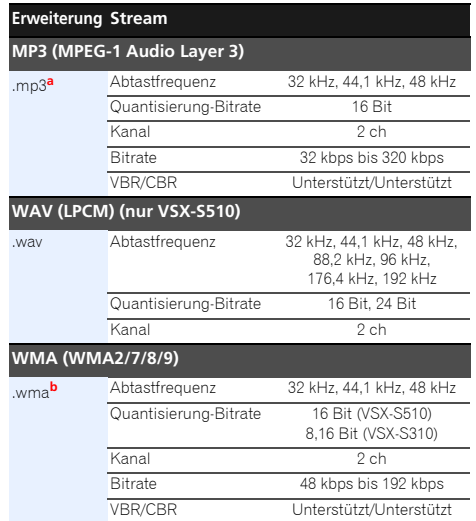

#### **AAC (MPEG-4 AAC LC, MPEG-4 HE AAC (aacPlus v1/2))**

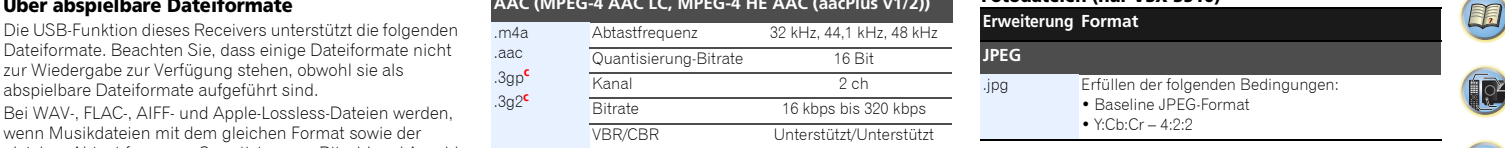

#### **FLAC (nur VSX-S510)** .flac**<sup>d</sup>** Abtastfrequenz 32 kHz, 44,1 kHz, 48 kHz, 88,2 kHz, 96 kHz, 176,4 kHz, 192 kHz Quantisierung-Bitrate 16 Bit, 24 Bit Kanal 2 ch **AIFF (nur VSX-S510)** .aif.aiffAbtastfrequenz 32 kHz, 44,1 kHz, 48 kHz, 88,2 kHz, 96 kHz, 176,4 kHz, 192 kHzQuantisierung-Bitrate 16 Bit, 24 Bit Kanal 2 ch **Apple Lossless (nur VSX-S510)** .m4a.mp4 Abtastfrequenz 32 kHz, 44,1 kHz, 48 kHz, 88,2 kHz, 96 kHz Quantisierung-Bitrate 16 Bit, 24 Bit Kanal 2 ch

- **a.** *MPEG Layer-3 Audio-Decodierungstechnologie, unter Lizenz von Fraunhofer IIS und Thomson multimedia.*
- **b.** Mit Windows Media Codec 9 codierte Dateien können abspielbar sein, aber einige Teile der Spezifikation werden nicht unterstützt; insbesondere Pro, Lossless, Voice.
- **c.** Nur VSX-S510
- **d.** Unkomprimierte FLAC-Dateien werden nicht unterstützt. Pioneer garantiert die Wiedergabe nicht.

#### **Fotodateien (nur VSX-S510)**

## **Erweiterung Format**

**JPEG**.jpg Erfüllen der folgenden Bedingungen: • Baseline JPEG-Format

•  $Y:Ch:Cr = 4:2:2$ 

# 57

103

## **Wiedergabe mit einem mit MHL kompatiblen Gerät (nur VSX-S510)**

MHL (Mobile High-definition Link) ist ein Schnittstellen-Standard für die Übertragung von digitalen Signalen bei mobilen Geräten. MHL kann Daten von hochwertigem Mehrkanal-Audio sowie Full-HD-Videoformate übertragen. Die Videosignale der mit MHL kompatiblen Geräte werden von dem an diesen Receiver angeschlossenen Fernseher und die Audiosignale von den an den Receiver oder den Fernseher angeschlossenen Lautsprechern ausgegeben.

#### **1Zum Umschalten auf den Receiver oder Ihren Fernseher<br><b>bSTANDBY/ON** drücken.

Siehe *Anschließen eines mit MHL kompatiblen Geräts (nur VSX-S510)* auf Seite 21.

**2Drücken Sie HDMI/MHL, um den Receiver auf MHL umzuschalten.**

# **Wählen Sie den gewünschten Inhalt und geben Sie ihn auf dem mit MHL kompatiblen Gerät wieder.**

#### **Hinweis**

- Mit MHL kompatible Geräte können mit der Fernbedienung des Receivers gesteuert werden, indem die Taste **HDMI/ MHL** der Fernbedienung gedrückt wird, doch kann es je nach dem verwendeten mit MHL kompatiblen Gerät sein, dass einige Tasten nicht in Funktion sind.
- Um von einem mit MHL kompatiblen, an den Receiver angeschlossenen Gerät auf einem ebenfalls an den Receiver angeschlossenen Fernseher wiederzugeben, muss der Strom für den Receiver eingeschaltet sein.

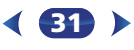

#### *Bluetooth* **ADAPTER für drahtlosen Musikgenuss (nur VSX-S510)**

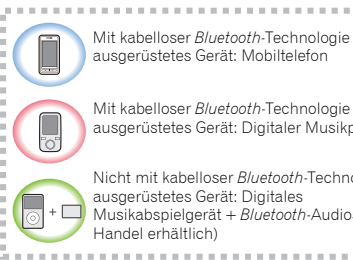

Mit kabelloser *Bluetooth*-Technologie ausgerüstetes Gerät: Digitaler Musikplayer

Nicht mit kabelloser *Bluetooth*-Technologie Musikabspielgerät + *Bluetooth*-Audiosender (im

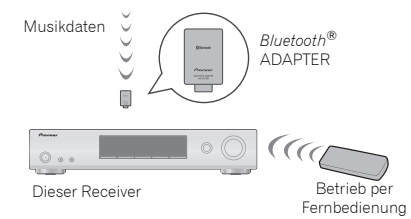

#### **Drahtlose Musikwiedergabe**

Wenn der *Bluetooth* ADAPTER (Pioneer-Modell Nr. AS-BT100 oder AS-BT200) an dieses Gerät angeschlossen ist, kann man mit einem mit kabelloser *Bluetooth*-Technologie ausgerüsteten Gerät (Mobiltelefon, digitales Musikabspielgerät usw.) kabellos Musik hören. Ebenso kann man Musik auf einem nicht mit kabelloser *Bluetooth*-Technologie ausgerüsteten Gerät hören, wenn man einen im Handel erhältlichen Sender verwendet, der die kabellose *Bluetooth*-Technologie unterstützt. Das Modell AS-BT100 und AS-BT200 unterstützt SCMS-T Content Protection, so dass auch auf Geräten Musik gehört werden kann, die mit kabelloser *Bluetooth*-Technologie des Typs SCMS-T ausgerüstet sind.

- Mit dem AS-BT100 sind möglicherweise einige Funktionen auf diesem Receiver nicht verfügbar.
- Es ist notwendig, dass ein Gerät, das *Bluetooth*-Funktechnologie ermöglicht, die A2DP-Technologie unterstützt.

## **Wichtig**

- Die Firma Pioneer garantiert nicht die richtige Verbindung und den richtigen Betrieb dieser Einheit mit allen Geräten, die eine *Bluetooth*-Funktechnologie ermöglichen.
- Der Vorgang des Hochfahrens nach dem Einschalten beansprucht ca. eine Minute.

#### **Betrieb per Fernbedienung**

Die mit dieser Einheit mitgelieferte Fernbedienung ermöglicht das Abspielen und das Stoppen von Medien und die Ausführung anderer Operationen.

- Es ist notwendig, dass ein Gerät, das *Bluetooth*-Funktechnologie ermöglicht, die AVRCP-Technologie unterstützt.
- Der Fernbedienungsbetrieb kann nicht für alle für die kabellose *Bluetooth*-Technologie aktivierten Geräte gewährleistet werden.

#### **Paarung des** *Bluetooth* **ADAPTER und des Geräts mit kabelloser** *Bluetooth***-Technologie**

"Paarung" muss mit dem *Bluetooth* ADAPTER durchgeführt werden, bevor Sie mit der Wiedergabe des Inhalts der kabellosen *Bluetooth*-Technologie beginnen. Achten Sie unbedingt darauf, die Paarung bei der erstmaligen Inbetriebnahme der Anlage oder nach einem Löschen der Paarungsdaten auszuführen. "Paarung" ist ein notwendiger Schritt, um das Gerät mit kabelloser *Bluetooth*-Technologie zu registrieren und so die *Bluetooth*-Kommunikation zu aktivieren. Weitere Einzelheiten siehe auch in der Bedienungsanleitung Ihres Geräts mit kabelloser *Bluetooth*-Technologie.

- Eine Paarung ist notwendig, wenn Sie das Gerät mit kabelloser *Bluetooth*-Technologie zum ersten Mal mit dem *Bluetooth* ADAPTER betreiben.
- Zur Aktivierung der *Bluetooth*-Kommunikation sollte eine Paarung sowohl mit Ihrer Anlage als auch mit dem Gerät mit kabelloser *Bluetooth*-Technologie durchgeführt werden.
- Wenn der Sicherheitscode des Gerätes mit der drahtlosen *Bluetooth*-Technologie "0000" ist, ist es nicht erforderlich, die

**32**

Sicherheitscode-Einstellung am Receiver vorzunehmen. **ADAPTER** drücken, um den **ADAPTER**- Eingang umzuschalten, und dann die Pairing-Operation am Gerät mit

der kabellosen *Bluetooth*-Technologie vornehmen. Wenn das Pairing erfolgreich ist, braucht der Pairing-Vorgang wie unten beschrieben nicht ausgeführt zu werden.

• Wenn nur der AS-BT200 verwendet wird: Dieses Gerät entspricht der *Bluetooth*-Spezifikation Ver. 2.1. Wenn dieses Gerät und ein anderes mit *Bluetooth*-Wireless-Technologie ausgestattetes Gerät beide mit *Bluetooth* Spezifikation Ver. 2.1 konform sind, kann Pairing dieser Geräte ohne Eingabe eines Passworts möglich sein. In diesem Fall kann Passcode an diesem Receiver und an dem mit *Bluetooth*-Wireless-Technologie ausgestatten Gerät angezeigt werden. Wenn diese geschieht, dann überprüfen Sie, dass der gleiche Passcode auf diesem Receiver und dem Gerät, das mit der drahtlosen *Bluetooth*-Technologie ausgestattet ist, angezeigt wird, und drücken Sie dann **ENTER**. Anschließend führen Sie den Anschlussvorgang am anzuschließenden *Bluetooth*-Gerät aus. Wenn der Passcode nicht mit dem auf dem angeschlossenen *Bluetooth*-Gerät übereinstimmt, dann drücken Sie **RETURN**, um das Pairing (Paaren) abzubrechen, und versuchen Sie es erneut.

#### Drücken Sie **ADAPTER**, um den **ADAPTER**-Eingang einzustellen, und führen Sie dann die Paarungsoperation (Pairing) auf dem mit der drahtlosen *Bluetooth*-Technologie ausgestatteten Gerät durch. Wenn das Pairing erfolgreich ist, braucht der Pairing-Vorgang wie unten beschrieben nicht ausgeführt zu werden.

• Führen Sie Paring für ein Gerät zur Zeit aus.

**1**

• Beim Anschließen dieses Receivers über *Bluetooth*-Verbindungen mit einem Gerät, dass mit der *Bluetooth*-Funktion zum Hören von Musik ausgestattet ist, schließen Sie keine anderen Geräte als diesen Receiver über *Bluetooth*-Verbindung an das mit *Bluetooth* ausgestattete Gerät an. Wenn eine *Bluetooth*-Verbindung bereits mit einem anderen Gerät als diesem Receiver hergestellt ist, trennen Sie das andere Gerät ab, bevor Sie diesen Receiver anschließen.

# **ADAPTER drücken, um den Receiver auf den ADAPTER- Eingang umzuschalten.**

**2Betätigen Sie TOP MENU zur Wahl von Bluetooth Setup.**

<span id="page-31-0"></span>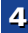

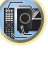

\$7

<span id="page-32-0"></span>**3**

#### **4 Verwenden Sie** /**, um einen der PIN-Codes 0000, 1234 oder 8888 zu wählen, und drücken Sie dann ENTER.**

Sie können jeden der PIN-Codes **0000**/**1234**/**8888** verwenden. Ein Gerät mit kabelloser *Bluetooth*-Technologie mit einem anderen PIN-Code kann nicht mit dieser Anlage verwendet werden.

**5 Schalten Sie das zu paarende Gerät mit kabelloser** *Bluetooth***-Technologie ein, legen es in die Nähe der Anlage und versetzen es in den Paarungsmodus.**

#### **6 Vergewissern Sie sich, dass der** *Bluetooth* **ADAPTER von dem Gerät mit kabelloser** *Bluetooth***-Technologie erkannt wird.**

*Bei angeschlossenem Gerät mit kabelloser Bluetooth-Technologie:*

Der Name des Gerätes mit der drahtlosen *Bluetooth*-Technologie erscheint auf dem Receiver-Display.

• Auf der Anlage können nur alphanumerische Zeichen angezeigt werden. Andere Zeichen werden evtl. nicht korrekt angezeigt.

*Wenn das Bluetooth-Funktechnologiegerät nicht angeschlossen ist.*

Auf dem Display des Receivers erscheint **WAITING** (kein Gerät). Führen Sie in diesem Falle die Anschlussoperation von der Seite des *Bluetooth*-Funktechnologiegerätes aus durch.

#### **7 Wählen Sie den** *Bluetooth* **ADAPTER in der Geräteliste der kabellosen** *Bluetooth***-Technologie und geben Sie den in Schritt 4 gewählten PIN-Code ein.**

• Der PIN-Code wird manchmal auch als PASSKEY bezeichnet.

#### **Wiedergabe von Musikinhalt eines Gerätes mit**  *Bluetooth* **drahtloser Technologie über Ihre Anlage**

**ADAPTER drücken, um den Receiver auf den ADAPTER- Eingang umzuschalten.**

#### **Betätigen Sie ↑/↓ zur Wahl von PIN, und drücken Sie and alle Führen Sie die Anschlussoperation von der Seite des <b>and Alle And PTER** drücken, um den Receiver auf den ADAPTER-<br>dann ENTER. Eingang umzuschalten. **2ADAPTER aus.**

• Wenn der *Bluetooth*-ADAPTER nicht an den Anschluss **ADAPTER PORT** auf dem hinteren Bedienfeld angeschlossen ist, wird, wenn **ADAPTER**-Eingang gewählt wird, **NO ADP** angezeigt.

#### **3Starten Sie die Wiedergabe der auf dem Gerät mit kabelloser** *Bluetooth***-Technologie gespeicherten Musik.**

Die Tasten der Fernbedienung dieses Receivers können für die normale Wiedergabe von Dateien verwendet werden, die auf mit der kabellosen *Bluetooth*-Technologie ausgestatteten Geräten gespeichert sind.

- Das Gerät mit kabelloser *Bluetooth*-Technologie sollte mit dem AVRCP-Profil kompatibel sein.
- Je nachdem, welches mit der kabellosen *Bluetooth*-Technologie ausgestattete Gerät Sie verwenden, kann die Operation anders sein als die, die auf den Tasten der Fernbedienung zu sehen ist.

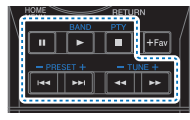

**4** $B$ anhören, und drücken Sie dann wiederholt **ADV SURR um S.R AIR zu wählen.**Drücken Sie RECEIVER, während Sie sich eine Quelle

#### **AIR JAM**

Bei Air Jam – handelt es sich um eine exklusive Anwendung von Pioneer, die kostenlos angeboten wird.

Air Jam ermöglicht den gleichzeitigen Anschluss mehrerer kompatibler Geräte unter Einsatz von *Bluetooth* drahtloser Technologie an dieses Gerät. Mit Hilfe dieser Funktion können Sie eine Gruppen-Playliste direkt an einem unterstützten Gerät zusammenstellen, um diese über dieser Gerät mit Ihrer Heimkinoanlage wiederzugeben. Sie und Ihre Freunde können der Playliste Titel von Ihren verschiedenen Geräten hinzufügen. Außerdem gestattet es Air Jam, einen unerwünschten Titel zu löschen, bevor dieser wiedergegeben wird.

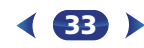

**ADAPTER drücken, um den Receiver auf den ADAPTER- Eingang umzuschalten.**

- **2Betätigen Sie TOP MENU zur Wahl von Bluetooth Setup.**
- **3Wählen Sie mit**  $\Uparrow/\Downarrow$  **die Option "Air Jam" aus, und drücken Sie anschließend ENTER.**
- **4Wählen Sie mit**  $\uparrow/\Downarrow$  **die Option "Air Jam ON" aus, und drücken Sie anschließend <b>ENTER**

Für weitere Einzelheiten zum Gebrauch von Air Jam besuchen Sie bitte unsere Website.

#### **http://pioneer.jp/support/soft/iapp\_airjam/en.html**

Die *Bluetooth*®-Wortmarke und -Logos sind eingetragene Marken der Bluetooth SIG, Inc. Jede Nutzung dieser Marken durch die PIONEER CORPORATION erfolgt unter entsprechender Lizenz. Andere Marken und Markennamen sind das Eigentum ihrer jeweiligen Inhaber.

#### **Hinweis**

**1**

- Die *Bluetooth*-Technologie funktioniert bei iPhone 5, iPhone 4S, iPhone 4, iPhone 3GS, iPhone 3G, iPhone, iPad (3. und 4. Generation), iPad 2, iPad, iPad mini und iPad touch (2. bis 5. Generation).
- Die Funktion AirJam kann, während ein iPod an diesen Receiver angeschlossen ist, nicht verwendet werden.
- Bei diesem Receiver ist es möglich, dass beim Anschluss oder bei der Trennung eines iPods, während Musik eines mit der drahtlosen *Bluetooth*-Technologie ausgestatteten Geräts wiedergegeben wird, der Anschluss des mit der drahtlosen *Bluetooth*-Technologie ausgestatteten Geräts abgebrochen wird.

#### **Radio hören**

Die folgenden Schritte beschreiben die Einstellung von UKWund MW-Radiosendungen mittels der automatischen (Suchlauf) und der manuellen (Rasterschritt) Einstellfunktionen. Sobald Sie einen Sender abgestimmt haben, können Sie die Frequenz für einen späteren Aufruf speichern – hinsichtlich weiterer Einzelheiten in Bezug auf die Ausführung siehe den Abschnitt *Speichern voreingestellter Sender* auf Seite 34.

**1**

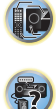

印

<span id="page-33-0"></span>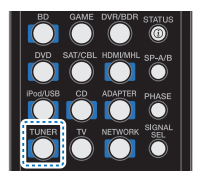

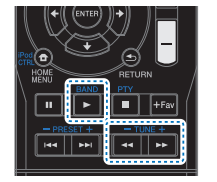

#### **Drücken Sie TUNER, um den Tuner zu wählen.**

#### **2Verwenden Sie BAND, um bei Bedarf den Frequenzbereich (UKW oder MW) zu wechseln.**

Mit jedem Drücken wird der Frequenzbereich zwischen UKW (Stereo oder Mono) und MW umgeschaltet.

## **3**

**Stellen Sie einen Sender ein.** Es gibt drei Wege, um dies durchzuführen:

#### **Automatische Sendereinstellung**

Zur Sendersuche im momentan gewählten Frequenzbereich drücken und halten Sie **TUNE+/–** etwa eine Sekunde lang. Der Receiver startet die Suche nach dem nächsten Sender und stoppt, wenn er einen gefunden hat. Wiederholen Sie die Sucher für weitere Sender.

#### **Manuelle Sendereinstellung**

Zur Änderung der Frequenz um jeweils einen Rasterschritt drücken Sie wiederholt **TUNE+/–**.

#### **Schnelle Senderabstimmung**

Halten Sie für eine Schnelleinstellung **TUNE+/–** gedrückt.

#### **Verbesserung des UKW-Klangs**

Wenn die **TUNE**- oder die **ST**-Anzeige, wenn ein FM-Sender eingestellt wird, nicht leuchten, weil das Signal zu schwach ist, den Receiver auf Mono-Empfang einstellen.

# **Betätigen Sie BAND zur Wahl von FM MONO.** Dies sollte die Tonqualität verbessern,damit Sie die

Sendung ungestört genießen können.

#### **Speichern voreingestellter Sender**

Wenn Sie oft einen bestimmten Radiosender hören, ist es praktisch, die Frequenz zu speichern, um en Sender später immer dann einfach aufrufen zu können, wenn Sie ihn hören möchten. Er muss dann nicht immer wieder manuell eingestellt werden. Dieses Gerät kann bis zu 30 Sender speichern.

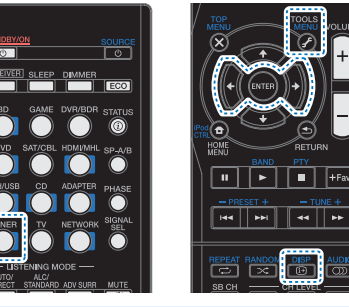

#### **Stellen Sie den Sender ein, den Sie speichern möchten.**

Hinsichtlich weiterer Einzelheiten siehe den Abschnitt *Radio hören* auf Seite 33.

#### **2Drücken Sie TOOLS.**

Das Display zeigt **PRESET**, dann ein blinkendes **MEM** und den voreingestellten Sender.

#### **3Drücken Sie PRESET+/–, um den von Ihnen gewünschten voreingestellten Sender auszuwählen.**

Sie können auch die Zifferntasten verwenden.

## **4 Drücken Sie ENTER.**

Die Voreinstellung stoppt das Blinken, und der Receiver speichert den Sender.

#### **Hinweis**

**1**

• Wenn der Receiver über einen Monat von der Wechselstrom-Steckdose abgetrennt bleibt, geht der Senderspeicher verloren und muss neu programmiert werden.

**34**

• Wenn ein voreingestellter Sender (PRESET) im Modus FM MONO aufgerufen wird, wird er auf STEREO MODE umgeschaltet.

#### **Voreingestellte Sender hören**

Damit Sie dies tun können, müssen zunächst einige Sender voreingestellt worden sein. Lesen Sie den Abschnitt *Speichern voreingestellter Sender* oben, wenn Sie dies nicht bereits durchgeführt haben.

# **Drücken Sie PRESET+/–, um den von Ihnen gewünschten voreingestellten Sender auszuwählen.**

• Wenn ein voreingestellter Sender (PRESET) im Modus FM MONO aufgerufen wird, wird er auf STEREO MODE umgeschaltet.

#### **Voreingestellte Sender benennen**

Zur besseren Identifizierung können Sie alle von Ihnen voreingestellten Sender benennen.

# **Wählen Sie den zu benennenden voreingestellten Sender aus.**

Näheres hierzu finden Sie unter *Voreingestellte Sender hören* oben.

 **Drücken Sie TOOLS zweimal.** Der im Display an der ersten Stelle stehende Cursor blinkt.

#### **3Geben Sie den von Ihnen gewünschten Namen ein.** Wählen Sie einen maximal acht Zeichen langen Namen.

- **PRESET+/–** zur Wahl der Zeichen-Position verwenden.
- **TUNE+/–** zur Wahl der Zeichen verwenden.
- Der Name wird gespeichert, wenn Sie **ENTER** drücken.

#### **Q** Tipp

 $\blacktriangleright$ 

**1**

**2**

- Um einen Sendernamen zu löschen, führen Sie die Schritte 1 und 2 durch und drücken Sie bei leerem Display **ENTER**. Drücken Sie bei leerem Display **TOOLS**, um den vorherigen Namen beizubehalten.
- Nachdem Sie einen voreingestellten Sender benannt haben, drücken Sie **DISP**, um den Namen anzuzeigen. Wenn Sie zur Frequenzanzeige zurückkehren möchten, drücken Sie mehrmals **DISP**, um die Frequenz anzuzeigen.

**1**

 $\blacktriangleright$ 

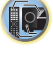

**63** 

\$7

#### **Einführung in das RDS-System (für Europa)**

Radio Data System (RDS) ist ein System, das von den meisten UKW-Sendern genutzt wird, um Zuhörern die verschiedensten Informationen – beispielsweise den Sendernamen und die Art der Sendung - zu liefern.

Eine Funktion des RDS-Systems ist, dass Sie nach Art des Programms suchen können. Zum Beispiel können Sie nach einem Sender suchen, der gerade eine Sendung der Programmart **JAZZ** ausstrahlt.

> **Religion PHONE IN** – Hörer-Anrufsendungen zur Äußerung der eigenen Meinung **TRAVEL** – Ferienspezifische Reisemeldungen, weniger Verkehrsmeldungen **LEISURE** – Freizeit und Hobby

**JAZZ** – Jazz

Englisch

**WEATHER** – Wetterberichte **FINANCE** – Börsenberichte, Kommerz, Handel usw. **CHILDREN** – Kindersendungen **SOCIAL** – Soziale Themen**RELIGION** – Programme über

 **COUNTRY** – Country-Musik **NATION M** – Pop-Musik in einer anderen Sprache als

**OLDIES** – Pop-Musik aus den 50ern und 60ern **FOLK M** – Folk-Musik**DOCUMENT** – Dokumentationen

Sie können nach folgenden Programmtypen suchen:

**NEWS** – Nachrichten **AFFAIRS** – Aktuelle Themen**INFO** – Allgemeine Informationen **SPORT** – Sport **EDUCATE** – Bildungssendungen **DRAMA** – Hörspiele usw. **CULTURE** – Nationale oder regionale Kultur, Theater usw. **SCIENCE** – Wissenschaft und **Technologie VARIED** – Für gewöhnlich Gesprächssendungen wie beispielsweise Quizshows oder Interviews. **POP M** – Pop-Musik **ROCK M** – Rock-Musik**EASY M** – Leichte Unterhaltungsmusik

<span id="page-34-0"></span>**4**

**LIGHT M** – "Leichte" klassische MusikCLASSICS - "Ernste"

klassische Musik

 **OTHER M** – Musik, die in keine der oben aufgeführten Kategorien passt

**Hinweis**

• Ferner gibt es drei andere Programm-Typen, und zwar **ALARM**, **ALARMTST** und **NO TYPE**. **ALARM** und **ALARMTST** werden für dringliche Mitteilungen verwendet.

**NO TYPE** erscheint, wenn ein Programmtyp nicht gefunden wurde.

 $\Box$ 

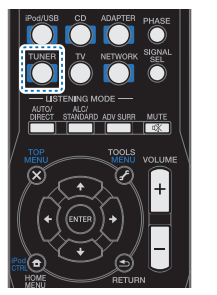

#### **Suche nach RDS-Programmen**

Sie können nach einem der oben aufgeführten Programmarten suchen.

#### **1Drücken Sie TUNER und anschließend BAND, um den UKW-Frequenzbereich zu wählen.**

• RDS ist nur im UKW-Wellenbereich verfügbar.

#### **2Drücken Sie PTY.**

**SEARCH** wird auf dem Display angezeigt.

#### **3Drücken Sie PRESET+/– zur Auswahl des gewünschten Programmtyps.**

#### **4Drücken Sie ENTER, um nach der Programmart zu suchen.**

Das System startet und sucht die Stations-Voreinstellungen nach einer Übereinstimmung durch und stoppt, wenn es eine gefunden hat. Wiederholen Sie die Sucher für weitere Sender.

Falls **NO PTY** angezeigt wird, bedeutet dies, dass der Tuner zum Zeitpunkt der Suche keine solche Programmart finden konnte.

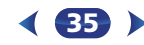

RDS sucht ausschließlich unter voreingestellten Sendern. Wenn keinerlei Sender voreingestellt wurden, oder wenn die Programmart unter den voreingestellten Sendern nicht gefunden werden konnte, wird **NO PTY** angezeigt.

**FINISH** bedeutet, dass die Suche abgeschlossen wurde.

#### **Anzeige der RDS-Informationen**

Verwenden Sie die **DISP**-Taste, um sich die verschiedenen zur Verfügung stehenden RDS-Informationen anzeigen zu lassen.

#### $\blacktriangleright$ **Drücken Sie DISP für die RDS-Informationen.** Durch jedes Drücken wird das Display wie folgt

umgeschaltet:

- Hörmodus
- Lautstärke der Einheit
- Radio Text (**RT**) Meldungen, die vom Sender übertragen werden.
- Zum Beispiel kann ein Sender eine Telefonnummer als RT senden.
- Program Service Name (**PS**) Der Name des Senders.
- Program Type (**PTY**) Zeigt die gegenwärtig gesendete Programmart an.
- Gegenwärtige Tuner-Frequenz (**FREQ**)

#### **Hinweis**

- Falls während der Anzeige des RT-Scrollens irgendwelche Störungen aufgenommen werden, werden einige Zeichen u. U. nicht ordnungsgemäß angezeigt.
- Falls Sie **NO TEXT** auf dem RT-Display sehen, bedeutet dies, dass vom Sender keinerlei RT-Daten übertragen werden. Das Display schaltet automatisch auf die PS-Datenanzeige um (wenn keine PS-Daten vorliegen, wird **NO NAME** angezeigt).

Auf dem PTY-Display kann es vorkommen, dass **NO PTY** angezeigt wird.

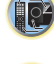

**印** 

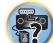

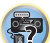

# **Klangwiedergabe der Anlage**

#### <span id="page-35-0"></span>**Wählen des Hörmodus**

Dieser Receiver bietet eine Auswahl von Hörmodi an, um die Wiedergabe von verschiedenen Audio-Formaten anzupassen. Wählen Sie einen entsprechend der Umgebung Ihres Lautsprechers oder der Quelle.

 $\blacktriangleright$  **Während des Anhörens einer Quelle die Hörmodus- Taste wiederholt drücken, um den gewünschten Hörmodus zu wählen.**

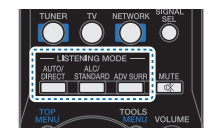

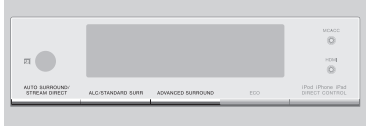

• Der Hörmodus ist auf dem Display auf dem vorderen Bedienfeld zu sehen.

## **Wichtig**

• Die Hörmodi und viele andere in diesem Abschnitt beschriebene Funktionen sind je nach aktueller Quelle, Einstellung und Status des Receivers möglicherweise nicht verfügbar.

#### **Automatische Wiedergabe AUTO/ DIRECTAUTO SURROUND/STREAM DIRECT**

Die einfachste, direkteste Tonwiedergabeoption ist die **AUTO SURROUND**-Funktion. Mit dieser Funktion stellt der Receiver automatisch fest, welche Art Quelle Sie wiedergeben lassen, und wählt gegebenenfalls Mehrkanal- oder Stereowiedergabe aus.

• **AUTO/DIRECT** wiederholt drücken, bis auf dem Display kurz **AUTO SURROUND** erscheint (es zeigt dann das Decodier- oder Wiedergabe-Format). Prüfen Sie die Digitalformat-Anzeigen auf dem Display, um zu sehen, wie die Quelle verarbeitet wird.

#### **Hinweis**

- Stereo Surround (Matrix)-Formate werden entsprechend mit **NEO:6 CINEMA** oder **DOLBY PLIIx MUSIC** decodiert (nur VSX-S510) (weitere Informationen zu diesen Decodierformaten finden Sie im Abschnitt *Wiedergabe im Surroundklang* unten).
- Wenn mit dem **ADAPTER**-Eingang gehört wird, wird automatisch die **S.R AIR**-Funktion gewählt (siehe *Verwendung von Advanced Surround* auf Seite 37).

#### **Wiedergabe im Surroundklang ALC/ STANDARD ALC/STANDARD SURR**

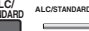

Mit diesem Receiver können Sie jede Quelle im Raumklang wiedergeben lassen. Die verfügbaren Optionen hängen allerdings von der Einstellung Ihrer Lautsprecher und der Quelle, die Sie sich anhören, ab.

• Falls es sich bei der Quelle um eine Dolby Digital-, DTSoder Dolby Surround-codierte Quelle handelt, wird das ordnungsgemäße Decodierformat automatisch ausgewählt und auf dem Display angezeigt.

Wenn **STEREO ALC** (Stereomodus mit Auto Level Control) gewählt wird, gleicht diese Einheit die Wiedergabe-Tonpegel ab, wenn jeder Tonpegel mit der auf einem tragbaren Audio-Spieler aufgenommenen Musikquelle variiert.

Wenn Sie **STEREO** auswählen, wird die Quelle über den linken und rechten Front-Lautsprecher (und je nach Ihren Lautsprechereinstellungen möglicherweise über den Subwoofer) ausgegeben. Dolby-Digital- und DTS-Mehrkanal-Signalquellen werden auf Stereowiedergabe herabgesetzt. Die folgenden Modi bieten grundsätzlich Surroundklang für Stereo- und Mehrkanalquellen.

#### *Erläuterungen*

*Nein: Nicht angeschlossen / Ja: Angeschlossen / Zwei: Zwei Lautsprecher angeschlossen / – : entweder angeschlossen oder nicht*

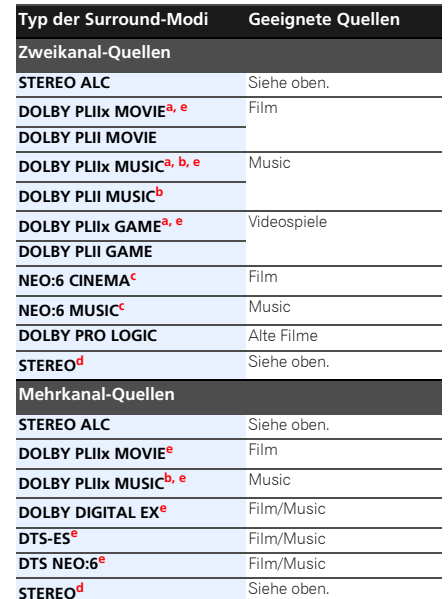

- **a.** Wenn die Verarbeitung des hinteren Surround-Kanals (Seite 38) ausgeschaltet ist oder wenn die hinteren Surround-Lautsprecher auf **NO** eingestellt sind, wird **DOLBY PLIIx** zu **DOLBY PLII** (5.1-Kanal-Surroundklang).
- **b.** Sie können auch die Effekte **C.WIDTH** (Kanalbreite), **DIMEN.** (Dimension) und **PNRM.** (Panorama) einstellen (siehe *Einstellen der Audio-Optionen* auf Seite 39).
- **c.** Auch der **C.IMG**-Effekt kann eingestellt werden (siehe *Einstellen der Audio-Optionen* auf Seite 39).
- **d.** Der Ton wird mit Ihren Surround-Einstellungen wiedergegeben, wobei Sie die Funktionen Midnight, Loudness, Phasensteuerung, Sound Retriever und die Klangfarbenregler weiter benutzen können.
- **e.** Nur VSX-S510

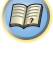

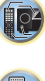

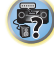

## <span id="page-36-0"></span>**5**

Lautsprechern dasselbe Signal ausgegeben (nur VSX-S510).

#### **Verwendung von Advanced Surround**

#### **ADV SURR ADVANCED SURROUND**

Die Funktion Advanced-Surround erzeugt verschiedene Raumklang-Effekte. Probieren Sie einfach verschiedene Modi mit verschiedenen Soundtracks aus, um die für Sie geeignete Einstellung zu ermitteln.

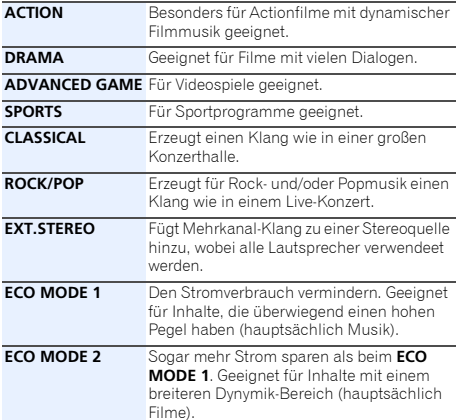

#### **Hinweis**

- Während der Ausführung des ECO-Modus kann die Helligkeit zwischen zwei Stufen umgeschaltet werden. Wenn die dunkelste Stufe gewählt wird, wird auf dem Display DIMMER angezeigt (Anderer Modus als ECO: 4 Niveaustufen, ECO-Modus: 2 Niveaustufen
- Der ECO MODE wird automatisch ausgeschaltet, wenn auf andere Hörmodi umgeschaltet wird (Erweiterter Surround-Modus und Automatischer Surround-Modus).

**Hinweis** • Indian Burround **verwendung von Stream-Direct AUTO/**<br>• In 6.1-Kanalmodi wird von beiden hinteren Surround- **Burround-** Eingangssignalpegel oder die Lautstärke niedrig ist, **Verwendung von Stream-Direct** place • ECO-MODE-Effekte sind, wenn der Audio-Eingangssignalpegel oder die Lautstärke niedrig ist, schwer zu erzielen.

> **F.S.S.ADVANCE**(Front Stage Surround) Ermöglicht die Erzeugung natürlicher Raumklang- Effekte unter Verwendung nur der Front-Lautsprecher und des Subwoofers.Verwenden Sie dies, um einen reichen

Raumklang-Effekt in Richtung der Mit liefern, wo die Klangprojektionsbereich vorderen linken und rechten Lautspre zusammentreffen.

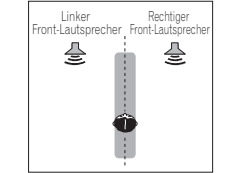

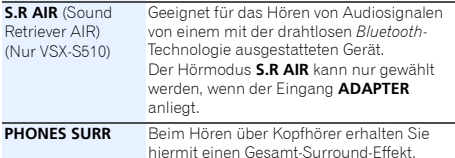

#### **AUTO SURROUND/ STREAM DIRECT**

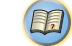

\$7

12

Verwenden Sie die Stream-Direct-Modi, wenn die Quelle möglichst original reproduziert werden soll. Jede nicht erforderliche Signalverarbeitung wird übergangen.

#### **AUTO SURROUND** Siehe *Automatische Wiedergabe* auf Seite 36.

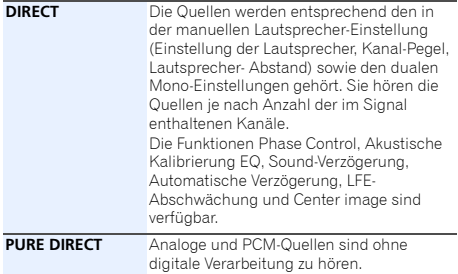

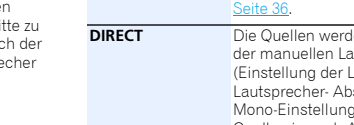

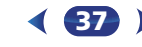

#### **Klangwiedergabe der Anlage**

#### **Verwenden des Sound-Retrievers**

#### • Standard-Einstellung: **OFF**

<span id="page-37-0"></span>**5**

Wenn während eines Komprimiervorgangs Audiodaten entfernt werden, leidet die Tonqualität oft unter einem ungleichmäßigen Soundeindruck. Die Funktion Sound Retriever verwendet eine neue DSP-Technik, die dabei hilft, komprimierten 2-Kanalton wieder in CD-Qualität erklingen zu lassen. Dies geschieht durch Wiederherstellung des Schalldrucks und Glätten von verzerrten Artefaktresten, die bei der Komprimierung entstanden sind.

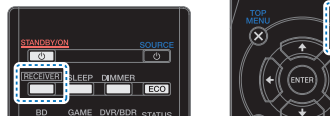

Siehe *Einstellen der Audio-Optionen* auf Seite 39.

#### **Hinweis**

• Der Sound Retriever steht nur bei 2-Kanal-Quellen zur Verfügung.

#### **Wiedergabe mit Acoustic Calibration EQ**

#### • Standard-Einstellung: **ON**

Mit der gemäß *Automatische Einstellung des Surroundklangs (MCACC)* auf Seite 23 eingestellten Funktion Acoustic Calibration Equalization können Sie Signalquellen anhören. Lesen Sie hinsichtlich weiterer Informationen über Acoustic Calibration Equalization diese Seiten.

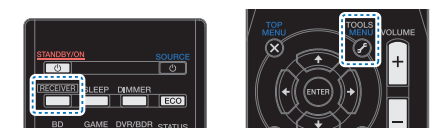

#### Siehe *Einstellen der Audio-Optionen* auf Seite 39.

Die MCACC-Anzeige am vorderen Bedienfeld leuchtet, wenn Acoustic Calibration EQ aktiviert ist.

Sie können die Funktion Acoustic Calibration EQ nicht zusammen mit der Funktion Stream Direct verwenden, und sie hat keine Auswirkung auf Kopfhörer.

#### **Besserer Klang mit Phasensteuerung**

• Standard-Einstellung: **ON**

Die Phasenkorrektur-Funktion dieses Receivers nutzt Möglichkeiten der Phasenabgleichs, damit die Klangquelle an der Hörposition phasengleich ankommt. Somit werden unbeabsichtigte Verzerrungen und/oder Färbungen des Klangs verhindert.

Bei der Phasensteuerung (Phase-Control) wird eine natürliche Klangwiedergabe erzeugt, indem die Phasen abgeglichen werden für ein optimales Klangbild an der Hörposition. Die Grundeinstellung für Phase-Control ist "eingeschaltet", und wir empfehlen, Phase-Control bei jeder Klangquelle eingeschaltet zu lassen.

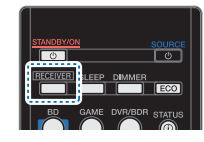

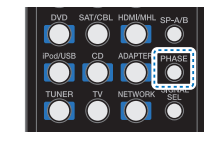

 $\blacktriangleright$  **Drücken Sie , während Sie sich eine Quelle anhören, und drücken Sie dann PHASE, um P.CTL (Phasensteuerung) ein- oder auszuschalten.** Drücken Sie RECEIVER, während Sie sich eine Quelle

#### **Hinweis**

- Phasenabgleich ist für eine natürliche Klangwiedergabe sehr wichtig. Sind zwei Wellen "phasengleich", decken sich ihre Wellenberge und Wellentäler, wodurch die Amplitude verstärkt und das Klangsignal klarer und präsenter wird. Wenn das Maximum einer Welle mit einem Minimum zusammenfällt, ist der Klang "nicht in Phase", und es wird kein homogenes Klangbild erzeugt.
- Wenn Ihr Subwoofer einen Schalter für Phasensteuerung hat, stellen Sie diesen auf das Pluszeichen (+) (oder auf 0°). Der Effekt, den Sie wirklich spüren, wenn Phase Control an diesem Receiver auf **ON** gestellt ist, hängt jedoch vom Typ Ihres Subwoofers ab. Stellen Sie Ihren Subwoofer auf eine Maximierung dieses Effekts ein. Versuchen Sie außerdem, durch Änderung der Ausrichtung und des Aufstellungsortes Ihres Subwoofers Verbesserungen zu erzielen.

**38**

- Stellen Sie den eingebauten Tiefpass-Filter Ihres Subwoofers auf OFF. Wenn dies an Ihrem Subwoofer nicht möglich ist, stellen Sie die Abschaltfrequenz auf einen höheren Wert.
- Wenn der Lautsprecherabstand nicht stimmt, können Sie keinen maximalen Phase Control-Effekt erzielen.
- Der Phase Control-Modus kann in den folgenden Fällen nicht auf **ON** gestellt werden:
- Wenn der Modus **PURE DIRECT** eingeschaltet ist.
- Wenn die Kopfhörer angeschlossen sind.

#### **Verwenden der Verarbeitung des hinteren Surround-Kanals (nur VSX-S510)**

Sie können für den Receiver die automatische 6.1- oder 7.1-Decodierung für 6.1-Kanal-Signalquellen verwenden (beispielsweise Dolby Digital EX oder DTS-ES), oder Sie können vorgeben, dass 6.1- oder 7.1-Decodierung immer verwendet wird (beispielsweise bei codierten 5.1-Kanal-Signalquellen). Bei codierten 5.1-Kanal- Signalquellen wird ein hinterer Surround-Kanal erzeugt. Es kann allerdings sein, dass sich die Signalquelle im 5.1-Format besser anhört, für die sie ursprünglich ausgelegt wurde (in diesem Fall können Sie einfach die Verarbeitung des hinteren Surround-Kanals ausschalten).

• Bei einem 7.1-Kanal-Raumklangsystem werden Audiosignale, die eine Matrix-Dekodierung durchlaufen haben, durch Verarbeitung des hinteren Surround-Kanals, die zur Up-Mix- Funktion gehört, von den Verarbeitung des hinteren Surround-Kanals ausgegeben.

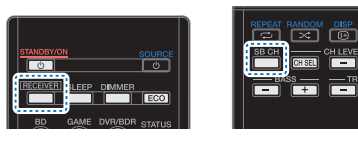

 $\blacktriangleright$ 

#### **CH**, um zwischen den Optionen des hinteren Surround-**Kanals umzuschalten.Drücken Sie RECEIVER** und anschließend mehrmals SB

Jeder Druck bewirkt einen Schritt in der folgenden Reihenfolge:

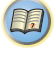

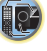

\$7

\$7

10

[印]

- <span id="page-38-0"></span>• **SB ON** – Matrix-Decodierungsverarbeitung zur Erzeugung der hinteren Surround-Komponente von der Surround-Komponente ist eingeschaltet.
- **SB AUTO** Matrix-Dekodierung zur Erzeugung der hinteren Surround-Komponente aus der Surround-Komponente ist automatisch eingeschaltet. Matrix-Dekodierung wird nur durchgeführt, wenn in den Eingangssignalen Signale des hinteren Surround-Kanals werden.
- **SB OFF** Matrix-Dekodierung zur Erzeugung der Surround-Back-Komponente aus der hinteren Surround-Komponente ist ausgeschaltet.

#### **Einstellen der Up Mix-Funktion (nur VSX-S510)**

In einem 7.1-Kanal-Surroundsystem wobei die Surround-Lautsprecher direkt neben der Hörposition aufgestellt sind, wird der Surroundklang der 5.1-Kanal-Quellen von der Seite gehört. Die Up Mix-Funktion mixt den Klang der Surround-Lautsprecher mit dem der hinteren Surround-Lautsprecher, so dass der Surroundklang schräg von hinten gehört wird, wie es sein sollte.

- Die Up Mix-Funktion ist besonders wirksam, wenn die Lautsprecher des 7.1-Kanal-Surround-Systems wie im Beispiel auf Seite 11 angeordnet sind.
- Je nach den Positionen der Lautsprecher und der Klangquelle kann es in einzelnen Fällen nicht möglich sein, gute Ergebnisse zu erzielen. Stellen Sie in diesem Fall die Einstellung auf **OFF**.

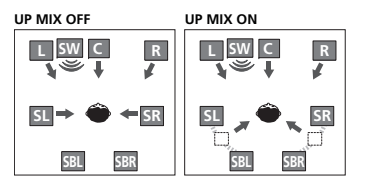

#### **1Schalten Sie den Receiver in den Bereitschaftsmodus.**

**2Drücken Sie gleichzeitig ECO und STANDBY/ON.**

**UP MIX: OFF** wird angezeigt und die Up Mix-Funktion schaltet sich aus. Wenn Sie diese Funktion einschalten möchten, führen Sie die Schritte 1 und 2 noch einmal durch.

• Bei Einstellung auf ON leuchtet die **H**-Anzeige (Up Mix) am vorderen Bedienfeld.

## **Wichtig**

• Wenn CEC control eingeschaltet ist (ON), kann die Funktion Up Mix nicht umgeschaltet werden. Schalten Sie CEC control aus (OFF), um die Funktion Up Mix umzuschalten. Zur Einstellung von CEC control siehe *HDMI Setup* auf Seite 56.

#### **Hinweis**

- Unabhängig von dieser Einstellung auf **ON** stellen, wenn DTS-HD-Signale wiedergegeben werden.
- Kann, abhängig von Eingangssignal und Hörmodus, automatisch auf **OFF** geschaltet worden sein, auch wenn **ON** eingestellt war.
- Wenn **Network Standby** auf **ON** eingestellt ist oder **Standby Through** nicht auf **OFF** eingestellt ist, kann es sein, dass die Funktion Up Mix nicht eingestellt werden kann.
- Die HDMI-Steuerung sollte auch auf auf **OFF**, nicht auf **ON**, eingestellt werden.

#### **Einstellen der Audio-Optionen**

Es gibt eine Reihe von zusätzlichen Toneinstellungen, die Sie über das **AUDIO PARAMETER**-Menü vornehmen können. Die Voreinstellungen sind fett gedruckt, falls nicht anders angegeben.

## **Wichtig**

**1**

• Beachten Sie, dass eine Einstellung, die im Menü **AUDIO PARAMETER** nicht erscheint, aufgrund der momentanen Signalquelle, der Einstellungen und dem Status des Receivers nicht verfügbar ist.

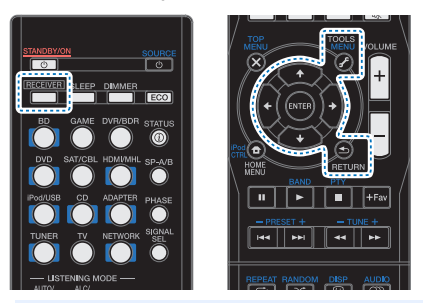

**Drücken Sie RECEIVER** und anschließend **TOOLS**.

#### **2Verwenden Sie** / **für die Auswahl der Einstellung, die Sie vornehmen möchten.**

Je nach momentanem Status bzw. Modus des Receivers können bestimmte Optionen möglicherweise nicht angewählt werden. In der folgenden Tabelle finden Sie Hinweise dazu.

#### **3Verwenden Sie** / **für die gewünschten Einstellungen.**

In der folgenden Tabelle finden Sie die verfügbaren Optionen für jede Einstellung.

**4Drücken Sie RETURN, um den gegenwärtigen Menübildschirm zu verlassen.**

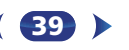

57

**Te** 

(印)

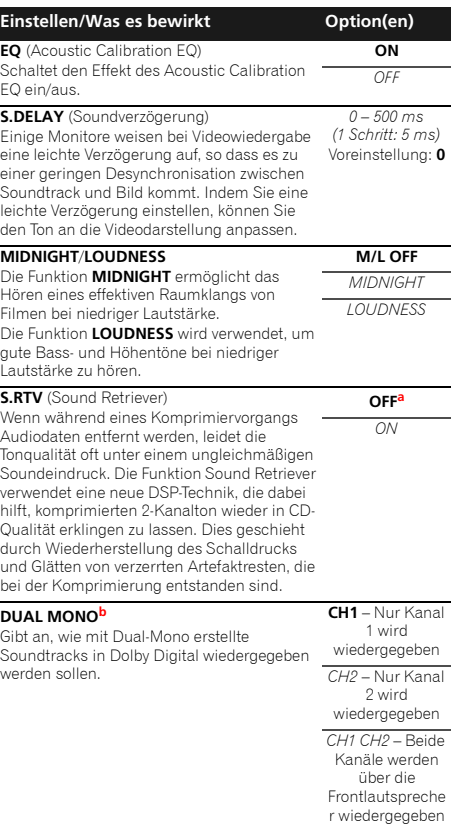

**5**

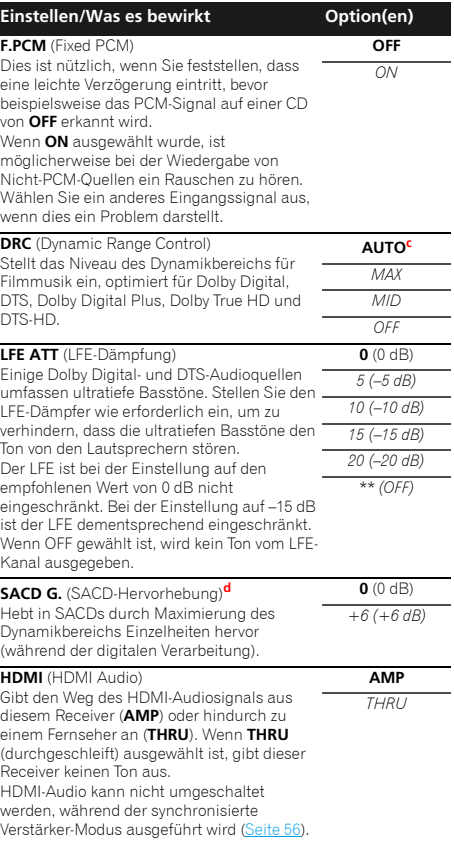

**40**

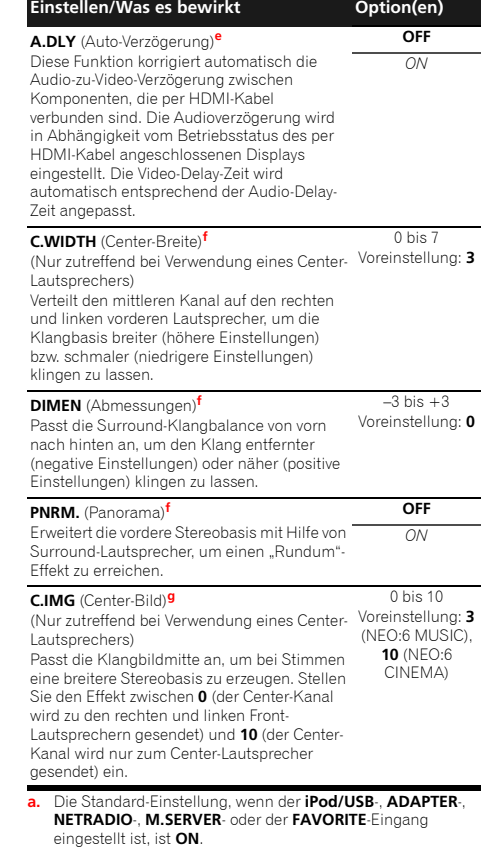

**b.** Diese Einstellung funktioniert nur bei Dual Mono-codierten Dolby Digital- und DTS-Soundtracks.

57

10

**印** 

**c.** Die ursprüngliche **AUTO**-Einstellung ist nur verfügbar für Dolby TrueHD-Signale. Wählen Sie **MAX** oder **MID** für andere Signale als Dolby TrueHD.

**5**

- **d.** Sie sollten bei den meisten SACD-Discs mit dieser Funktion keine Probleme haben; wenn aber der Ton verzerrt wird, stellen Sie am besten die Verstärkungseinstellung zurück auf **0** dB.
- **e.** Dieses Merkmal steht nur zur Verfügung, wenn das angeschlossene Display die automatische Audio/Video-Synchronisationsfähigkeit ("Lippensynchronisation") für HDMI unterstützt. Wenn Sie die automatisch eingestellte Verzögerungszeit ungeeignet finden, stellen Sie **A.DLY** auf **OFF** und stellen Sie die Verzögerungszeit manuell ein. Weitere Einzelheiten über die Funktion lip-sync Ihres Displays erhalten Sie direkt beim Hersteller.
- **f.** Nur verfügbar bei 2-Kanal-Quellen im Modus **DOLBY PLII MUSIC**.
- **g.** Nur, wenn 2-Kanal-Quellen im **NEO:6 CINEMA** sowie im **NEO:6 MUSIC**-Modus gehört werden.

#### <span id="page-41-0"></span>**Einführung**

Dieser Receiver ist mit einem LAN-Anschluss ausgestattet, und Sie können die folgenden Merkmale durch Anschließen Ihrer Komponenten an diese Anschlüsse genießen.

#### **Internet-Radiosender hören**

 Sie können Ihre bevorzugten Internet-Radiosender aus der vom vTuner-Datenbank-Dienst ausschließlich für Pioneer-Produkte erstellten, bearbeiteten und verwalteten Liste von Internet-Radiosendern auswählen und hören.

Siehe *Wiedergabe mit Network-Funktionen* auf Seite 43 und *Internet-Radiosender hören* auf Seite 44.

#### **Wiedergabe von im Computer gespeicherter Musik**

Sie können eine Menge Musik wiedergeben, die unter Verwendung dieser Einheit in Ihrem Computer gespeichert wurde.

• Außer im Computer gespeicherten Audiodateien können auch solche Audiodateien wiedergegeben werden, die auf Ihren anderen Geräten mit eingebauter Mediaserver-Funktion auf der Grundlage von DLNA-Framework 1.5 und -Protokollen (das heißt netzwerkfähige Festplatten und Audiosysteme) gespeichert sind.

Siehe *Wiedergabe mit Network-Funktionen* auf Seite 43 und *Wiedergabe von Audiodateien, die auf Komponenten im Netzwerk gespeichert sind* auf Seite 44.

#### **Hinweis**

- Zum Hören von Internet-Radiosendern müssen Sie einen Vertrag mit einem ISP (Internet-Provider) haben.
- Fotos und Videodateien können nicht wiedergegeben werden.
- Mit dem Windows Media Player 11 oder Windows Media Player 12 können Sie auf diesem Receiver keine urheberrechtlich geschützte Audiodateien wiedergeben.

#### **Abspielbare DLNA-Network-Geräte**

Diese Einheit ermöglicht es Ihnen, Musik auf Media-Servern, die an ein identisches Local Area Network (LAN) wie der Receiver angeschlossen sind, abzuspielen. Diese Einheit ermöglicht die Wiedergabe von Dateien, die auf den folgenden Geräten gespeichert sind:

- Computer unter Microsoft Windows Vista oder XP mit installiertem Windows Media Player 11
- Computer unter Microsoft Windows 7 oder 8 mit installiertem Windows Media Player 12
- DLNA-kompatible digitale Media-Server (auf dem Computer oder anderen Geräten)

Dateien, die, wie oben beschrieben, in einem Computer oder DMS (Digital-Mediaserver) gespeichert sind, können durch einen Steuerbefehl von einem externen Digital Media Controller (DMC) wiedergegeben werden. Geräte, bei denen das Abspielen von Dateien über diesen DMC gesteuert wird, werden als Digital Media Renderer (DMR) bezeichnet. Dieser Receiver unterstützt diese DMR-Funktion. Im DMR-Modus können solche Operationen wie Abspielen und Stoppen von Dateien vom externen Controller aus ausgeführt werden. Eine Regelung der Lautstärke sowie das Aktivieren und Deaktivieren der Stummschaltungs-Funktion sind ebenfalls möglich.

• Je nach dem verwendeten externen Steuergerät kann es vorkommen, dass die Wiedergabe unterbrochen wird, wenn die Lautstärke über das Steuergerät geregelt wird. In diesem Fall stellen Sie die Lautstärke vom Receiver oder der Fernbedienung ein.

#### **Verwendung von AirPlay auf iPod touch, iPhone, iPad und iTunes**

AirPlay funktioniert bei iPhone, iPad und iPod touch mit iOS 4.3.3 oder höher, bei Mac mit OS X Mountain Lion sowie bei Mac und PC mit iTunes 10.2.2 oder höher.

Zur Verwendung von AirPlay wählen Sie Ihren Receiver auf Ihrem iPod touch, iPhone, iPad oder in iTunes. \*1 Wenn AirPlay verwendet wird, wird der Eingang des Receivers automatisch auf AirPlay umgeschaltet. \*2

Die folgenden Bedienungen können im AirPlay-Modus ausgeführt werden:

• Einstellung der Receiver-Lautstärke von iPod touch, iPhone, iPad oder iTunes.

**42**

- Pause/Fortfahren, nächster/vorheriger Track und Zufall/ Wiederholung von der Fernbedienung des Receivers. (Drücken Sie **NETWORK**, um die Fernbedienung auf den Networkbetriebs- Modus umzuschalten.)
- \*1: Weitere Informationen finden Sie auf der Apple-Website (http://www.apple.com).

\*2: Der Strom für den Computer wird automatisch

eingeschaltet, wenn **Network Standby** auf **ON** eingestellt wird (Seite 54).

#### **Hinweis**

- Eine Netzwerkumgebung ist zur Verwendung von AirPlay erforderlich.
- AirPlay wie auf diesem Receiver vorhanden, wurde basierend auf den Software-Versionen für iPod, iPhone, iPad und den Software-Versionen für iTunes entwickelt und getestet, wie auf der Pioneer-Webseite angegeben. AirPlay ist möglicherweise nicht mit anderen iPod, iPhone, iPad oder iTunes Software-Version kompatibel als den auf der Pioneer-Website angezeigten.

#### **Die DHCP-Server-Funktion**

Zur Wiedergabe von Audio- oder Fotodateien, die auf Komponenten im Netzwerk gespeichert sind oder Hören von Internet-Radiosendern müssen Sie die DHCP-Server-Funktion Ihres Routers einschalten. Wenn Ihr Router keine eingebaute DHCP-Server-Funktion hat, müssen Sie das Netzwerk manuell einrichten. Andernfalls können Sie nicht auf Komponenten im Netzwerk gespeicherte Audiodateien abspielen oder Internet-Radiosender hören. Hinsichtlich weiterer Einzelheiten siehe den Abschnitt *Netzwerk-Setup-Menü* auf Seite 45.

#### **Autorisieren dieses Receivers**

Dieser Receiver muss zur Wiedergabe zugelassen sein. Dies geschieht automatisch, wenn der Receiver eine Verbindung über das Netzwerk zum PC herstellt. Wenn nicht, autorisieren Sie diesen Receiver manuell am PC. Die Methode der Autorisierung (oder Genehmigung) zum Zugriff ist je nach Typ des aktuell angeschlossenen Servers unterschiedlich. Für weitere Information zur Autorisierung dieses Receivers siehe Bedienungsanleitung Ihres Servers.

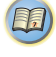

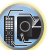

#### **HTC-Anschluss**

Dieser Receiver ist mit "HTC Connect" ausgestattet, einer einfachen Verfahrensweise, sich an Musik von Ihrem HTC-Connect-zertifizierten Smartphone erfreuen zu können.

- 1 HTC Connect Musik Streaming, mit dem dieses Produkt ausgestattet ist, wurde auf der Basis von Tests zur Fähigkeit zur Zusammenarbeit entwickelt, wie sie bei den mit HTC-Connect-kompatiblen Smartphones durch das HTC-Connect-Zertifikationsprogramm definiert sind.
- 2 Music Navigation über die "music progress bar" wird momentan von HTC Connect nicht unterstützt.
- 3 Die dritten Partymusik-Applikationen (diejenigen neben den vorinstallierten HTC-"Musik"-Apps) sind hinsichtlich ihrer Kompatibilität getestet worden und funktionieren möglicherweise nicht. HTC Connect ist mit MP3-, AAC-, WMA und WAV-Dekodierformaten getestet worden. Andere Formate sind möglicherweise nicht kompatibel.
- 4 Stau bei High-Speed-Netzen stört möglicherweise den Betrieb von HTC Connect.

#### **HTC-Connect-zertifizierte Smartphones**

Bitte gehen Sie hinsichtlich von Aktualisierungs-Informationen über kompatible Geräte und die Audioformat-Unterstützung von HTC-Connect-kompatiblen Smartphones auf die Pioneer-Website.

http://www.pioneerelectronics.com/htc (für USA) http://www.pioneerelectronics.ca/htc (for Kanada) Technische Parameter und das Design können ohne vorherige Ankündigung geändert werden. HTC, HTC Connect und das HTC-Connect-Logo sind Warenzeichen der Firma HTC Corporation.

#### **Wiedergabe mit Network-Funktionen**

#### **Wichtig**

- Falls eine Domain in der Windows-Netzwerkumgebung konfiguriert ist, können Sie nicht auf einen PC im Netzwerk zugreifen, während Sie in der Domain angemeldet sind. Bitte melden Sie sich auf dem lokalen Computer anstatt auf der Domäne an.
- Es gibt Fälle, wo die verflossene Spielzeit möglicherweise nicht richtig angezeigt wird.
- Der Vorgang des Hochfahrens nach dem Einschalten beansprucht ca. eine Minute.

#### **1Drücken Sie wiederholt NETWORK, um die Kategorie zu wählen, die sie wiedergeben möchten.**

Es kann einige Sekunden dauern, bevor dieser Receiver auf das Netzwerk zugreift.

Wählen Sie eine Kategorie aus der folgenden Liste:

- **NETRADIO** Internet-Radio
- Wenn **NETRADIO** gewählt wird, wird der Radiosender eingestellt, der zuletzt eingestellt war.
- **M.SERVER** Server-Komponenten auf den Network (Media Server)
- **FAVORITE** Bevorzugte momentan registrierte Songs

Je nach der gewählten Kategorie werden Namen von Ordnern, Dateien und Internet-Radiosendern angezeigt.

#### **2 Verwenden Sie** / **zum Wählen von Ordner, Musik-/ Fotodatei oder Internet-Radiosender zur Wiedergabe und drücken dann ENTER.**

Verwenden Sie ↑/↓, um in der der Liste nach oben und unten zu scrollen und den gewünschten Punkt auszuwählen. Wenn Sie **ENTER** drücken, beginnt die Wiedergabe mit dem Wiedergabebildschirm für den gewählten Punkt. Zum Zurückschalten zur Listenansicht drücken Sie **RETURN**.

Wenn der Listen-Bildschirm vom Wiedergabe-Bildschirm angezeigt wird, erscheint der Wiedergabe-Bildschirm automatisch, wenn 10 Sekunden lang keine Bedienung ausgeführt wird, während der Listen-Bildschirm erscheint.

**43**

Nur die Audiodateien mit der Markierung J können abgespielt werden. Bei den Ordnern mit der Markierung

 verwenden Sie / und **ENTER** zum Wählen des gewünschten Ordners und der Audiodateien.

• Wenn I<< oder >> auf dem Listen-Bildschirm gedrückt wird, schaltet sich die Seite um.

#### **3Wiederholen Sie Schritt 2 zur Wiedergabe des gewünschten Songs.**

Für detaillierte Bedienungsanweisungen siehe Abschnitt unten.

- Internet-Radiosender Siehe *Internet-Radiosender hören* auf Seite 44.
- Media Server Siehe *Wiedergabe von Audiodateien, die auf Komponenten im Netzwerk gespeichert sind* auf Seite 44.
- Favoriten Siehe *Wiedergabe Ihrer bevorzugten Songs* auf Seite 44.

#### **Grundlegende Wiedergabefunktionen**

Sie können die folgenden Vorgänge mit der Fernbedienung dieses Receivers ausführen. Beachten Sie, dass einige Tasten nicht zur Bedienung zur Verfügung stehen, je nach der momentan abgespielten Kategorie.

#### $\blacktriangleright$  **Drücken Sie NETWORK, um die Fernbedienung auf den NETRADIO-, M.SERVER- oder FAVORITE- Betriebsmodus umzuschalten.**

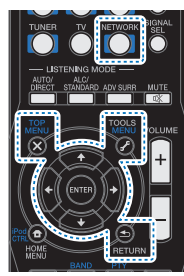

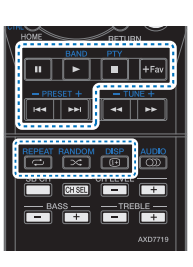

<span id="page-42-0"></span>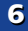

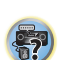

**10** 

(印)

#### **Internet-Radiosender hören**

Internet-Radio ist ein Audio-Sendedienst über das Internet. Es gibt eine große Anzahl von Internet-Radiosendern aus der ganzen Welt, die eine Reihe von Diensten senden. Manche werden von Privatpersonen gehostet, verwaltet und ins Internet gespeist, während andere zu den entsprechenden herkömmlichen terristrischen Radiosendern oder Radionetzwerken gehören. Während terrestrische oder OTA ("over-the-air") Radiosender geografisch durch die Reichweite der vom Sender ausgestrahlten Funkwellen begrenzt sind, sind Internet-Radiosender von überall in der Welt her erreichbar, solange eine Verbindung zum Internet besteht, da Dienste nicht durch die Luft sondern über das World Wide Web ausgeliefert werden. Auf diesem Receiver können Sie Internet-Radiosender nach Genre ebenso wie nach Region wählen.

Je nach den Bedingungen der Internetverbindung kann der Sound beim Abspielen von Internet-Radio nicht glatt sein.

#### **Zur Liste von Internet-Radio**

 Die Liste von Internet-Radiosendern auf diesem Receiver wird von dem vTuner-Datenbankdienst ausschließlich für diesen Receiver erstellt, bearbeitet und verwaltet. Einzelheiten über vTuner finden Sie im Abschnitt *vTuner* auf Seite 49.

#### **Internet-Radiosender speichern und aufrufen**

Sie können leicht Internet-Radiosender speichern und wieder aufrufen. Hinsichtlich weiterer Einzelheiten siehe den Abschnitt *Wiedergabe Ihrer bevorzugten Songs* unten.

- Zum Hören von Internet-Radiosendern ist Highspeed-Broadband-Internetzugang erforderlich. Mit einem 56-Koder ISDN-Modem können Sie möglcherweise die Vorteile von Internet-Radio nicht voll nutzen.
- Die Portnummer ist je nach dem Internet-Radiosender unterschiedlich. Prüfen Sie die Firewall-Einstellungen.
- Eine Liste von Internet-Radiosendern vom vTuner-Datenbankdienst kann aus verschiedenen Gründen jederzeit geändert oder gelöscht werden.
- Sendungen können je nach dem Internet-Radiosender gestoppt oder unterbrochen werden. In diesem Fall können Sie nicht einen Radiosender hören, der aus der Liste der Internet-Radiosender gewählt wurde.

#### **Registrieren von Sendern, die nicht auf der vTuner-Liste sind, von der speziellen Pioneer-Site**

Mit dem Receiver können Sender, die nicht in der von vTuner verteilten Senderliste enthalten sind, registriert und abgespielt werden. Prüfen Sie den Zugangscode zur Registrierung am Receiver, verwenden Sie den Zugriffscode zum Zugriff auf die spezielle Pioneer-Internetradio-Site und registrieren Sie die gewünschten Sender in Ihren Favoriten. Die Adresse der speziellen Pioneer-Internetradio-Site ist: http://www.radio-pioneer.com

**1 Zeigen Sie den Internetradio-Listen-Bildschirm an.** Führen Sie, um den Internetradiolisten- Bildschirm anzuzeigen, Schritt 1 in *Wiedergabe mit Network-Funktionen* auf Seite 43 aus.

**2Wählen Sie mit**  $\Uparrow/\Downarrow$  **die Option "Help" aus, und drücken Sie anschließend ENTER.** 

#### **3Wählen Sie mit** / **die Option "Get access code" aus, und drücken Sie anschließend ENTER.**

Der Zugriffscode, der für Registrierung auf der speziellen Pioneer-Internetradio-Site erforderlich ist, wird angezeigt. Notieren Sie sich diese Adresse.

Folgendes kann im **Help**-Bildschirm geprüft werden:

- **Get access code** Der Zugriffscode, der für Registrierung auf der speziellen Pioneer-Internetradio-Site erforderlich ist, wird angezeigt.
- **Show Your WebID/PW** Nach der Registrierung auf der speziellen Pioneer-Internetradio-Site werden die registrierte ID und das Passwort angezeigt.
- **Reset Your WebID/PW** Setzt alle Informationen zurück, die auf der speziellen Pioneer-Internetradio-Site registriert sind. Beim Rücksetzen werden alle registrierten Sender ebenfalls gelöscht. Wenn Sie sich die gleichen Sender anhören möchten, wiederholen Sie die Registrierung nach der Einstellung.

#### **4 Greifen Sie auf die spezielle Pioneer Internetradio-Site von Ihrem PC zu und führen Sie den Registrierungsvorgang aus.**

**44**

http://www.radio-pioneer.com

Greifen Sie auf die obige Site zu und verwenden Sie den Zugriffscode in Schritt 3 zur Ausführung der Benutzerregistrierung, wobei Sie den Bildschirmanweisungen führen.

#### **5 Registrieren Sie die gewünschten Sender als Ihre Favoriten, entsprechend den Anweisungen im Computermonitor.**

Sowohl Sender, die nicht in der vTuner-Liste sind und Sender, die in der vTuner-Liste sind, können registriert werden. In diesem Fall sind sie im Receiver als Favorit-Sender registriert und können wiedergegeben werden.

#### **Wiedergabe von Audiodateien, die auf Komponenten im Netzwerk gespeichert sind**

Diese Einheit ermöglicht es Ihnen, Musik auf Media-Servern, die an ein identisches Local Area Network (LAN) wie der Receiver angeschlossen sind, abzuspielen. Diese Einheit ermöglicht die Wiedergabe von Dateien, die auf den folgenden Geräten gespeichert sind:

- Computer unter Microsoft Windows Vista oder XP mit installiertem Windows Media Player 11
- Computer unter Microsoft Windows 7 oder 8 mit installiertem Windows Media Player 12
- DLNA-kompatible digitale Media-Server (auf dem Computer oder anderen Geräten)

#### **Wiedergabe Ihrer bevorzugten Songs**

Bis zu 64 Favoriten-Tracks auf dem Media-Server und/oder den Internetradiosendern können im Favoriten-Verzeichnis registriert werden. Beachten Sie, dass nur die Audiodateien, die auf Komponenten im Netzwerk gespeichert sind, registriert werden können.

#### **Registrieren und Löschen von Audiodateien und Internet-Radiosendern im und vom Favoriten-Ordner**

- **1 Drücken Sie NETWORK, um die Fernbedienung auf den M.SERVER- oder NETRADIO-Betriebsmodus umzuschalten.**
- **2 Drücken Sie mit ausgewähltem Track oder Internetradiosender, den Sie registrieren wollen, +Fav.** Der ausgewählte Song oder Internetradio- sender wird dann in Favorite registriert.

<span id="page-43-0"></span>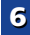

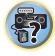

**10** 

**1**

**7**

**1**

• Zum Löschen eines registrierten Songs wählen Sie den Favoriten-Ordner, wählen den gewünschten Song aus dem Ordner und drücken **+Fav**. Der gewählte Song wird dann aus dem Favoriten-Verzeichnis gelöscht.

#### **Netzwerk-Setup-Menü**

Einrichten des Netzwerk zum Hören von Internet-Radio auf diesem Receiver.

#### **Drücken Sie NETWORK.**

## **2**

 **Drücken Sie HOME MENU.** Auf Ihrem Fernseher erscheint des Network-Setupmenü. Verwenden Sie <sup>↑</sup>/↓/←/→ und **ENTER** auf der Fernbedienung, um durch die verschiedenen Menüs zu navigieren und Menüpunkte auszuwählen. Drücken Sie **RETURN**, um das gerade angezeigte Menü zu verlassen.

• Drücken Sie zu einer beliebigen Zeit **HOME MENU**, um das Network- Setupmenü zu verlassen.

#### **3Wählen Sie die Einstellung aus, die Sie anpassen möchten.**

- **Network Configuration**
- **IP Address, Proxy** Erstellt die IP-Adresse/Proxy dieses Receivers (siehe unten).
- **Friendly Name** Der Name des auf einem Computer angezeigten Receivers oder eines anderen an Network angeschlossenen Geräts kann geändert werden (siehe unten).
- **Parental Lock** Schränkt den Gebrauch von Network-Funktionen ein (Seite 46).
- **Language** Die Sprache kann auf dem NETWORK-Funktions-OSD-Bildschirm eingestellt werden (Seite 46).
- **Firmware Update** Verwendung zur Aktualisierung der Firmware des Receivers und Überprüfung der Version (Seite 46).
- **Factory Reset** Verwendung zur Rücksetzung aller Networkverbindungs- Einstellungen auf ihre ursprünglichen, im Werk vorgenommenen Einstellungen (Seite 48).
- **System Info** Sie können die Network-Einstellungen dieses Receivers überprüfen (Seite 48).

#### **Network-Konfiguration**

#### **Einstellung von IP-Adresse/Proxy**

Falls der am LAN-Anschluss dieses Receivers angeschlossene Router ein Broadband-Router ist (mit eingebauter DHCP-Server-Funktion), schalten Sie einfach die DHCP-Server-Funktion ein, und sie brauchen das Netzwerk nicht manuell einzurichten. Sie müssen das Netzwerk nur wie unten beschrieben einrichten, wenn Sie diesen Receiver an einen Breitband-Router ohne DHCP-Server-Funktion angeschlossen haben. Bevor Sie das Netzwerk einrichten, lassen Sie sich von Ihrem ISP oder dem Netzwerkadministrator bezüglich der erforderlichen Einstellungen beraten. Bitte schlagen Sie auch in der Bedienungsanleitung Ihres Netzwerkgerätes nach.

**• IP Address**

Die einzugebende IP-Adresse muss innerhalb der folgenden Bereiche definiert werden. Wenn die IP-Adresse außerhalb der folgenden Bereiche definiert wird, können Sie nicht auf Komponenten im Netzwerk gespeicherte Audiodateien abspielen oder Internet-Radiosender hören. Klasse A: 10.0.0.1 bis 10.255.255.254

Klasse B: 172.16.0.1 bis 172.31.255.254Klasse C: 192.168.0.1 bis 192.168.255.254

**• Subnet Mask**

Wenn ein xDSL-Modem oder ein Anschlussadapter direkt an diesem Receiver angeschlossen ist, geben Sie die von Ihrem ISP auf Papier erhaltene Subnet-Maske ein. In den meisten Fällen geben Sie 255.255.255.0 ein.

**• Default Gateway**

Falls ein Gateway (Router) an diesem Receiver angeschlossen ist, geben Sie die entsprechende IP-Adresse ein.

**• Primärer DNS-Server / Sekundärer DNS-Server**

Falls nur eine DNS-Server-Adresse von Ihrem ISP auf Papier überreicht wurde, geben Sie "Primary DNS Server" ein. Falls mehr als zwei DNS-Server-Adressen vorhanden sind, geben Sie "**Secondary DNS Server**" im anderen DNS-Server-Adressenfeld ein.

**• Proxy Hostname/Proxy Port**

Diese Einstellung ist erforderlich, wenn Sie diesen Receiver über einen Proxy-Servers an das Internet anschließen. Geben Sie die IP-Adresse Ihres Proxy-Server im Feld "**Proxy Hostname**" ein. Geben Sie außerdem die Port-Nummer Ihres Proxy-Servers im Feld "Proxy Port" ein.

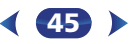

# <span id="page-44-0"></span>**Hinweis**<br>Zum Löschen eines registrierten Songs wählen Sie den **Network-Konfiguration**<br> **Setup-Menü.** Setup-Menü.

#### **2**Wählen Sie "IP Address, Proxy" aus dem Network<br>Configuration-Menü.

#### **3Wählen Sie die gewünschte DHCP-Einstellung.** Wenn Sie **ON** wählen, wird das Netzwerk automatisch

eingerichtet, und Sie brauchen Schritt 4 nicht auszuführen. Fahren Sie mit Schritt 5 fort. Wenn kein DHCP-Server im Netzwerk ist und Sie **ON** wählen, verwendet dieser Receiver automatisch eine eigene IP-Adresse.

• Die von der Auto-IP-Funktion ermittelte Adresse ist 169.254.X.X. Sie können keine Internet-Radiosender hören, wenn die IP-Adresse auf die Auto-IP-Funktion eingestellt ist.

#### **4**Geben Sie die IP-Adresse, die Subnetz-Maske, den<br>Standard-Gateway, den Primären DNS-Server und den **Sekundären DNS-Server ein.**

Drücken Sie ↑/↓, um eine Nummer zu wählen, und ←/→, um den Cursor zu bewegen.

#### Wählen Sie "OFF" oder "ON" für die Einstellung Enable Proxy Server, um den Proxy-Server zu aktivieren oder **zu deaktivieren.**

Falls Sie **OFF** wählen, fahren Sie mit Schritt 8 fort. Falls Sie dagegen **ON** wählen, fahren Sie mit Schritt 6 fort.

#### **6Geben Sie die Adresse Ihres Proxy-Servers oder den Domain-Namen ein.**

Verwenden Sie ↑/↓ zur Wahl eines Zeichens, ←/→ zum Einstellen einer Position und **ENTER** zum Bestätigen der Auswahl.

# **Geben Sie die Port-Nummer Ihres Proxy-Servers ein.**<br>Verwenden Sie **↑/↓** zur Wahl eines Zeichens. ←/→ zum

Einstellen einer Position und **ENTER** zum Bestätigen der Auswahl.

**8Wählen Sie "OK", um die Einstellung von IP-Adresse/ Proxy zu bestätigen.**

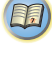

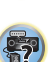

<span id="page-45-0"></span>**6**

**1Wählen Sie "Network Configuration" aus dem Network Setup-Menü.**

#### **2Wählen Sie "Friendly Name" aus dem Network Configuration-Menü.**

#### **3Wählen Sie "Edit Name" und dann "Rename".**<br>Wenn Sie nach dem Ändern des Namens den

ursprünglichen Namen wiederherstellen wollen, dann wählen Sie **Default**.

#### **4Geben Sie den von Ihnen gewünschten Namen ein.**<br>Verwenden Sie **↑/↓** zur Wahl eines Zeichens, ←/→ zum

Einstellen einer Position und **ENTER** zum Bestätigen der Auswahl.

#### **Parental Lock**

Stellen Sie Einschränkungen für die Verwendung von Internetdiensten ein. Stellen Sie auch das zugehörige Passwort für den Gebrauch der Einschränkungen ein.

• Bei der Versendung ab Werk wird das Passwort auf "0000" eingestellt.

#### **1Wählen Sie "Network Configuration" aus dem Network Setup-Menü.**

#### **2**Wählen Sie "Parental Lock" aus dem Network<br>Configuration-Menü.

## **3**

**Eingabe des Passworts.**<br>Verwenden Sie **1 / J**. zur Wahl eines Zeichens,  $\Leftarrow$ / $\Rightarrow$  zum Einstellen einer Position und **ENTER** zum Bestätigen der Auswahl.

#### **4Geben Sie an, ob Sie die Kindersicherung ein- oder ausschalten.Parental Lock**

- **OFF** Internetdienste eingeschränkt.
- **ON** Internetdienste nicht eingeschränkt.

#### **5Wenn Sie das Passwort ändern wollen, dann wählen Sie "Change Password".**

In diesem Fall kehrt die Prozedur zu Schritt 3 zurück.

#### **Language**

Die Sprache kann auf dem NETWORK- Funktions-OSD-Bildschirm eingestellt werden.

#### **1**Wählen Sie "Language" aus dem Network Setup-Menü.

#### **2Wählen Sie die gewünschte Sprache aus.**

#### **3Drücken Sie nach Beendigung RETURN.** Sie kehren zum Network-Setupmenü zurück.

#### **Firmware-Aktualisierung**

Verwendung dieser Verfahrensweise zur Aktualisierung der Firmware des Receivers.

Wenn auf der Pioneer-Website keine Aktualisierungsdatei vorliegt, ist eine Aktualisierung der Firmware für den Receiver nicht erforderlich.

Aktualisieren über ein USB-Speichergerät wird durch Herunterladen der Aktualisierungsdatei von einem Computer, Lesen der Datei in ein USB-Speichergerät und Einsetzen dieses USB-Speichergeräts in den Anschluss am vorderen Bedienfeld des Receivers ausgeführt. Mit diesem Verfahren muss das USB-Speichergerät, das die Aktualisierungsdatei enthält, zuerst in den USB-Anschluss am vorderen Bedienfeld des Receivers eingesetzt werden.

• Wenn eine Aktualisierungsdatei auf der Pioneer-Website vorhanden ist, laden Sie diese in Ihren Computer herunter. Beim Herunterladen einer Aktualisierungsdatei von der Pioneer-Website in Ihren Computer ist die Datei im ZIP-Format. Dekomprimieren Sie die ZIP-Datei, bevor Sie sie im USB-Speichergerät speichern. Wenn alte heruntergeladene Dateien oder heruntergeladene Dateien für andere Modelle auf dem USB-Speichergerät vorhanden sind, löschen Sie diese.

#### **Wichtig**

- Ziehen Sie NICHT das Netzkabel während der Aktualisierung ab.
- Trennen Sie auf keinen Fall das USB-Speichergerät während der Aktualisierung von der Einheit.
- Überprüfen Sie vor der Aktualisierung die Firmware-Version des Receivers im Menü **System Info** und bestätigen Sie, dass die Firmware im USB-Speichergerät eine neuere Version ist.

**46**

**Vertrauter Name Cangliage Cangliage Cangliage Cangliage Cangliage Cangliage Cangliage Cangliage Cangliage Cangliage Cangliage Cangliage Cangliage Cangliage Cangliage Cangliage Cangliage** • Das Aktualisieren kann bewirken, dass die Einstellungen des Receivers auf die ursprünglichen Werkseinstellungen zurückgestellt werden. Ob dies für Ihren Receiver verfügbar ist, kann auf unserer Pioneer-Website bestätigt werden.

# **Wählen Sie "Firmware Update" aus dem Network Setup-Menü.**

Der Receiver überprüft, ob das an den USB-Anschluss auf dem vorderen Bedienfeld angeschlossene USB-Speichergerät zu aktualisierende Firmware enthält.

#### **2**Wählen sie zur Aktualisierung "Start".

**1**

#### **3**Wenn "Updating in progress, don't unplug!" angezeigt<br>wird, wählen Sie "Start".

- Wenn "**File Not Found**" angezeigt wird, probieren Sie Folgendes aus:
- Auf dem USB-Speichergerät wurde keine Aktualisierungsdatei gefunden. Speichern Sie die Datei im Stammverzeichnis des USB-Speichergeräts.
- Versuchen Sie, das USB-Gerät zu trennen und dann wieder anzuschließen oder die Aktualisierungsdatei erneut zu speichern. Wenn der Fehler immer noch auftritt, dann versuchen Sie die Verwendung eines anderen USB-Speichergeräts.

#### **4Die Aktualisierung der Firmware beginnt. Bitte warten.** Die OSD-Anzeige wird während der Aktualisierung

ausgeschaltet, und auf dem vorderen Bedienfeld blinkt das Wort ..**UPDATE**".

#### **5**Wenn "COMPLETE" angezeigt wird, ist die<br>Aktualisierung abgeschlossen.

Der Bildschirm kehrt automatisch zur Anzeige des Wiedergabe-Bildschirms zurück.

- Wenn die Anzeige des vorderen Bedienfelds "**FAIL**" anzeigt, ist die Aktualisierung fehlgeschlagen. Versuchen Sie folgendes:
- Schalten Sie den Strom für den Receiver aus, schalten Sie ihn dann wieder ein und versuchen Sie das Aktualisieren der Firmware erneut.
- Versuchen Sie, das USB-Gerät zu trennen und dann wieder anzuschließen oder die Aktualisierungsdatei erneut zu speichern. Wenn der Fehler immer noch auftritt, dann versuchen Sie die Verwendung eines anderen USB-Speichergeräts.

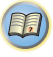

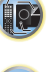

# \$7

**2 Drücken Sie das Bookmark-Icon. Klicken Sie die Bonjour-Liste (a) an und wählen Sie dann den Namen dieses Receivers (Friendly Name) (b) in Bookmark.**

Wenn die Bonjour-Liste nicht angezeigt wird, dann greifen Sie auf die IP-Adresse http://192.168.1.1/ von Safari aus zu.

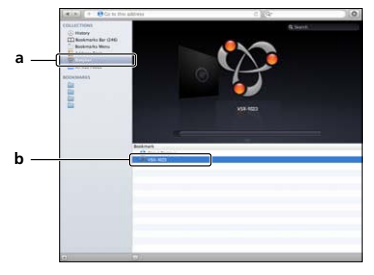

**3Klicken Sie IP, Proxy Setting an.**

**Nehmen Sie die Netzwerk-Einstellungen von Hand vor und drücken Sie dann Apply (anwenden).**

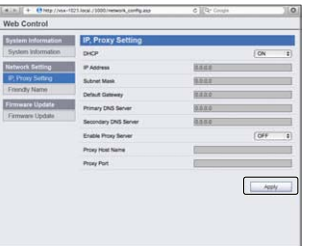

<span id="page-46-0"></span>**Netzwerk-Einstellung mit dem Safari-Browser Einstellung von Friendly Name mit dem Safari-** Buticken Sie Firmware Update an (Aktualisierung).<br>1. Charter Sie Enferi auf Ibrem Computer **40 and 2000 Browser 40 and 2000 Br Einstellung von Friendly Name mit dem Safari-Browser**

- **1 Starten Sie Safari auf Ihrem Computer.**
	-

**2 Drücken Sie das Bookmark-Icon. Klicken Sie die Bonjour-Liste (a) an und wählen Sie dann den Namen dieses Receivers (Friendly Name) (b) in Bookmark.**

- **3Klicken Sie Friendly Name an.**
- **4Geben Sie einen anwenderfreundlichen Namen ein und drücken Sie dann Apply.**

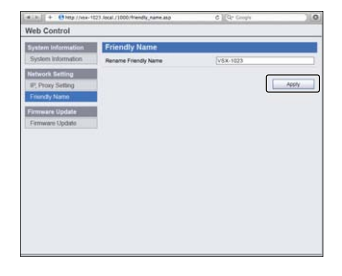

#### **Hinweis**

• Die Einstellung für das Netzwerk wurde bestätigt für Mac OS X 10.7 und Safari 5.1.

**Aktualisierung der Firmware mit dem Safari-Browser**

**1Starten Sie Safari auf Ihrem Computer.**

**2 Drücken Sie das Bookmark-Icon. Klicken Sie die Bonjour-Liste (a) an und wählen Sie dann den Namen dieses Receivers (Friendly Name) (b) in Bookmark.**

**47**

#### **3Klicken Sie Firmware Update an (Aktualisierung).**

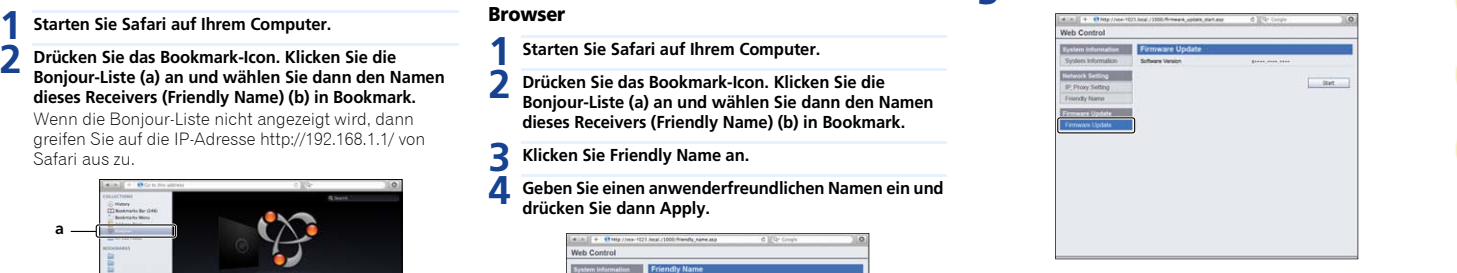

\$7

**10** 

#### **Drücken Sie Start.**

**4**

Der Firmware-Aktualisierungsbildschirm wird angezeigt. Wenn sich der Bildschirm nicht automatisch umschaltet, dann klicken Sie Click here an.

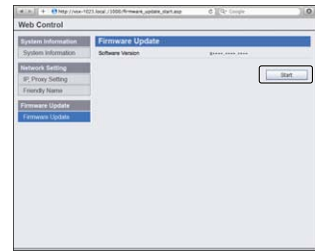

#### **Hinweis**

**4**

• Die Einstellung für das Netzwerk wurde bestätigt für Mac OS X 10.7 und Safari 5.1.

#### <span id="page-47-0"></span>**5b** Durchsuchen Sie Ihren Computer (a) nach der neuesten zu**rücksetzen auf die Werkseinstellungen.**<br>Eirmware und drücken Sie dann Upload (b) (hochladen). Wervendung zur Bückestzung aller Networkerkindungen. **Über Netzwerk Durchsuchen Sie Ihren Computer (a) nach der neuesten Firmware und drücken Sie dann Upload (b) (hochladen).**

Die Dateierweiterung von Firmware ist fw. Bitte eine Datei mit der Dateierweiterung fw wählen. Der Bestätigungsbildschirm wird angezeigt. Drücken Sie OK, wenn Sie die Firmware-Aktualisierung fortsetzen. Wenn der Firmware-Hochladeprozess erst einmal gestartet ist, können Sie ihn nicht mehr stoppen. Warten Sie, bis die Datei hochgeladen wurde (je nach Ihrem LAN- Verbindungsumfeld dauert dies etwa eine Minute).

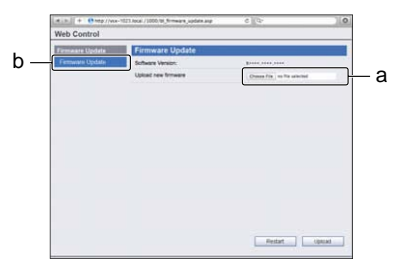

#### **6Der Hochladestatus-Bildschirm für Firmware wird angezeigt.**

Wenn die Aktualisierung abgeschlossen ist, erscheint "Die Aktualisierung wurde erfolgreich abgeschlossen." Ziehen Sie nach Abschluss der Aktualisierung den Stecker des Kabels aus der Netzsteckdose.

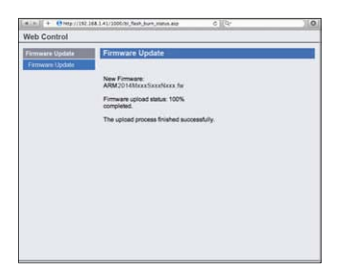

Verwendung zur Rücksetzung aller Networkverbindungs-Einstellungen auf ihre ursprünglichen, im Werk vorgenommenen Einstellungen.

**1Wählen Sie "Factory Reset" aus dem Network Setup- Menü.**

#### **2Wählen Sie "Start".**

#### **3**

**Wählen Sie zur Bestätigung "OK".**<br>Der Bildschirm kehrt automatisch zur Anzeige des Wiedergabe-Bildschirms zurück.

#### **Systeminformationen**

Der Einstellungsstatus der folgenden in Beziehung zu Network stehenden Positionen kann überprüft werden.

- IP-Adresse Überprüfen Sie die IP-Adresse dieses Receivers.
- MAC-Adresse Überprüfen Sie die MAC-Adresse dieses Receivers.
- Freigabe-ID Überprüfen Sie die Firmware-Version dieses Receivers.

#### **1Wählen Sie "System Info" aus dem Network Setup- Menü.**

Anzeige des Einstellungsstatus der in Beziehung zu Network stehenden Positionen.

**48**

#### **2Drücken Sie nach Beendigung RETURN.** Sie kehren zum Network-Setupmenü zurück.

#### **Über Netzwerk-Wiedergabe**

Die Netzwerk-Wiedergabefunktion dieses Geräts setzt die folgenden Technologien ein:

#### **Windows Media Player**

Hinsichtlich weiterer Einzelheiten siehe den Abschnitt *Windows Media Player 11/Windows Media Player 12* auf Seite 49.

**DLNA**

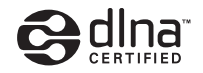

\$7

12

#### DLNA CERTIFIED™ Audio-Player

Die Digital Living Network Alliance (DLNA) ist eine industrieweite Organisation von Herstellern der Unterhaltungselektronik, der Computerhersteller und Hersteller von Mobilgeräten. Digital Living bietet Anwendern leichten gemeinsamen Genuss von digitalen Medien über ein verkabeltes oder drahtloses Netzwerk zu Hause.

Das DLNA-Zertifikationslogo macht es leicht, Produkte zu finden, die mit den Richtlinien für DLNA-Interoperabilität konform sind. Dieses Gerät ist mit den Richtlinien für DLNA-Interoperabilität v1.5 konform.

Wenn ein PC mit DLNA-Server-Software oder ein anderes mit DLNA kompatibles Gerät an dieses Gerät angeschlossen ist, können bestimmte Einstellungsänderungen der Software oder anderer Geräte erforderlich sein. Siehe Bedienungsanleitung für die Software oder das Gerät für weitere Information.

*DLNA™, das DLNA-Logo und DLNA CERTIFIED™ sind Warenzeichen, Service-Marken oder beglaubigte Marken der Firma Digital Living Network Alliance.*

#### **Über ein Netzwerk abspielbarer Inhalt**

- Auch bei Codierung in einem kompatiblen Format kann es sein, das manche Dateien nicht korrekt abgespielt werden.
- Movie- oder Foto-Dateien können nicht abgespielt werden.
- 
- Manche Funktionen werden möglicherweise nicht unterstützt, je nach dem Servertyp oder der verwendeten Version.
- Unterstützte Dateiformate sind je nach Server unterschiedlich. Deshalb werden nicht-unterstützte Dateiformate von diesem Gerät nicht angezeigt. Für weitere Informationen wenden Sie sich an den Hersteller Ihres Servers.

#### **Ausschlussklausel für Inhalte von Drittanbietern**

 Dienste von Drittanbietern können eine High-Speed-Internet-Verbindung sowielhre Registrierung voraussetzen und ggfs. Gebühren nach sich ziehen.

Dienste von Drittanbietern können ohneInkenntnissetzung verändert, ausgesetzt, gestört oder beendet werden. Pioneer schließt jede Haftung in Verbindung mit solchen Ereignissen aus.

Pioneer gibt keine Gewähr auf die Dauer der Aufrechterhaltung der Dienstleistungen von Drittanbietern und weist jede Art von Garantie hierauf von sich.

#### **Zum Wiedergabeverhalten über ein Netzwerk**

- Die Wiedergabe kann stoppen, wenn der PC ausgeschaltet wird oder darauf gespeicherte Media-Dateien während der Wiedergabe von Inhalten gelöscht werden.
- Wenn Probleme mit der Netzwerkumgebung auftreten (große Netzwerkbelastung usw.), kann Inhalt nicht angezeigt oder fehlerhaft abgespielt werden (Wiedergabeunterbrechungen oder Aussetzer). Für beste Leistung wird eine 100BASE-TX-Verbindung zwischen Player und PC empfohlen.
- Wenn mehrere Clients simultan abgespielt werden, wird die Wiedergabe unterbrochen oder gestoppt.
- Je nach auf dem angeschlossenen PC installierter Sicherheitssoftware und der Einstellung solcher Software kann die Netzwerkverbindung blockiert werden.

• Es gibt Fälle, in denen Sie nicht Internet-Radiosender hören Pioneer übernimmt keine Verantwortung für jegliche<br>können, auch wenn der Sender aus einer Liste von Fehlfunktion am Player und/oder den NBTWORK Merkmalen – Win Pioneer übernimmt keine Verantwortung für jegliche Fehlfunktion am Player und/oder den NETWORK Merkmalen aufgrund von Kommunikationsfehlern/Fehlfunktionen, die mit der Netzwerkverbindung und/oder dem PC oder anderen angeschlossenen Geräten zusammenhängen. Bitte wenden Sie sich an Ihren PC-Hersteller oder Internet-Provider.

> *Dieses Produkt enthält Technologie, die im Besitz der Microsoft Corporation ist und nicht ohne eine Lizenz von Microsoft Licensing, Inc. verwendet oder vertrieben werden darf. Microsoft, Windows, Windows Media und Windows Vista sind eingetragene Warenzeichen oder Warenzeichen der Firma Microsoft Corporation in den USA und/oder anderen Ländern.*

#### **Glossar**

#### **aacPlus**

 *Der AAC-Decoder verwendet aacPlus, entwickelt von Coding Technologies. (www.codingtechnologies.com)*

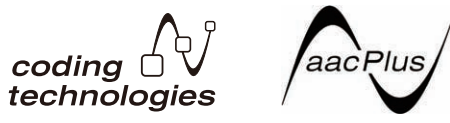

#### **FLAC**

 FLAC (Free Lossless Audio Codec) ist ein Audioformat, das verlustlosen Codec ermöglicht. Audio wird in FLAC ohne jeglichen Qualitätsverlust komprimiert. Weitere Einzelheiten über FLAC siehe folgende Website: http://flac.sourceforge.net/

#### **vTuner**

 vTuner ist ein online Datenbank-Dienst, der es erlaubt, Radiound Fernsehsendungen im Internet zu hören. vTuner listet tausende von Sendern aus über 100 Ländern aus der ganzen Welt auf. Weitere Einzelheiten über vTuner siehe folgende Website:

#### http://www.radio-pioneer.com

*"Dieses Produkt ist durch bestimmte geistige Eigentumsrechte von NEMS und BridgeCo geschützt. Verwendung oder Vertrieb solcher Technologie außerhalb dieses Produkts ohne Lizenz von NEMS und BridgeCo oder einem autorisierten Tochterunternehmen ist verboten."*

#### **Windows Media**

 Windows Media ist ein Multimedia-Framework für Medienerstellung und Vertrieb für Microsoft Windows. Windows Media ist entweder ein eingetragenes Warenzeichen oder ein Warenzeichen der Microsoft Corporation in den USA und/oder in anderen Ländern. Verwenden Sie eine von Microsoft Corporation lizensierte Anwendung zum Verfassen, Vertreiben oder Abspielen von mit Windows Media formatiertem Inhalt. Bei Verwendung einer von Microsoft Corporation nicht autorisierten Anwendung besteht die Gefahr von Fehlfunktionen.

#### **Windows Media Player 11/Windows Media Player 12**

Windows Media Player ist Software zur Übertragung von Musik, Fotos und Filmen von einem Microsoft Windows XP Computer zu Heim-Stereoanlagen und Fernsehern.

Mit dieser Software können Sie auf dem PC gespeicherte Dateien über verschiedene Geräte an beliebiger Stelle in Ihrem Heim abspielen.

Diese Software kann von der Website von Microsoft heruntergeladen werden.

- Windows Media Player 11 (für Windows XP oder Windows Vista)
- Windows Media Player 12 (für Windows 7, 8)

Weitere Informationen ersehen Sie aus der offiziellen Website von Microsoft.

#### **Über abspielbare Dateiformate**

Die NETWORK-Funktion dieses Receivers unterstützt die folgenden Dateiformate. Beachten Sie, dass einige Dateiformate nicht zur Wiedergabe zur Verfügung stehen, obwohl sie als abspielbare Dateiformate aufgeführt sind. Außerdem ist die Kompatibilität von Dateiformation je nach Server-Typ unterschiedlich. Prüfen Sie Ihren Server, um die Kompatibilität von vom Server unterstüthten Dateiformaten sicherzustellen.

• Die Internetradio-Wiedergabe kann durch die Internet-Kommunikationsumgebung beeinträchtigt sein, und in diesem Fall kann es sein, dass die Wiedergabe nicht möglich ist, auch wenn die Dateiformate hier aufgelistet sind.

<span id="page-48-0"></span>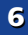

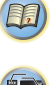

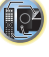

\$7

- Bei WAV-, FLAC-, AIFF- und Apple-Lossless-Dateien werden, wenn Musikdateien mit dem gleichen Format sowie der gleichen Abtast-frequenz, Quantisierungs-Bitzahl und Anzahl der Kanäle nacheinander wiedergegeben werden, diese ohne zeitlichen Abstand wiedergegeben.
- Lückenlose Wiedergabe ist nicht möglich, wenn das Format vom Server konvertiert (transkodiert) wird.
- Lückenlose Wiedergabe ist im DMR-Modus nicht möglich.

#### **Musikdateien**

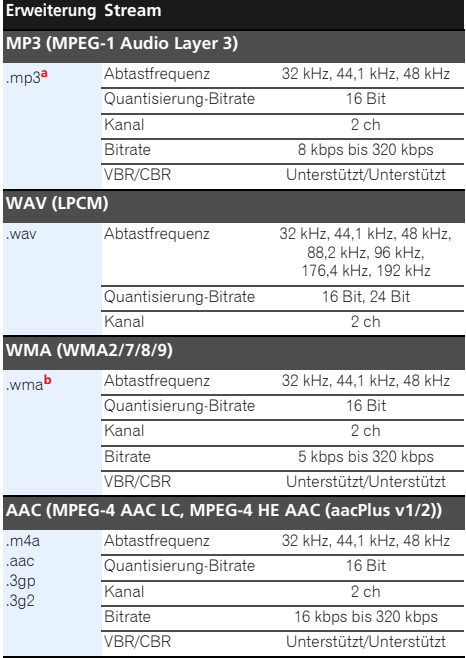

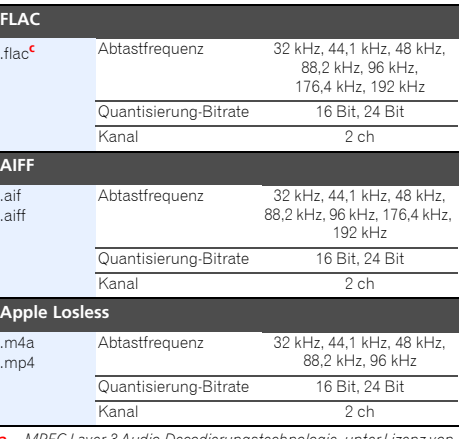

- **a.** *MPEG Layer-3 Audio-Decodierungstechnologie, unter Lizenz von Fraunhofer IIS und Thomson multimedia.*
- **b.** Mit Windows Media Codec 9 codierte Dateien können abspielbar sein, aber einige Teile der Spezifikation werden nicht unterstützt; insbesondere Pro, Lossless, Voice.
- **c.** Unkomprimierte FLAC-Dateien werden nicht unterstützt. Pioneer garantiert die Wiedergabe nicht.

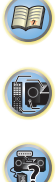

#### <span id="page-50-0"></span>**Verwendung des Home-Menüs**

Der folgende Abschnitt zeigt Ihnen, wie Sie detaillierte Einstellungen vornehmem und festlegen, wie Sie den Receiver verwenden möchten; ebenso wird erklärt, wie Sie individuelle Feineinstellungen am Lautsprechersystem entsprechend Ihren Vorstellungen durchführen.

## **Wichtig**

- Wenn Kopfhörer am Receiver angeschlossen sind, trennen Sie sie bitte ab.
- VSX-S510: Sie können das Home-Menü nicht verwenden, wenn der the **NETRADIO**-, **M.SERVER**-, **FAVORITE**-, **iPod/USB**- oder **ADAPTER**-Eingang gewählt ist.
- Nur VSX-S310: Sie können das Home-Menü nicht verwenden, wenn der the **iPod/USB**-Eingang gewählt ist.

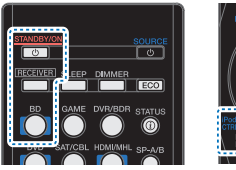

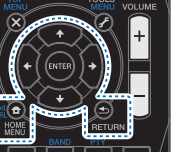

#### **1 Schalten Sie den Receiver und Ihr Fernsehgerät ein. STANDBY/ON** drücken, um ihn einzuschalten.

#### **2Den Eingang des Fernsehers so umschalten, dass er mit dem Receiver verbunden ist.**

**3Brücken Sie RECEIVER** und anschließend **HOME MENU**.<br>Auf Ihrem Fernseher erscheint das Home-Menü.

Verwenden Sie **↑/↓/←/→** und **ENTER** auf der Fernbedienung, um durch die verschiedenen Menüs zu navigieren und Menüpunkte auszuwählen. Drücken Sie **RETURN**, um das gerade angezeigte Menü zu verlassen.

• Drücken Sie **HOME MENU**, wenn Sie das Home-Menü verlassen wollen.

#### **4Wählen Sie die Einstellung aus, die Sie anpassen möchten.**

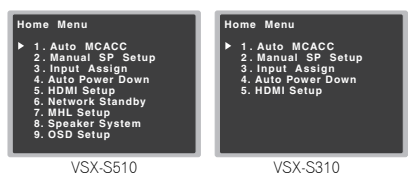

- **Auto MCACC** Dies ist eine schnelle und wirksame automatische Surround-Einstellung (siehe *Automatische Einstellung des Surroundklangs (MCACC)* auf Seite 23).
- **Manual SP Setup**
- **Speaker Setting** Die Größe und die Anzahl der angeschlossenen Lautsprecher angeben (siehe unten).
- **X.Over** Bestimmen Sie hier, welche Frequenzen zum Subwoofer gesendet werden sollen (Seite 52).
- **Channel Level** Stellen Sie hier die Gesamtbalance Ihres Lautsprechersystems ein (Seite 52).
- **Speaker Distance** Bestimmen Sie hier die Entfernung Ihrer Lautsprecher von der Hörposition (Seite 53).
- **Input Assign**
- **Analog Input** Geben Sie an, was Sie an den Audioeingang **ANALOG IN1** angeschlossen haben (Seite 53).
- **Auto Power Down** Schaltet automatisch den Strom aus, wenn der Receiver eine vorher eingestellte Zeitspanne lang nicht betrieben worden ist (siehe *Menü zur automatischen Abschaltung des Stroms* auf Seite 53).
- **HDMI Setup** Stellen Sie die Audio-Rückkanalfunktion ein oder stellen Sie das HDMI-Eingangssignal auf Standby-Through-Ausgang oder nicht während Standby ein (siehe *HDMI Setup* auf Seite 56).
- **Network Standby** *(nur VSX-S510)* Ermöglicht es, dass die AirPlay-Funktion verwendet wird, auch wenn sich der Receiver im Standby-Modus befindet (siehe *Das Network-Standby-Menü (nur VSX-S510)* auf Seite 54).
- **MHL Setup** *(nur VSX-S510)* Ändert die Einstellungen in Bezug auf MHL.
- **Speaker System** *(nur VSX-S510)* Gibt an, wie die Lautsprecher-Anschlüsse verwendet werden (Seite 54).

**51**

• **OSD Setup** *(nur VSX-S510)* – Stellt die Einblendungsfunktion **ON**/**OFF**.

## **Manuelle Lautsprechereinstellung**

Dieser Receiver ermöglicht Ihnen detaillierte Einstellungen zum Optimieren der Surround-Klang-Leistung. Sie müssen diese Einstellungen nur einmal durchführen (es sei denn, Sie verändern die Aufstellung Ihres gegenwärtigen Laustprechersystems, oder Sie fügen neue Lautsprecher hinzu). Diese Einstellungen sind für die Feinabstimmung Ihres Systems bestimmt; wenn Sie allerdings mit den in *Automatische Einstellung des Surroundklangs (MCACC)* auf Seite 23 vorgenommenen Einstellungen zufrieden sind, müssen Sie all diese Einstellungen nicht durchführen.

# **Wichtig**

**1**

• *Nur VSX-S510*: Je nach der vorgenommenen **Speaker System**-Einstellung zeigen sich Unterschiede bei den Lautsprecher-Positionen, die eingestellt werden können. Das Bildschirmmenü-Display für diese Betriebsanweisungen zeigt ein Beispiel, bei dem die **Speaker System**-Einstellung auf **Surr. Back** (hintere Surround-Lautsprecher) vorgenommen worden ist.

#### **Lautsprechereinstellung**

Verwenden Sie diese Einstellung, um Ihre Lautsprecher-Konfiguration zu spezifizieren (Größe, Anzahl der Lautsprecher). Es ist immer gut sicherzustellen, dass die unter *Automatische Einstellung des Surroundklangs (MCACC)* auf Seite 23 durchgeführten Einstellungen ordnungsgemäß sind.

#### Wählen Sie "Manual SP Setup" unter Home Menu.

#### **2Wählen Sie "Speaker Setting" aus dem Manual SP Setup-Menü.**

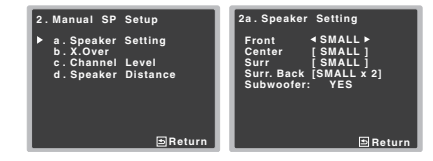

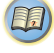

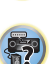

#### <span id="page-51-0"></span>**3Wählen Sie das Lautsprecherset aus, das Sie einstellen wollen, und dann die Lautsprechergröße.**

Verwenden Sie ←/→, um die Größe (und Anzahl) der folgenden Lautsprecher auszuwählen:

- **Front** Wählen Sie **LARGE** aus, wenn Ihre Front-Lautsprecher Bassfrequenzen effizient wiedergeben oder wenn Sie keinen Subwoofer angeschlossen haben. Wählen Sie **SMALL** aus, um die Bassfrequenzen zum Subwoofer zu leiten.
- **Center** Wählen Sie **LARGE** aus, wenn Ihr Center-Lautsprecher Bassfrequenzen effizient wiedergibt, oder wählen Sie **SMALL** aus, um die Bassfrequenzen zu den anderen Lautsprechern oder zum Subwoofer zu leiten. Wenn Sie keinen Center-Lautsprecher angeschlossen haben, wählen Sie **NO** aus (der Center-Kanal wird zu den anderen Lautsprecher übertragen).
- **Surr** Wählen Sie **LARGE** aus, wenn Ihre hinteren Surround-Lautsprecher Bassfrequenzen effizient wiedergeben. Wählen Sie **SMALL** aus, um die Bassfrequenzen zu den anderen Lautsprechern oder zum Subwoofer zu leiten. Wenn Sie keinen Surround-Lautsprecher angeschlossen haben, wählen Sie **NO** (der Ton der Surround-Kanäle wird an den anderen Lautsprechern ausgegeben).
- **Surr. Back** (nur VSX-S510) Geben Sie die Anzahl der vorhandenen hinteren Surround-Lautsprecher ein (einen, zwei oder keinen). Wählen Sie **LARGE**, wenn Ihre hinteren Surround-Lautsprecher Bassfrequenzen effektiv wiedergeben. Wählen Sie **SMALL** aus, um die Bassfrequenzen zu den anderen Lautsprechern oder zum Subwoofer zu leiten. Wenn Sie keine hinteren Surround-Lautsprecher angeschlossen haben, wählen Sie **NO** aus.
- *Nur VSX-S510*: Falls Sie nur einen hinteren Surround-Lautsprecher anschließen, schließen Sie diesen an den **SURROUND BACK L (Single)**-Anschluss an.
- **Subwoofer** Wenn Sie hier **YES** auswählen, werden LFE-Signale und Bassfrequenzen der Kanäle, die auf **SMALL** eingestellt sind, über den Subwoofer ausgegeben (siehe Hinweise unten). Wählen Sie die **PLUS**-Einstellung aus, wenn Sie möchten, dass der Subwoofer Bassklang kontinuierlich ausgibt, oder wenn Sie einen volleren Bass erzielen möchten (die normalerweise über die Front- und den Center-Lautsprecher wiedergegebenen Bassfrequenzen werden ebenfalls zum Subwoofer geleitet). Wenn Sie keinen Subwoofer angeschlossen haben, wählen Sie **NO** aus (die

Bassfrequenzen werden von anderen Lautsprechern ausgegeben).

#### **4Drücken Sie nach Beendigung RETURN.** Nun kehren Sie zum Manual SP-Setupmenü zurück.

#### **Hinweis**

- Wenn Sie für die Front-Lautsprecher die Option **SMALL** ausgewählt haben, wird der Subwoofer automatisch auf **YES** fest eingestellt. Auch Center-, Surround- und Surround- Lautsprecher (nur VSX-S510) können nicht auf **LARGE** eingestellt werden, wenn die Frontlautsprecher auf **SMALL** eingestellt sind. In diesem Fall werden alle Bassfrequenzen zum Subwoofer geleitet.
- Wenn die Surround-Lautsprecher auf **NO** eingestellt sind, werden die hinteren Surround-Lautsprecher automatisch auf **NO** eingestellt (nur VSX-S510).
- Wenn Sie über einen Subwoofer verfügen und starke Bässe mögen, würden Sie logischerweise **LARGE** für die Front-Lautsprecher und **PLUS** für den Subwoofer auswählen. Daraus ergeben sich aber nicht unbedingt die besten Bass-Ergebnisse. Je nach Lautsprecherposition in Ihrem Zimmer könnten Sie aufgrund des Wegfalls der Niederfrequenzen eine Verringerung des Bassvolumens wahrnehmen. Versuchen Sie in diesem Fall, die Position oder die Ausrichtung der Lautsprecher zu ändern. Wenn Sie keine guten Ergebnisse erzielen können, achten Sie bei Einstellung von **PLUS** und **YES**, oder wenn die Front-Lautsprecher auf **LARGE** und **SMALL** eingestellt sind, jeweils auf das Bassverhalten, und beurteilen Sie, welche Einstellung den besten Klang liefert. Wenn Sie Probleme haben, ist es das Beste, durch Auswahl von **SMALL** für die Front-Lautsprecher alle Bassklänge zum Subwoofer zu leiten.

#### **X.Over**

• Standard-Einstellung: **100Hz**

Diese Einstellung entscheidet über die Übergangsfrequenz zwischen den als **LARGE** ausgewählten Lautsprechern bzw. dem Subwoofer und den als **SMALL** ausgewählten Lautsprechern. Die Einstellung entscheidet zudem, bei welcher Übergangsfrequenz die Ausschaltung für die Basstöne im LFE-Kanal durchgeführt wird.

• Hinsichtlich weiterer Informationen über die Auswahl der Lautsprechergröße lesen Sie *Lautsprechereinstellung* auf Seite 51.

**52**

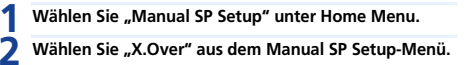

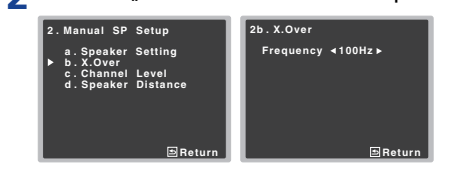

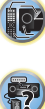

[印]

**3**Wählen Sie den Ausschaltpunkt der Frequenz aus.<br>Frequenzen unterhalb des Ausschaltpunktes werden

zum Subwoofer (oder zu den **LARGE**-Lautsprechern) gesendet.

#### **4Drücken Sie nach Beendigung RETURN.** Nun kehren Sie zum Manual SP-Setupmenü zurück.

#### **Kanalpegel**

Mit den Kanalpegel-Einstellungen können Sie die Gesamtbalance Ihres Lautsprechersystems einstellen, ein wichtiger Faktor bei der Einrichtung eines Heimkinosystems.

## **ACHTUNG**

**1**

- Die bei der Kanalpegel-Einstellung verwendeten Test-Töne werden mit hoher Lautstärke ausgegeben.
- Wählen Sie "Manual SP Setup" unter Home Menu.
- **2Wählen Sie "Channel Level" aus dem Manual SP Setup- Menü.**

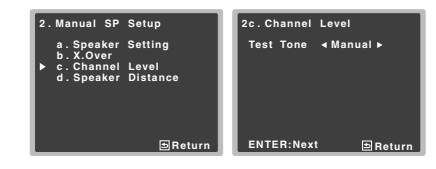

**3Wählen Sie eine Einstellungsoption aus.**

- <span id="page-52-0"></span>• **Manual** – Sie bewegen den Prüfton manuell von Lautsprecher Sie vach Beendigung RETURN.<br>Lautsprecher zu Lautsprecher und stellen die Lautsprechen Nautsprechen Manual SP-Setupmenü zurück. Der Audioeingangsanschluss ANALOG
- **Auto** Die Prüftöne bewegen sich zum Einstellen der Kanalpegel automatisch von Lautsprecher zu Lautsprecher.

#### **4Bestätigen Sie die von Ihnen ausgewählte Einstellungsoption.**

Nach dem Drücken von **ENTER** werden die Prüftöne ausgegeben. Nachdem die Lautstärke den Referenzpegel erreicht hat, werden Testtöne abgegeben.

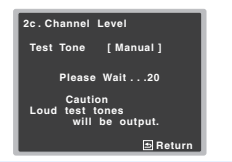

#### **5Stellen Sie den Pegel aller Kanäle mit ←/→ ein.**<br>Wenn Sie **Manual** ausgewählt haben, verwenden Sie

bitte  $\uparrow/\downarrow$ , um die Lautsprecher umzuschalten. Die **Auto**-Einstellung gibt die Prüftöne in der auf dem Bildschirm angezeigten Reihenfolge aus:

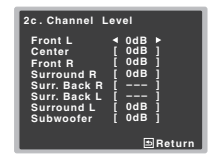

Stellen Sie den Pegel aller Lautsprecher ein, sobald ein Prüfton ausgegeben wird.

#### **Hinweis**

- Wenn Sie ein Schalldruck (SPL)-Messgerät verwenden, führen Sie die Ablesung stets in Ihrer Haupthörposition durch, und stellen Sie jeden Lautsprecherpegel auf 75 dB SOPL (C-Bewertung, langsame Ablesung).
- Der Subwoofer-Prüfton wird mit geringer Lautstärke ausgegeben. Sie müssen den Pegel möglicherweise nach dem Test mit einem Soundtrack einstellen.

#### **6**

**Drücken Sie nach Beendigung RETURN.** Nun kehren Sie zum Manual SP-Setupmenü zurück.

#### **Tipp**

**1**

**2**

• Durch Drücken von **RECEIVER**, danach **CH SEL** und **CH LEVEL +/–** auf der Fernbedienung können Sie jederzeit die Kanalpegel verändern. Sie können auch **CH SEL** drücken und mit den Tasten  $\triangle$ / J den Kanal wählen und dann mit den Tasten ←/→ die Kanalpegel einstellen.

#### **Lautsprecherentfernung**

Um eine gute Klangtiefe und -trennung Ihres Systems zu erreichen, müssen Sie die Entfernung Ihrer Lautsprecher von der Hörposition angeben. Der Receiver kann dann die für einen effizienten Surround-Klang erforderliche Verzögerung hinzufügen.

#### Wählen Sie "Manual SP Setup" unter Home Menu.

# **Wählen Sie "Speaker Distance" aus dem Manual SP Setup-Menü.**

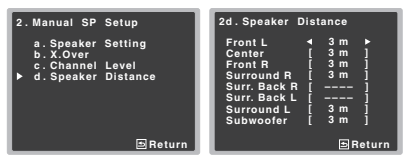

#### **3**Stellen Sie mithilfe von ←/→ die Entfernung der einzelnen Lautsprecher ein.

Sie können die Entfernung eines Lautsprechers mit einer Genauigkeit von 10 Zentimeter eingeben.

#### **4** Drücken Sie nach Beendigung RETURN.

**Drücken Sie nach Beendigung RETURN.** Nun kehren Sie zum Manual SP-Setupmenü zurück.

#### **Eingangszuweisungsmenü**

Weist die Eingangsfunktion für den analogen Audioeingang-Anschluss zu.

• Hinsichtlich der Zuordnung der digitalen Signaleingänge siehe *Wählen des Audio-Eingangssignals* auf Seite 26.

#### **Analog-Eingang**

Der Audioeingangsanschluss **ANALOG IN1** von den Einstellungen ab Werk her dem Eingang **CD** zugeordnet, aber das kann auf **TV**-Eingang geändert werden.

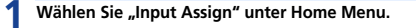

#### Wählen Sie "Analog Input" aus dem Input Assign-Menü.

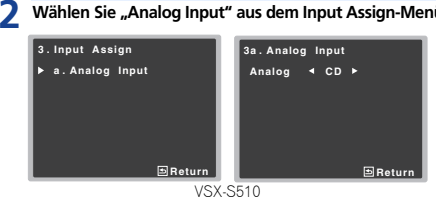

#### **3Wählen Sie die gewünschte Eingangs- Option für den Audioeingangsanschluss ANALOG IN1.**

#### **4Drücken Sie nach Beendigung RETURN.** Nun kehren Sie zum Menü Input Assign zurück.

#### **Hinweis**

**1**

• Schalten Sie bei der Wiedergabe von Analogeingangs-Audiosignalen auf das **CD**- oder **TV**-Eingangsmenü um, drücken Sie **|RECEIVER**| und dann mehrere Male SIGNAL| **SEL**, um **A** (Anlog) zu wählen. (siehe *Wählen des Audio-Eingangssignals* auf Seite 26)

#### **Menü zur automatischen Abschaltung des Stroms**

Schaltet den Receiver nach einer bestimmten Zeit automatisch aus (wenn der Strom eine bestimmte Zeit eingeschaltet war und der Receiver mehrere Stunden nicht in Betrieb war).

#### Wählen Sie "Auto Power Down" unter Home Menu.

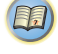

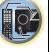

\$7

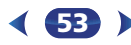

\$7

10

**印** 

<span id="page-53-0"></span>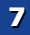

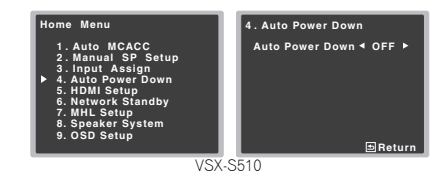

#### **2 Stellen Sie den Receiver auf automatisches Ausstellen nach Ablauf einer angegebenen Zeit ohne Operation und ohne Eingangs-Lautstärke ein (nur VSX-S510).**

Nur VSX-S510

• Wählen Sie 15 Minuten (Standard-Einstellung), 30 Minuten, 60 Minuten oder **OFF**.

Nur VSX-S310

• Es können 2, 4 oder 6 Stunden(Standard-Einstellung) gewählt werden, oder es kann **OFF** eingestellt werden (wenn keine automatische Abschaltung gewünscht wird).

## **Wichtig**

• Die automatische Ausschaltung des Stroms wird wirksam, wenn HDMI AUDIO PARAMETER auf THRU eingestellt ist und keine Bedienschritte ausgeführt werden.

Nur VSX-S510

- Wenn Netzwerk-Standby eingeschaltet ist, wird die Netzwerk-Standby-Bedingung eingestellt.
- Auch wenn Bilder ausgegeben werden, erfolgt, wenn der Lautstärkepegel der Eingabe außergewöhnlich niedrig ist, automatisch die Schaltung auf OFF.
- Je nach dem angeschlossenen Gerät kann die auf das Gerät zurückzuführende Statik verhindern, dass die automatische Stromausschaltfunktion aktiviert wird.
- Bei außergewöhnlich niedrigem Lautstärke-pegel kann es in einigen Fällen sein, dass die automatische Stromausschaltfunktion aktiviert wird.
- Während der Foto-Viewer-Wiedergabe bewirkt die fortlaufende Wiedergabe ohne Ausführung von Bedienoperationen eine Aktivierung der automatischen Stromausschaltfunktion.

**3Drücken Sie nach Beendigung RETURN.** Sie kehren zum Home-Menü zurück.

#### **Das Network-Standby-Menü (nur VSX-S510)**

Diese Einstellung ermöglicht es Ihnen, die AirPlay-Funktion für das Betreiben des Computers von einem Computer aus, der an das gleiche LAN wie der verwendete Receiver angeschlossen ist, zu verwenden, auch wenn sich der Receiver im Standby-Modus befindet.

• Standard-Einstellung: **OFF**

**1**

# Wählen Sie "Network Standby" unter Home Menu.

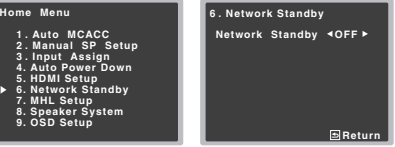

#### **2Wählen Sie für Network Standby ON oder OFF.**

- **ON** Die AirPlay-Funktion kann verwendet werden, auch wenn sich der Receiver im Standby-Modus befindet.
- **OFF** Die AirPlay-Funktion kann nicht verwendet werden, wenn sich der Receiver im Standby-Modus befindet (auf diese Weise wird der Stromverbrauch im Standby-Modus reduziert).
- Wenn die Einstellung **Network Standby** auf **ON** eingestellt ist, steigt der Stromverbrauch während des Standby-Status.
- **3Drücken Sie nach Beendigung RETURN.** Sie kehren zum Home-Menü zurück.

## **Menü MHL Setup (nur VSX-S510)**

Wählen Sie, ob der Eingang automatisch auf den MHL-Eingang umgeschaltet wird oder nicht, wenn ein mit MHL kompatibles Gerät angeschlossen wird.

**54**

#### **Hinweis**

**2**

**1**

• Dies gilt nur für mit MHL kompatible Geräte, die diese Funktion unterstützen.

#### **1**Wählen Sie "MHL Setup" unter Home Menu.

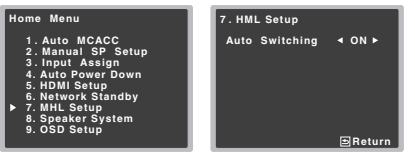

- **Wählen Sie für MHL Setup ON oder OFF.**
- **3Drücken Sie nach Beendigung RETURN.** Sie kehren zum Home-Menü zurück.

#### **Lautsprechersystem-Einstellung (nur VSX-S510)**

Stellen Sie die Verwendung für die Surround-Back-Lautsprecher- und die Lautsprecher-B-Anschlüsse ein.

• Standard-Einstellung: **NORMAL**

#### Wählen Sie "Speaker System" unter Home Menu.

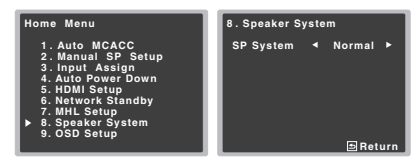

#### **2 Die Lautsprechersystem-Einstellung unter Verwendung von** / **wählen.**

- **Normal** Reguläres 5.1-Kanal- oder 7.1-Kanal-Raumklangsystem (Plan [A] oder Plan [D]).
- **SP-B** Ermöglicht es, dass der Lautsprecher B in einem anderen Raum installiert wird, so dass sich der Nutzer dort am Stereo-Klang erfreuen kann (Plan [B]).

#### **3Drücken Sie nach Beendigung RETURN.** Sie kehren zum Home-Menü zurück.

#### **Menü OSD Setup (nur VSX-S510)**

<span id="page-54-0"></span>**7**

Stellt die Overlay-Funktion auf **ON**/**OFF** ein.

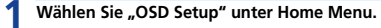

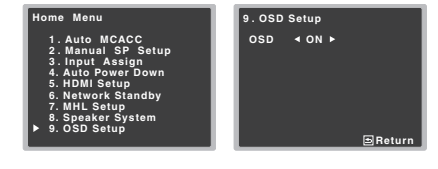

#### **2Wählen Sie für OSD Setup ON oder OFF.**

#### **3Drücken Sie nach Beendigung RETURN.** Sie kehren zum Home-Menü zurück.

#### **Menü HDMI Setup (nur VSX-S310)**

Wenn Ihr Fernseher eine Audio-Return- Channel-Funktion (ARC) unterstützt, dann schließen Sie ihn und diese Einheit mit einem HDMI-Kabel an, und die TV-Audiosignale werden über den HDMI-Anschluss eingegeben, ohne dass es erforderlich ist, ein Audiokabel anzuschließen.

Es ist möglich, Signale von einem über HDMI angeschlossenen Player an den Fernseher zu übertragen, selbst wenn sich der Strom für diesen Receicer im Standby-Modus befindet.

# **Wichtig**

• Verwenden Sie, wenn Sie die ARC- Funktion nutzen, ein High-Speed-HDMI®/™-Kabel. Bei der Verwendung anderer HDMI-Kabel ist es möglich, dass die ARC-Funktion nicht richtig funktioniert.

#### **1**Wählen Sie "HDMI Setup" unter Home Menu.

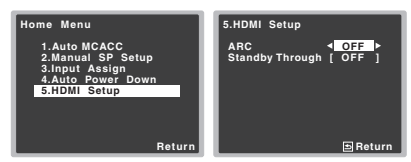

#### **2**Wählen Sie die gewünschte "ARC"-Einstellung.

Wenn ein Fernseher, der die HDMI-Audio-Rückkanal-Funktion unterstützt, an den Receiver angeschlossen ist, kann der Ton des Fernsehers über den HDMI-Anschluss eingegeben werden.

- **ON** Der Ton des Fernsehers wird über den HDMI-Anschluss eingegeben.
- **OFF** Der Ton des Fernsehers wird von anderen Audio-Eingangsanschlüssen als den HDMI-Eingängen eingegeben.

#### **3**Wählen Sie die gewünschte "Standby Through"-<br>Einstellung.

Wenn sich der Receiver im Standby-Modus befindet, wird das hier gewählte HDMI-Eingangssignal über HDMI an den Fernseher ausgegeben.

- **LAST** Das vorher gewählte HDMI-Eingangssignal wird ausgegeben.
- **BD**, **DVD**, **SAT/CBL**, **GAME** Das hier gewählte HDMI-Eingangssignal wird ausgegeben.
- **OFF** Während des Standby-Modus werden keine Signale ausgegeben.
- Wenn die Einstellung **Standby Through** nicht auf **OFF** eingestellt ist, steigt der Strom- verbrauch während des Standby-Modus an.

#### **4Drücken Sie nach Beendigung RETURN.** Sie kehren zum Home-Menü zurück.

#### **Vor dem Starten der ARC-Operation**

Bringen Sie, wenn Sie die ARC-Operation starten, den Fernseher und diese Einheit in den STANDBY-Modus, nachdem Sie diese Einheit mit dem Fernseher verbunden haben. Schalten Sie anschließend den Strom für diese Einheit

**55**

• SB-Single – Ein Raumklangsystem mit einem weiter einer auswerden Surround-Back-Lautsprecher (eine Einheiten Surround-Back-Lautsprecher (eine **Vühlen Sie "HDMI Setup" unter Home Menu.** Zurround-Back-Lautsprecher (eine Men und dann für den Fernseher (in dieser Reihenfolge) ein. Um den ARC-Betrieb zu starten, nachdem Sie diese Einheit mit einem HDMI-Kabel an einen Fernseher angeschlossen haben, müssen Sie den Eingang am Fernseher auf denjenigen Eingangsmodus umschalten, der für den Anschluss an diese Einheit erforderlich ist.Anschließend können Sie ein Fernsehprogramm wählen.

**Wichtig**

- Es kann sein, dass die ARC-Funktion nicht arbeitet, auch wenn die oben genannten Bedingungen eingehalten sind. Wenn dies der Fall ist, hören Sie sich die Audiosignale des Fernsehers an, nachdem Sie diese Einheit und den Fernseher mit einem Audiokabel verbunden haben.
- Die CEC(Consumer Electronic Control)- Funktion wird möglicherweise aktiviert, wenn die ARC-Funktion eingeschaltet ist, was dazu führt, dass der Strom ein- und ausgeschaltet wird und der Eingang von einem zum anderen umgeschaltet wird. Da diese Einheit keinen synchronisierten Betrieb auf der Grundlage der CEC-Funktion garantiert, empfehlen wir, die Einstellung HDMI CONTROL am angeschlossenen Player auszuschalten. Es kann sein, dass diese Einheit nicht richtig arbeitet, wenn HDMI CONTROL am Player auf ON geschaltet ist. Zu Einzelheiten siehe die Bedienungsanleitung des betreffenden Gerätes. Wenn dies nicht funktioniert, dann schalten Sie die ARC-Funktion aus. Wenn dies der Fall ist, hören Sie sich die Audiosignale des Fernsehers an, nachdem Sie diese Einheit und den Fernseher mit einem Audiokabel verbunden haben.
- Außerdem garantiert diese Einheit nicht den synchronisierten Betrieb, der es ermöglicht, mit der Fernbedienung des Fernsehers die Lautstärke (einschließlich der Stummschaltung) einzustellen. Verwenden Sie diese Einheit, um die Lautstärke (einschließlich der Stummschaltung) einzustellen.
- Schalten Sie den Strom aus und ziehen Sie den Netzstecker aus der Netzsteckdose, wenn Sie andere Geräte anschließen oder wenn Sie Änderungen von Anschlüssen an diese Einheit vornehmen. Stecken Sie, nachdem Sie alle Änderungen ausgeführt haben, den Netzstecker wieder in die Netzsteckdose.
- Wenn das Netzkabel bei eingeschalteter ARC-Funktion angeschlossen wird, braucht HDMI 2 – 10 Sekunden zur Initialisierung. Diese Einheit kann während der Initialisierung nicht betrieben werden. Während der Initialisierung blinkt die HDMI-Anzeige auf dem Display. Schalten Sie die Einheit ein, nachdem das Blinken aufgehört hat.

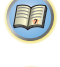

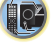

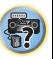

<span id="page-55-0"></span>**88Kapitel**

# **Control mit HDMI-Funktion (nur VSX-S510)**

Synchronisierte Operationen unten mit einem mit **Control** mit HDMI kompatiblen Pioneer-Fernseher oder Blu-ray- Disc-Player sind möglich, wenn das betreffende Gerät mit einem HDMI-Kabel an den Receiver angeschlossen ist.

**• Synchronisierter Verstärker-Modus**

Die Lautstärke des Receivers kann eingestellt oder der Klang stummgeschaltet werden, indem die Fernbedienung des Fernsehers verwendet wird.

- **• Strom-Synchronisation mit dem Fernseher**
- **• Automatisches Umschalten von Eingängen** Der Eingang des Receivers wird automatisch umgeschaltet, wenn der Eingang des Fernsehers geändert wird oder ein mit **Control** mit HDMI kompatibles Gerät abgespielt wird.

## **Wichtig**

- Bei Pioneer-Geräten wird **Control** mit HDMI-Funktionen als KURO LINK" bezeichnet.
- Sie können diese Funktion nicht bei Geräten verwenden, die **Control** mit HDMI nicht unterstützen.
- Wir garantieren nur, dass dieser Receiver mit **Control** mit HDMI-kompatiblen Geräten von Pioneer arbeitet. Wir garantieren jedoch nicht, dass alle synchronisierten Operationen mit Geräten arbeiten, die die **Control** mit HDMI- Funktion unterstützen.
- Verwenden Sie ein High-Speed-HDMI®/™-Kabel, wenn Sie **Control** mit HDMI-Funktion nutzen. **Control** mit HDMI-Funktion arbeitet möglicherweise nicht richtig, wenn ein anderer HDMI-Kabel-Typ verwendet wird.
- Für Einzelheiten über aktuelle Bedienungen, Einstellungen usw. siehe auch die Bedienungsanleitungen für für jedes Gerät.

## **Control mit HDMI-Verbindungen**

Sie können eine synchronisierte Operation für einen angeschlossenen Fernseher oder andere Geräte verwenden.

• Bitte achten Sie darauf, das Audiokabel des Fernsehers an den Audio-Eingang dieser Einheit anzuschließen. Wenn der Fernseher und der Receiver über HDMI-Anschlüsse angeschlossen sind und der Fernseher die HDMI-Audio-Rückkanal-Funktion unterstützt, wird der Ton des Fernsehers über den HDMI-Anschluss in den Receiver

eingegeben, so dass es nicht erforderlich ist, ein Audiokabel anzuschließen. In diesem Falle ist **ARC** beim **HDMI Setup** auf **ON** einzustellen (siehe *HDMI Setup* unten).

Einzelheiten finden Sie im Abschnitt *Anschluss unter Verwendung von HDMI* auf Seite 17.

## **Wichtig**

- Schalten Sie vor dem Anschluss oder der Änderung von Anschlüssen dieser Anlage unbedingt den Netzschalter aus und ziehen Sie den Netzstecker aus der Steckdose.Nachdem Sie alle Anschlüsse hergestellt haben, schließen Sie das Netzkabel an eine Netzsteckdose an.
- Nachdem der Receiver an eine Netzsteckdose angeschlossen ist, beginnt ein 2 bis 10 Sekunden langer HDMI-Initialisierungsvorgang. Sie können während dieser Initialisierung keine Bedienverfahren ausführen. Die HDMI-Anzeige an der Displayeinheit blinkt während der Initialisierung, und Sie können den Receiver einschalten, wenn sie nicht mehr blinkt.
- Um diese Funktion optimal zu nutzen, empfehlen wir, dass Sie Ihr HDMI-Gerät nicht an einen Fernseher, sondern lieber direkt an den HDMI-Anschluss dieses Receivers anschließen.

## **HDMI Setup**

Sie müssen die Einstellungen dieses Receivers und der angeschlossenen **Control** mit HDMI-kompatiblen Komponenten justieren, um Gebrauch von der **Control** mit HDMI-Funktion zu machen. Weitere Einzelheiten siehe die Bedienungsanleitungen der jeweiligen Komponenten.

**1 Schalten Sie den Receiver und Ihr Fernsehgerät ein. STANDBY/ON** drücken, um ihn einzuschalten.

#### **2Den Eingang des Fernsehers so umschalten, dass er mit dem Receiver verbunden ist.**

**3Drücken Sie RECEIVER und anschließend HOME MENU.** 

**56**

 **Drücken Sie und anschließend HOME MENU.** Auf Ihrem Fernseher erscheint das Home-Menü. Verwenden Sie **↑/↓/←/→** und **ENTER** auf der Fernbedienung, um durch die verschiedenen Menüs zu navigieren und Menüpunkte auszuwählen. Drücken Sie **RETURN**, um das gerade angezeigte Menü zu verlassen. • Drücken Sie **HOME MENU**, wenn Sie das Home-Menü verlassen wollen.

#### **4**Wählen Sie "HDMI Setup" unter Home Menu.

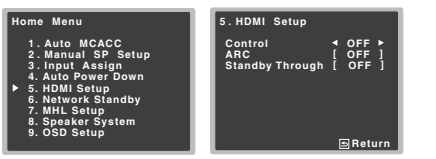

\$7

**10** 

[印]

#### **5**Wählen Sie die gewünschte "Control"-Einstellung aus.<br>Wählen Sie, ob Sie **Control** dieser Einheit mit HDMI-

Funktion auf **ON** oder **OFF** einstellen. Sie müssen **ON**einstellen, um **Control** mit HDMI-Funktion zu verwenden.

Wenn Sie ein Gerät verwenden, das **Control** mit HDMI-Funktion nicht unterstützt, stellen Sie **OFF** ein.

- **ON** (Standard-Einstellung) Ermöglicht **Control** mit HDMI-Funktion. Wenn der Strom für diese Einheit ausgeschaltet und Sie haben eine unterstützte Quelle, die mit der Wiedergabe beginnt, während **Control** mit HDMI-Funktion verwendet wird, werden der Audiound der Video-Ausgang vom HDMI-Anschluss vom Fernseher ausgegeben.
- **OFF Control** mit HDMI ist deaktiviert. Es kann kein Synchronbetrieb durchgeführt werden. Wenn die Stromversorgung dieser Einheit ausgeschaltet ist, werden Audio und Video von über HDMI angeschlossenen Quellen nicht ausgegeben.
- Wenn die Einstellung **Control** nicht auf **OFF** eingestellt ist, steigt der Strom- verbrauch während des Standby-Modus an.

#### **6Wählen Sie die gewünschte "ARC"-Einstellung aus.**<br>Wenn ein Fernseher, der die HDMI-Audio-Rückkanal-

Funktion unterstützt, an den Receiver angeschlossen ist, kann der Ton des Fernsehers über den HDMI-Anschluss eingegeben werden.

• **ON** – Der Ton des Fernsehers wird über den HDMI-Anschluss eingegeben. Dies kann nur gewählt werden, wenn **Control** auf **ON** eingestellt ist.

- <span id="page-56-0"></span>
- Wenn die Einstellung **ARC** nicht auf **OFF** eingestellt ist, steigt der Strom- verbrauch während des Standby-Modus an.

#### **7**Wählen Sie die gewünschte "Standby Through"-<br>Einstellung.

Wenn sich der Receiver im Standby-Modus befindet, wird das hier gewählte HDMI-Eingangssignal über HDMI an den Fernseher ausgegeben.

- **LAST** Das vorher gewählte HDMI-Eingangssignal wird ausgegeben.
- **BD**, **DVD**, **SAT/CBL**, **DVR/BDR** (nur VSX-S510), **HDMI/ MHL**, **GAME** – Das hier gewählte HDMI-Eingangssignal wird ausgegeben.
- **OFF** Während des Standby-Modus werden keine Signale ausgegeben. (Wenn jedoch **Control** auf **ON** eingestellt wird, wird das HDMI-Signal durch **Control** mit HDMI-Funktion auch im Standby-Modus durchgehend übertragen (Standby Through).)
- Wenn die Einstellung **Standby Through** nicht auf **OFF** eingestellt ist, steigt der Strom- verbrauch während des Standby-Modus an.
- Diese Einstellung kann auch bei Geräten verwendet werden, die nicht kompatibel mit **Control** mit HDMI-Funktion sind.
- Die Standby-Through-Funktion kann nicht mit MHLkompatiblen Geräten verwendet werden.

#### **8Drücken Sie nach Beendigung RETURN.** Sie kehren zum Home-Menü zurück.

Wenn Sie alle Anschlüsse und Einstellungen vorgenommen haben, müssen Sie:

**1Alle Komponenten in den Bereitschaftsmodus versetzen.**

**2Schalten Sie den Strom für alle Geräte ein, wobei Sie den Strom für den Fernseher zuletzt einschalten.**

**3 Wählen Sie den HDMI-Eingang, an dem das Fernsehgerät an diesem Receiver angeschlossen ist, und sehen Sie, ob der Videoausgang von angeschlossenen Geräten richtig auf dem Bildschirm erscheint oder nicht.** 

**4Prüfen Sie, ob die an die HDMI-Eingänge angeschlossenen Geräte richtig angezeigt werden.**

#### **Synchronisierte Operationen**

**Control** mit einem HDMI-kompatiblen Gerät, das an den Receiver angeschlossen ist, arbeitet, wie unten beschrieben, synchronisiert (sync).

- **• Synchronisierter Verstärker-Modus**
- Stellen Sie vom Menü-Bildschirm der **Control** mit HDMIkompatiblem Fernseher die durch diesen Receiver wiederzugebenden Audio-Signale ein, und der Receiver wird in den synchronisierten Amp-Modus (Verstärkermodus) umgeschaltet.
- Wenn der synchronisierte Verstärkermodus eingeschaltet ist, kann er jederzeit aufgehoben werden, wenn die Stromversorgung des Receivers ausgeschaltet wird. Um den synchronisierten Amp-Modus (Verstärkermodus) wieder anzuschalten, stellen Sie vom Menü-Bildschirm des Fernsehers usw. Dieser Receiver wird gestartet und schaltet in den synchronisierten Amp-Modus (Verstärkermodus) um.
- Wenn sich das System im synchronisierten Verstärkermodus befindet, wird der synchronisierte Verstärkermodus abgebrochen, wenn eine Funktion betätigt wird, durch die der Ton des Fernsehers vom Bildschirmmenü des Fernsehers usw. abgegeben wird.

**57**

- OFF Der Ton des Fernsehers wird von anderen Audio-**Mark Vor Verwendung der Synchronisierung Synchronisierte Verstärkermodus Wenn der Synchronisierte Verstärkermodus<br>Eingangsanschlüssen als den HDMI-Eingang Wenn** - Wenn der synchronisierte Verstärkermodus abgebrochen wird, wird die Stromversorgung des Receivers ausgeschaltet, wenn Sie einen HDMI-Eingang verwendet oder sich ein Fernsehprogramm auf dem Fernseher angeschaut haben.
	- **• Strom-Synchronisation mit dem Fernseher**
	- Wenn das Fernsehgerät auf Bereitschaftsbetrieb gestellt ist, ist der Receiver ebenfalls auf Bereitschaftsbetrieb gestellt. (Nur wenn der Eingang für ein über eine HDMI-Verbindung angeschlossenes Gerät gewählt ist oder beim Fernsehen.)

#### **• Automatisches Umschalten von Eingängen**

- Der Eingang des Rceivers schaltet sich automatisch um, wenn **Control** mit HDMI-kompatiblem Gerät wiedergegeben wird.
- Der Eingang des Receivers wird automatisch umgeschaltet, wenn der Eingang des Fernsehers umgeschaltet wird.
- Der synchronisierte Amp-Modus (Verstärkermodus) bleibt bestehen, auch wenn der Eingang des Receivers auf ein Gerät umgeschaltet wird, das nicht durch HDMI angeschlossen ist.

#### **Hinweise für den Umgang mit Control mit HDMI-Funktion**

- Den Fernseher und die Geräte (Blu-ray-Disc- Player usw.) direkt an diesen Receiver anschließen. Eine Unterbrechung des direkten Anschlusses mit anderen Verstärkern oder einem AV-Wandler (wie einem HDMI-Schalter) kann zu Betriebsstörungen führen.
- Wenn **Control** des Receivers eingeschaltet ist (**ON**), ist es, auch wenn sich der Receiver im Standby-Modus befindet, möglich, die Audio- und Video-Signale von einem Player über HDMI zu einem Fernseher auszugeben, ohne dass der Receiver Tonsignale abgibt, aber nur, wenn eine **Control** mit einem HDMI-kompatiblen Gerät (Blu-ray-Disc Player usw.) und einem kompatiblen Fernseher angeschlossen sind. In diesem Fall schaltet die Stromversorgung des Receivers ein, und die **HDMI**-Anzeigen leuchten auf.

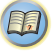

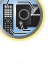

# <span id="page-57-0"></span>**Zusätzliche Informationen**

#### **Fehlersuche**

Häufig wird eine nicht ordnungsgemäße Bedienung mit Geräteproblemen und Fehlfunktionen verwechselt. Wenn Sie den Eindruck haben, dass diese Komponente nicht ordnungsgemäß funktioniert, überprüfen Sie bitte die unten aufgeführten Punkte. Schauen Sie sich die anderen verwendeten Komponenten und elektrischen Geräte an, da das Problem manchmal möglicherweise dort zu finden ist. Falls das Problem auch nach Durchgehen der folgenden Checkliste nicht behoben werden kann, wenden Sie sich an das nächstgelegene von Pioneer autorisierte, unabhängige Kundendienstunternehmen und lassen Sie eine Reparatur durchführen.

• Falls das Gerät aufgrund äußerer Auswirkungen wie beispielsweise statischer Elektrizität nicht normal funktioniert, entfernen Sie bitte den Netzstecker aus der Wandsteckdose, und stecken Sie ihn erneut ein, um normale Betriebsbedingungen wiederherzustellen.

#### **Allgemeines**

**ADP ERR zeigt sich im Display (nur VSX-S510).**

Es könnte eine Unregelmäßigkeit bei dem an den ADAPTOR PORT angeschlossenen BT-Adapter vorliegen.

- **I/U ERR zeigt sich im Display (nur VSX-S510).**
- → Es könnte eine Unregelmäßigkeit bei dem an den Front-USB-Anschluss angeschlossenen Gerät vorliegen.
- **Das Gerät lässt sich nicht einschalten.**
- → Ziehen Sie den Netzstecker aus der Wandsteckdose und stecken Sie ihn wieder ein.
- → Stellen Sie sicher, dass keine losen Enden der Lautsprecherkabel die Rückseite berühren. Dadurch schaltet sich der Receiver u.U. automatisch aus.

#### **Der Receiver schaltet sich plötzlich aus.**

- → Wenn die Funktion der automatischen Abschaltung des Stroms aktiv ist, wird der Strom automatisch ausgeschaltet, wenn der Receiver mehrere Stunden lang nicht in Betrieb war. Die Einstellung für die Funktion der automatischen Abschaltung des Stroms überprüfen (siehe *Menü zur automatischen Abschaltung des Stroms* auf Seite 53).
- → Schalten Sie den Receiver wieder ein. Wenn die Meldung weiter besteht, dann wenden Sie sich an einen von Pioneer autorisierten unabhängigen Servicebetrieb.
- → Stellen Sie sicher, dass keine überstehenden Drähte der Lautsprecherkabel die Rückseite des Geräts oder andere

Lautsprecherkabel berühren. Wenn dies doch der Fall ist, lösen Sie die Lautsprecherkabel, und prüfen Sie diese auf lose Drähte.

- **Der Receiver schaltet sich plötzlich aus, oder die Anzeige für die HDMI blinkt.**
- → Möglicherweise liegt eine ernsthafte Störung am Receiver vor. Trennen Sie das Gerät vom Stromnetz, und wenden Sie sich an ein von Pioneer autorisiertes, unabhängiges Kundendienstunternehmen.
- **Der Strom wird plötzlich ein- oder ausgeschaltet oder der Eingang wird plötzlich geändert (wenn Control mit HDMI-Funktion auf ON eingestellt ist).**
- → Dies geschieht wegen der synchronisierten Operation aufgrund von **Control** mit HDMI-Funktion. Wenn synchronisierte Operationen nicht erforderlich sind, **Control** mit HDMI-Funktion auf **OFF** einstellen (siehe *HDMI Setup* auf Seite 56).

#### **Auf dem Bildschirm erscheint OVERLOAD, und der Strom wird ausgeschaltet.**

- → Bitte überprüfen Sie den Anschluss bei den Lautsprechern. Oder nehmen Sie eine Überprüfung vor, um sich zu vergewissern, dass Sie keinen Lautsprecher verwenden, der eine niedrigere Impedanz hat als die, die vom Produkt, 4  $\Omega$ garantiert ist.
- → Die Lautstärke ist zu hoch. Schalten Sie den Receiver wieder ein und vermindern Sie vor der Verwendung die Lautstärke.
- **Auf dem Bildschirm erscheint OVERHEAT, und der Strom wird ausgeschaltet.**
- → Die Temperatur in der Einheit hat den zulässigen Wert überschritten. Es ist zu versuchen, die Einheit mit dem Ziel einer besseren Belüftung woanders zu platzieren (Seite 2).
- → Den Lautstärkepegel niedriger einstellen.

#### **Auf dem Bildschirm erscheint TEMP, und der Lautstärkepegel sinkt.**

- → Die Temperatur in der Einheit hat den zulässigen Wert überschritten. Es ist zu versuchen, die Einheit mit dem Ziel einer besseren Belüftung woanders zu platzieren (Seite 2).
- → Den Lautstärkepegel niedriger einstellen.

#### **Nach Wahl einer Eingangsfunktion erfolgt keine Tonausgabe.**

- Die Lautstärke mit **VOLUME +/–** erhöhen.
- → Drücken Sie **MUTE** auf der Fernbedienung, um die Stummschaltung auszuschalten.
- → Drücken Sie SPEAKERS, um die ordnungsgemäße Lautsprechereinstellung auszuwählen (siehe dazu den

**58**

#### Abschnitt *Umschalten des Lautsprecher-Anschlusses* auf Seite 14).

- → SIGNAL SEL entsprechend dem Typ der vorgenommenen Anschlüsse auf **H** (HDMI), **C1**/**O1** (digital) oder **A** (analog) einstellen (Seite 26).
- → Stellen Sie sicher, dass das Gerät richtig angeschlossen ist (siehe *Anschluss der Geräte* auf Seite 11).
- Überprüfen Sie die Einstellungen für den Audioausgang des Quellengeräts.
- Siehe die mit dem Quellengerät mitgelieferte Bedienungsanleitung.
- → Vergewissern Sie sich, dass der Lautsprecher-Schalter auf OFF geschaltet ist (Seite 14).
- **Kein Bild wird ausgegeben, wenn eine Eingabefunktion gewählt wird.**
- → Stellen Sie sicher, dass das Gerät richtig angeschlossen ist (siehe *Anschluss der Geräte* auf Seite 11).
- *Nur VSX-S510*: Überprüfen Sie den Abschnitt *Eingangszuweisungsmenü* auf Seite 53, um sicherzustellen, dass Sie den ordnungsgemäßen Eingang zugewiesen haben.
- → Der am Fernsehbildschirm ausgewählte Videoeingang ist nicht ordnungsgemäß. Lesen Sie die im Lieferumfang des Fernsehgerätes enthaltene Bedienungsanleitung.

#### **Der Subwoofer gibt keinen Ton aus.**

- → Stellen Sie sicher, dass der Subwoofer eingeschaltet ist.
- → Wenn der Subwoofer über einen Lautstärkeregler verfügt, stellen Sie sicher, dass er aufgedreht ist.
- Unter Umständen verfügt die Dolby Digital- oder DTS-Quelle, die Sie gerade hören, nicht über einen LFE-Kanal.
- Die Subwoofer-Einstellung in *Lautsprechereinstellung* auf Seite 51 auf **YES** oder **PLUS** umschalten.
- *LFE ATT (LFE-Dämpfung)* auf Seite 40 auf **LFEATT 0** oder **LFEATT 5** umschalten.
- **Von den Surround-Lautsprechern oder dem Center-Lautsprecher wird kein Ton ausgegeben.**
- → Schließen Sie die Lautsprecher korrekt an (Seite 12).
- → Zur Überprüfung der Lautsprecher-Einstellungen siehe *Lautsprechereinstellung* auf Seite 51.
- → Zur Überprüfung der Lautsprecherpegel siehe Kanalpegel auf Seite 52.
- **Der OSD-Bildschirm (Home-Menü, usw.) wird nicht angezeigt.**
- → Auf dem Bildschirm erscheint keine Anzeige, es sei denn, der Anschluss HDMI OUT 1 und der Fernseher sind mit einem HDMI-Kabel verbunden. (Nur VSX-S510)

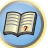

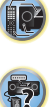

- → Das OSD erscheint nicht, wenn Sie das Fernsehgerät über den HDMI-Ausgang angeschlossen haben. Verwenden Sie für das Einrichten Composite-Anschlüsse. (Nur VSX-S310)
- **Die Funktion Phase Control scheint keinen hörbaren Effekt zu haben.**

<span id="page-58-0"></span>**9**

- → Falls zutreffend, prüfen Sie, ob der Schalter für den Tiefpassfilter an Ihrem Subwoofer auf Aus steht oder der Tiefpassausschaltpunkt auf die höchstmögliche Frequenz gestellt ist. Wenn der Subwoofer über eine PHASE-Einstellung verfügt, stellen Sie diese auf 0° (oder auf die für Ihren Subwoofer geeignete Einstellung, bei welcher der beste Klangeffekt erzeugt wird).
- → Stellen Sie sicher, dass die Entfernungseinstellung für alle Lautsprecher korrekt ist (siehe *Lautsprecherentfernung* auf Seite 53).

#### **Es liegen ernsthafte Störungen der Radiosendungen vor.**

- → Schließen Sie die Antenne an (<u>Seite 20</u>) und passen Sie die Position an, um den besten Empfang zu erzielen.
- → Verlegen Sie lose Kabel weiter weg von den Antennenanschlüssen und -kabeln.
- → Rollen Sie die UKW-Antenne zur vollen Länge aus, ermitteln Sie die Position mit dem besten Empfang und befestigen Sie sie an einer Wand (oder schließen Sie eine UKW-Außenantenne an).
- → Schließen Sie eine zusätzliche interne oder externe MW-Antenne an (Seite 20).
- → Schalten Sie Geräte aus, die Interferenzen verursachen oder entfernen Sie diese aus der Nähe des Receivers (oder bringen Sie Antennen in größerer Entfernung von Geräten an, die Störungen verursachen).
- **Radiosender können nicht automatisch ausgewählt werden.**
- → Schließen Sie eine Außenantenne an (Seite 20).
- **Geräusch bei der Wiedergabe eines Kassettendecks.**
- → Bewegen Sie das Kassettendeck vom Receiver weg, bis das Störgeräusch verschwindet.
- **Es wird kein Ton ausgegeben oder es wird ein Störgeräusch ausgegeben, wenn Software mit DTS wiedergegeben wird.**
- → Stellen Sie sicher, dass die Player-Einstellungen ordnungsgemäß sind und/oder dass der DTS-Signalausgang eingeschaltet ist. Lesen Sie die im Lieferumfang des DVD-Players enthaltene Bedienungsanleitung.
- **Zwischen den Lautsprechern und der Subwoofer-Ausgabe scheint es einen zeitlichen Abstand zu geben.**
- Siehe *Automatische Einstellung des Surroundklangs (MCACC)* auf Seite 23, um Ihr System erneut mit MCACC einzustellen (dadurch wird eine Verzögerung in der Subwoofer-Wiedergabe automatisch kompensiert).
- **Nach der Verwendung des automatischen MCACC-Setups ist die Lautsprechergrößen-Einstellung (LARGE oder SMALL) nicht mehr ordnungsgemäß.**
- → Die Niedrigfrequenz-Störgeräusche können von einem Klimagerät oder von einem Motor verursacht worden sein. Schalten Sie sämtliche Geräte im Raum aus und führen Sie das automatische MCACC-Setup erneut durch.

#### **Die Fernbedienung funktioniert nicht.**

- → Wechseln Sie die Batterien aus (<u>Seite 10</u>).
- $\rightarrow$  Innerhalb von 7 m und im Winkel von weniger als 30° vom Fernbedienungssensor verwenden (Seite 10).
- → Entfernen Sie das Hindernis oder betätigen Sie die Fernbedienung von einer anderen Position aus.
- Vermeiden Sie es, den Fernbedienungssensor am vorderen Bedienfeld direktem Licht auszusetzen.
- → Die RECEIVER Taste der Fernbedienung drücken und den Steuerungsmodus des Receivers umschalten.

#### **Das Display ist dunkel.**

- → Drücken Sie wiederholt DIMMER auf der Fernbedienung, um zur Standardeinstellung zurückzukehren.
- Während der Ausführung des ECO-Modus kann die Helligkeit zwischen zwei Stufen umgeschaltet werden. Wenn die dunkelste Stufe gewählt wird, wird auf dem Display DIMMER angezeigt (Anderer Modus als ECO: 4 Niveaustufen, ECO-Modus: 2 Niveaustufen
- **Der Receiver erkennt iPod touch/iPhone oder iPad (nur VSX-S510) nicht.**
- → Versuchen Sie folgendes.
- → 1. Die Sleep-Taste und die Home-Taste auf dem iPod touch oder dem iPhone gleichzeitig über 10 Sekunden lang gedrückt halten, um die Geräte neu zu starten.
- $\rightarrow$  2. Den Receiver einschalten.
- → 3. Das iPod touch/iPhone an den Receiver anschließen.
- **Das Gerät mit kabelloser** *Bluetooth***-Technologie kann nicht angeschlossen oder betrieben werden. Vom**  *Bluetooth***-Gerät wird kein Ton oder Ton mit Aussetzern ausgegeben. (Nur VSX-S510)**
- → Vergewissern Sie sich, dass sich kein Apparat in der Nähe des Geräts befindet, der elektromagnetische Wellen auf dem 2,4 GHz-Band ausstrahlt (Mikrowelle, kabelloses LAN-Gerät

**59**

oder Apparat mit kabelloser *Bluetooth*-Technologie). Wenn ein solches Objekt sich neben dem Gerät befindet, stellen Sie das Gerät weiter entfernt davon auf. Oder schalten Sie das Gerät, das elektromagnetische Wellen aussendet, aus.

- → Vergewissern Sie sich, dass das Gerät mit kabelloser *Bluetooth*-Technologie nicht zu weit von dem Gerät entfernt ist und sich keine Hindernisse zwischen dem Gerät mit kabelloser *Bluetooth*-Technologie und dem Gerät befinden. Stellen Sie das Gerät mit kabelloser *Bluetooth*-Technologie in weniger als ca. 10 m Entfernung und ohne Hindernisse zum Gerät auf.
- Überprüfen, dass der *Bluetooth*-ADAPTER und der Anschluss **ADAPTER PORT** der Einheit korrekt angeschlossen sind.
- → Das Gerät mit kabelloser *Bluetooth*-Technologie ist evtl. nicht in dem Kommunikationsmodus, der kabellose *Bluetooth*-Technologie unterstützt. Überprüfen Sie die Einstellung des Geräts mit kabelloser *Bluetooth*-Technologie.
- → Prüfen Sie nach, dass die Paarung korrekt ausgeführt wurde. Die Paarungseinstellung wurde von diesem Gerät oder dem Gerät mit kabelloser *Bluetooth*-Technologie gelöscht. Setzen Sie das Pairing zurück.
- → Vergewissern Sie sich, dass das Profil korrekt ist. Verwenden Sie ein Gerät mit kabelloser *Bluetooth*-Technologie, das das A2DP-Profil und AVRCP-Profil unterstützt.
- **Die Funktion Air Jam kann nicht verwendet werden.**
- → Ein iPod ist an diesen Receiver angeschlossen. Trennen Sie das iPod von diesem Receiver (Seite 33).
- **Das Display blinkt und kann nicht betrieben werden.**
- → Je nach dem Eingangssignal oder dem Hörmodus kann es Funktionen geben, die nicht gewählt werden können.

#### **Der Receiver gibt während der Operation einen Klicklaut ab.**

→ Wenn der CD-Eingang auf PURE DIRECT eingestellt ist. werden die Output-Lautsprecher entsprechend der Anzahl der Kanäle mit Input-Signal umgeschaltet. Daher ist, wenn sich die Anzahl der Input-Kanäle während der Wiedergabe ändert, der Ton des umschaltenden Lautsprechers (ein Klicken) vom Receiver zu hören. Wenn Sie diesen Ton nicht mögen, dann schalten Sie auf einen anderen Hörmodus um.

#### **NETWORK-Funktion (nur VSX-S510)**

#### **Kann nicht auf das Netzwerk zugreifen.**

- → Das LAN-Kabel ist nicht fest angeschlossen. Schließen Sie das LAN-Kabel fest an (Seite 19).
- → Der Router ist nicht eingeschaltet. Schalten Sie den Router ein.
- $\rightarrow$  Internet-Sicherheitssoftware ist momentan im angeschlossenen Gerät installiert. Es gibt Fälle, wo Zugriff auf eine Komponente mit installierter Internet-Sicherheitssoftware unmöglich ist.

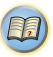

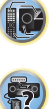

- → Die Audiokomponente im Netzwerk, ausgeschaltet wurde, ist eingeschaltet. Schalten Sie die Audiokomponente im Netzwerk vor dem Einschalten dieses Receivers ein.
- **Die Wiedergabe beginnt nicht, während "Connecting Wired..." weiterhin angezeigt wird.**
- → Die Komponente ist momentan von diesem Receiver oder der Netzstromversorgung getrennt. Prüfen Sie, ob die Komponente richtig an diesen Receiver oder die Netzstromversorgung angeschlossen ist.
- **Der PC- oder Internet-Radio-Betrieb erfolgt nicht richtig.**
- → Die entsprechende IP-Adresse ist nicht richtig eingestellt. Schalten Sie die eingebaute DHCP-Funktion Ihres Routers ein, oder richten Sie das Netzwerk manuell entsprechend Ihrer Netzwerkumgebung ein (Seite 54).
- → Die IP-Adresse wird momentan automatisch konfiguriert. Die automatische Konfiguration nimmt eine gewisse Zeit in Anspruch. Bitte warten.
- **Die auf Komponenten im Netzwerk, wie im PC, gespeicherten Audiodateien, können nicht abgespielt werden.**
- → Windows Media Player 11 oder Windows Media Player 12 ist momentan nicht auf Ihrem PC installiert. Installieren Sie Windows Media Player 11 oder Windows Media Player 12 auf Ihrem PC.
- → Audiodateien im Format MPEG-4 AAC oder FLAC werden mit Windows Media Player 11 oder Windows Media Player 12 abgespielt. Audiodateien im Format MPEG-4 AAC oder FLAC können nicht mit Windows Media Player 11 oder Windows Media Player 12 abgespielt werden. Verwenden Sie probeweise einen anderen Server. Beachten Sie die mitgelieferte Bedienungsanleitung zu Ihrem Server.
- Die an das Netzwerk angeschlossene Komponente wird nicht richtig bedient.
	- -Prüfen Sie weiterhin, ob die Komponente durch besondere Umstände beinflusst wird oder im Sleep-Modus ist.
	- -Probieren Sie, die Komponente bei Bedarf neu zu starten.
- → Die an das Netzwerk angeschlossene Komponente erlaubt nicht gemeinsamen Dateizugriff. Probieren Sie, die Einstellungen für die am Netzwerk angeschlossene Komponente zu ändern.
- → Der auf dem an das Netzwerk angeschlossenen Gerät abgespeicherte Ordner wurde gelöscht oder ist defekt. Markieren Sie den auf der am Netzwerk angeschlossenen Komponente gespeicherten Ordner.
- → Network-Verbindungen sind möglicherweise aufgrund der Network- Einstellungen des Computers, der Sicherheitseinstellungen usw. eingeschränkt. Überprüfen Sie

die Network-Einstellungen des Computers, die Sicherheitseinstellungen usw.

→ Die Audiodateien sind durch Copyright geschützt. Mit DRM geschützte Audiodateien können nicht auf diesem Receiver abgespielt werden.

#### **Kann nicht auf die am Netzwerk angeschlossene Komponente zugreifen.**

- Die an das Netzwerk angeschlossene Komponente ist nicht richtig eingestellt. Wenn der Client automatisch autorisiert wird, müssen Sie die entsprechende Information erneut eingeben. Prüfen Sie, ob der Verbindungsstatus auf "Nicht autorisieren" gesetzt ist.
- → Es befinden Sich keine abspielbaren Audiodateien in der am Netzwerk angeschlossenen Komponente. Markieren Sie die auf der am Netzwerk angeschlossenen Komponente gespeicherten Audiodateien.
- **Die Audiowiedergabe wird ungewünscht gestoppt oder gestört.**
- → Due aktuell abgespielte Audiodatei wurde nicht in einem auf diesem Receiver abspielbaren Format aufgezeichnet.
	- -Prüfen Sie, ob die Audiodatei in einem von diesem Receiver unterstützten Format aufgezeichnet wurde.
- -Prüfen Sie nach, ob der Ordner defekt oder verfälscht ist.
- -Beachten Sie, dass es Fälle gibt, wo auch als auf diesem Receiver abspielbar markierte Audiodateien nicht abgespielt oder angezeigt werden können (Seite 49).
- → Das LAN-Kabel ist momentan abgetrennt. Schließen Sie das LAN-Kabel richtig an (Seite 19).
- → Das Netzwerk, über das die Internetverbindung läuft, ist stark belastet. Verwenden Sie 100BASE-TX zum Zugriff auf Komponenten im Netzwerk.
- → In Abhängigkeit von dem jeweils verwendeten externen Steuergerät kann es im DMR-Modus vorkommen, dass die Wiedergabe unterbrochen wird, wenn die Lautstärke über das Steuergerät geregelt wird. In diesem Fall stellen Sie die Lautstärke vom Receiver oder der Fernbedienung ein.

#### **Es gibt einen Anschluss durch ein WLAN im gleichen Netzwerk.**

- → Es kann sein, dass es eine mangelnde Bandbreite im 2,4-GHz-Band gibt, das vom WLAN verwendet wird. Nehmen Sie keine fest verdrahteten LAN-Anschlüsse durch ein WLAN hindurch vor.
- → Nehmen Sie die Installation entfernt von Geräten vor, die elektromagnetische Wellen im 2,4-GHz-Band aussenden (Mikrowellengeräte, Spielkonsolen usw.). Wenn dies das Problem nicht löst, dann stoppen Sie die Verwendung anderer Geräte, die elektromagnetische Wellen aussenden.

**60**

#### **Ein Zugriff auf Windows Media Player 11 oder Windows Media Player 12 ist nicht möglich.**

- *Bei Windows Media Player 11*: Sie haben sich momentan mit Ihrem Computer mit installiertem Windows XP oder Windows Vista in die Domäne eingeloggt. Anstelle sich in der Domain anzumelden, melden Sie sich im lokalen Rechner an (Seite 43)
- *Bei Windows Media Player 12*: Sie haben sich momentan mit Ihrem Computer mit installiertem Windows 7 oder Windows 8 in die Domäne eingeloggt. Anstelle sich in der Domain anzumelden, melden Sie sich im lokalen Rechner an (Seite 43).

#### **Ein Empfang von Internet-Radiosendern ist nicht möglich.**

- → Die Firewall-Einstellungen für Komponenten im Netzwerk sind momentan wirksam. Prüfen Sie die Firewall-Einstellungen für Komponenten im Netzwerk.
- → Sie sind momentan vom Internet getrennt. Überprüfen Sie die Verbindungseinstellungen für Geräte auf dem Netzwerk, und wenden Sie sich bei Bedarf an Ihren Netzwerkdienst-Anbieter (Seite 45).
- → Die Sendungen eines Internet-Radiosenders sind gestoppt oder unterbrochen. Es gibt Fälle, in denen Sie bestimmte Internet-Radiosender nicht hören können, auch wenn diese in der Liste von Internet-Radiosendern auf diesem Receiver aufgeführt sind (Seite 44).
- **Die NETWORK-Funktion kann nicht mit den Tasten der Fernbedienung bedient werden.**
- → Die Fernbedienung ist momentan nicht auf den Modus NETWORK gestellt. Drücken Sie **NETWORK**, um die Fernbedienung auf den NETWORK- Modus einzustellen (Seite 48).

#### **Fehlerbehebung beim WLAN**

#### **WLAN ERR zeigt sich im Display.**

- → Es könnte eine Unregelmäßigkeit bei dem an den Gleichstrom-Ausgang für WIRELESS LAN auf dem hinteren Bedienfeld angeschlossenen WLAN-Adapter vorliegen.
- **Über das WLAN kann nicht auf Network zugegriffen werden.**
- → Der Strom für den WLAN-Konverter ist nicht eingeschaltet (die Anzeigen "Power", "WPS" und "Wireless" des WLAN-Konverters leuchten nicht alle). Überprüfen Sie, dass das USB-Kabel, das den WLAN-Konverter mit dem Anschluss **DC OUTPUT for WIRELESS LAN** verbindet, richtig angeschlossen ist.
- → Das LAN-Kabel ist nicht fest angeschlossen. Schließen Sie das LAN-Kabel fest an (Seite 19).

<span id="page-59-0"></span>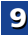

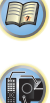

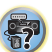

- → WLAN-Konverter und Basiseinheit (WLAN-Router usw.) sind zu weit voneinander entfernt oder es gibt ein Hindernis zwischen ihnen. Verbessern Sie die WLAN-Umgebung, indem Sie den WLAN-Konverter und die Basiseinheit näher aneinanderrücken usw.
- → Es gibt eine Mikrowelle oder ein anderes Gerät, das elektromagnetische Wellen erzeugt, in unmittelbarer Umgebung des WLAN.
	- -Verwenden Sie das System an einem Ort, der von einer Mikrowelle oder einem anderen Gerät, das elektromagnetische Wellen erzeugt, entfernt ist.
	- -Vermeiden Sie, wenn möglich, die Verwendung von Geräten, die elektromagnetische Wellen erzeugen, wenn Sie das System mit dem WLAN verwenden.
- → Mehrfach-WLAN-Konverter werden an einen WLAN-Router angeschlossen. Wenn Mehrfach-WLAN-Konverter angeschlossen werden, müssen deren IP-Adressen geändert werden. Wenn z. B. die IP-Adresse des WLAN-Routers "192.168.1.1" ist, dann stellen Sie die IP-Adresse des ersten WLAN-Konverters auf "192.168.1.249" und die IP-Adresse des zweiten WLAN-Konverters auf "192.168.1.248" ein, wobei Sie Werte zwischen 2 und 249 verwenden (wie z. B. "249" und "248"), die nicht anderen WLAN-Konvertern oder anderen Geräten zugeordnet wurden.
- → WLAN-Verbindungen können nicht zwischen dem WLAN-Konverter und der Basiseinheit (WLAN-Router usw.) realisiert werden.
	- -Schalten Sie, wenn der WLAN-Konverter an den Receiver angeschlossen ist, den Strom für den Receiver aus, ziehen Sie den Netzstecker aus der Steckdose, stecken Sie dann den Stecker wieder in die Steckdose und schalten Sie den Strom für den Receiver wieder ein.
	- -Der WLAN-Konverter muss eingestellt werden, um WLAN-Verbindungen herzustellen. Zu Einzelheiten siehe die Bedienungsanleitung des WLAN-Konverters.
- → Der WLAN-Konverter ist richtig an den Receiver angeschlossen und die Anzeigen des WLAN-Konverters leuchten, aber der WLAN-Konverter kann nicht vom Receiver aus eingestellt werden (der Bildschirm für die Einstellungen kann nicht angezeigt werden).

Wenn die **Network Modes** in den **Network Settings** des Receivers auf **STATIC** eingestellt sind und die IP-Adresse von Hand eingestellt worden ist, kann es sein, dass die im WLANKonverter eingestellte IP-Adresse nicht übereinstimmt. Stellen Sie in den **Network Settings** des Receivers die Network-Modi auf **DHCP**. Schalten Sie nach Abschluss der Einstellungen den Strom für den Receiver aus. Schalten Sie dann den Strom für den Receiver wieder ein und überprüfen

Sie, ob die Einstellungen des WLAN-Konverters mit dem Receiver angezeigt werden können.

Wenn die Einstellungen angezeigt werden können, dann ändern Sie, wenn erforderlich, die Einstellungen der IP-Adresse des Receivers und des WLAN-Konverters.

→ Die Einstellungen der IP-Adresse des Receivers und des WLAN-Konverters stimmen nicht mit den Einstellungen des WLAN-Routers überein.

Überprüfen Sie die Einstellungen der IP-Adresse des Receivers und des WLAN-Konverters (einschließlich der **Network Modes**).

Schalten Sie, wenn **Network Modes** des Receivers auf **DHCP** eingestellt ist, den Strom für den Receiver aus und schalten Sie ihn dann wieder ein.

 Überprüfen Sie, dass die IP-Adressen des Receivers und des WLAN-Konverters mit den Einstellungen des WLAN-Routers usw. überinstimmen. Stellen Sie, wenn **Network Modes** des Receivers auf **STATIC** eingestellt ist, eine IP-Adresse ein, die mit der des Networks der Basiseinheit (WLAN-Router usw.) im Einklang steht.

Wenn z. B. die IP-Adresse des WLAN-Routers "192.168.1.1" ist, dann stellen Sie die IP-Adresse des Receivers auf

"192.168.1.XXX" (\*1), die der Subnetzmaske auf "255.255.255.0" und die des Gateways und des DNS auf "192.168.1.1" ein. Stellen Sie anschließend die IP-Adresse des WLAN-Konverters auf ..192.168.1.249" (\*2) ein.

(\*1) Wählen Sie für "XXX" in "192.168.1.XXX" eine Zahl zwischen 2 und 248, die nicht anderen Geräten zugeordnet wurde.

(\*2) Wählen Sie für "249" in "192.168.1.249" eine Zahl zwischen 2 und 249, die nicht anderen Geräten zugeordnet wurde.

→ Versuchen Sie, die erweiterten Einstellungen des WLAN-Konverters vorzunehmen. Der WLAN-Konverter kann an einen Computer angeschlossen werden, um die erweiterten WLAN-Einstellungen vorzunehmen. Zu Einzelheiten siehe die zum WLAN-Konverter gehörende CD-ROM. Überprüfen Sie die Einstellungen des WLAN-Routers usw. und ändern Sie dann die Einstellungen des WLAN-Konverters.

Es sei jedoch darauf hingewiesen, dass die Realisierung der erweiterten WLAN-Einstellungen nicht in jedem Falle das WLAN-Umfeld verbessert. Gehen Sie achtsam vor, wenn Sie die Einstellungen ändern.

→ Der Access Point wird eingestellt, um die Netzwerkerkennung (SSID) zu verbergen. In diesem Falle darf die SSID nicht auf dem Listen-Bildschirm des Access Points angezeigt werden. Wenn dies nicht so ist, dann stellen Sie die SSID usw. ein,

**61**

indem Sie die WLAN-Konverter-Einstellungen auf dem Receiver von Hand vornehmen.

- → Die Sicherheits-Einstellungen des Access Points verwenden eine WEP-Verschlüsselung mit einer Code-Schlüssellänge von 152 Bit oder eine geteilte Schlüssel-Authentifizierung. Der Receiver unterstützt nicht die WEP-Verschlüsselung mit einer Code-Schlüssellänge von 152 Bit oder eine geteilte Schlüssel-Authentifizierung.
- → Network-Verbindungen können nicht realisiert werden, auch wenn die oben aufgeführten Maßnahmen durchgeführt werden. Setzen Sie den WLAN-Konverter zurück. Machen Sie anschließend die Einstellungen des WLAN-Konverters rückaängig.
	- -Über das Zurücksetzen
	- -1. Überprüfen Sie, dass der Strom für den WLAN-Konverter eingeschaltet ist.
	- -2. Drücken Sie die Reset-Taste des WLAN-Konverters mindestens 3 Sekunden.
	- -3. Geben Sie die Reset-Taste frei.
	- Wenn der WLAN-Konverter neu gestartet wird, ist der Rücksetz-Vorgang abgeschlossen.

#### **HDMI**

#### **MHL ERR zeigt sich im Display (nur VSX-S510).**

- → Es könnte eine Unregelmäßigkeit bei dem an dem Front-HDMI-Anschluss angeschlossenen Gerät vorliegen.
- **Kein Bild oder Ton.**
- → Wenn das Problem weiterbesteht, nachdem Sie Ihr HDMI-Gerät direkt an den Monitor angeschlossen haben, sehen Sie bitte im Handbuch des Geräts bzw. des Monitors nach oder wenden Sie sich an den Kundendienst des Herstellers.

#### **Kein Bild.**

→ Signale, die vom HDMI-Anschluss eingegeben werden, werden vom analogen Videoanschluss nicht abgegeben. (Nur VSX-S310)

Es muss Einklang mit dem Typ des Kabels zwischen Eingang und Ausgang bestehen.

- → Je nach den Ausgangseinstellungen für das Quellengerät wird eventuell ein nicht anzeigbares Videosignal ausgegeben. Ändern Sie die Ausgangs-Einstellungen der Quelle.
- → Dieser Receiver ist HDCP-kompatibel. Überprüfen Sie, ob die angeschlossenen Komponenten auch HDCP-kompatibel sind.
- → Je nach angeschlossenem Quellengerät ist es möglich, dass diese nicht zusammen mit dem Receiver funktioniert (auch, wenn das Gerät HDCP-kompatibel ist).

<span id="page-60-0"></span>**9**

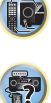

**印** 

- → Wenn auf Ihrem Fernseher keine Videobilder erscheinen, dann versuchen Sie, bei Ihrem Gerät die Auflösung, Deep Color oder eine andere Einstellung zu verändern.
- → Zur Ausgabe von Signalen in Deep Color verwenden Sie ein HDMI-Kabel (High-Speed-HDMI®/™-Kabel) zum Anschließen dieses Receivers an ein Gerät oder einen Fernseher mit dem Deep Color-Funktion.
- **Es wird kein Ton ausgegeben, oder der Ton wird plötzlich unterbrochen.**
- Überprüfen Sie, dass die **HDMI**-Einstellung auf **AMP** eingestellt ist (Seite 39).
- Wenn die das Gerät ein DVI-Gerät ist, verwenden Sie für die Tonwiedergabe einen separaten Anschluss.
- → Digitale Audio-Übertragungen im HDMI-Format benötigen längere Zeit, um erkannt zu werden. Daher kann es zu einer Tonunterbrechung kommen, wenn zwischen Audioformaten umgeschaltet oder die Wiedergabe gestartet wird.
- → Das Ein- oder Ausschalten des während der Wiedergabe an den Ausgang HDMI OUT dieser Einheit angeschlossenen Gerätes oder das Trennen/Anschließen des HDMI-Kabels während der Wiedergabe können Geräusche oder unterbrochene Audiosignale hervorrufen.
- **Unter Verwendung von Control mit HDMI-Funktion ist kein synchronisierter Betrieb möglich.**
- → Überprüfen Sie die HDMI-Anschlüsse.
- → Das Kabel ist vielleicht beschädigt.
- Wählen Sie für **Control** mit HDMI-Einstellung **ON** (siehe *HDMI Setup* auf Seite 56).
- → Schalten Sie das Fernsehgerät aus, bevor Sie diesen Receiver einschalten.
- → Stellen Sie Control mit HDMI-Einstellung der Fernseher-Seite auf ON ein (siehe die Bedienungsanleitung des Fernsehers).

#### **Wichtige Informationen zur HDMI-Verbindung**

Es kann Fälle geben, in denen es nicht möglich ist, HDMI-Signale durch diesen Receiver zu leiten (dies hängt von dem mit HDMI ausgestatteten Gerät ab, die Sie anschließen. Fragen Sie den Hersteller nach Informationen zu HDMI-Kompatibilität).

Wenn der Empfang der HDMI-Signale durch diesen Receiver nicht gut ist (von Ihrer Komponente), führen Sie beim Anschließen die folgende Konfiguration durch.

#### **Konfiguration**

Schließen Sie Ihre HDMI-taugliche Komponente direkt über ein HDMI-Kabel an das Anzeigegerät an. Verwenden Sie danach die praktischste Verbindung (eine digitale Verbindung wird empfohlen), um Audiosignale an den Receiver zu senden. Weitere Informationen zu Audioanschlüssen finden Sie in der Bedienungsanleitung. Stellen Sie die Lautstärke des Anzeigegeräts auf das Minimum, wenn Sie diese Konfiguration verwenden.

#### **Hinweis**

- Je nach der Komponente ist der Audioausgang möglicherweise auf die Anzahl der Kanäle beschränkt, die auf dem angeschlossenen Anzeigegerät verfügbar sind (zum Beispiel ist der Audioausgang bei einem Monitor mit Stereo-Audio-Beschränkungen auf zwei Kanäle reduziert).
- Wenn Sie die Eingangssignalquelle ändern möchten, müssen Sie die Funktionen sowohl am Receiver als auch an Ihrem Displayteil umschalten.
- Da der Ton auf dem Display stummgeschaltet wird, wenn der HDMI-Anschluss verwendet wird, muss die Lautstärke auf dem Display jedesmal eingestellt werden, wenn die Eingangsquellen umgeschaltet werden.

#### **Windows 8**

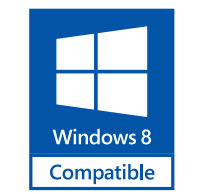

**62**

*Windows® und Windows Logo sind Warenzeichen der Microsoft-Firmengruppe.*

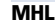

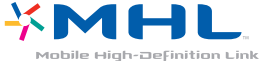

*MHL, das MHL-Logo und Mobile High-Definition Link sind Warenzeichen oder eingetragene Warenzeichen von MHL, LLC in den USA und anderen Ländern.*Dieser Receiver besitzt MHL 2.

#### **HTC Connect**

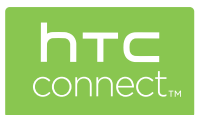

HTC, HTC Connect und das HTC-Connect-Logo sind Warenzeichen der Firma HTC Corporation.

## **Über iPod/iPhone oder iPad (nur VSX-S510)**

VSX-S310

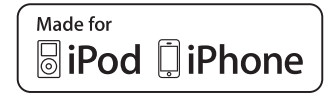

<span id="page-61-0"></span>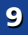

# \$7

**10** 

**印** 

VSX-S510

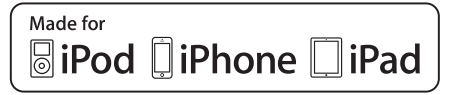

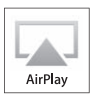

AirPlay funktioniert bei iPhone, iPad und iPod touch mit iOS 4.3.3 oder höher, bei Mac mit OS X Mountain Lion sowie bei Mac und PC mit iTunes 10.2.2 oder höher.

Die Bluetooth-Technologie funktioniert bei iPhone 5, iPhone 4S, iPhone 4, iPhone 3GS, iPhone 3G, iPhone, iPad (3. und 4. Generation), iPad 2, iPad, iPad mini und iPad touch (2. bis 5. Generation).

USB funktioniert bei iPhone 5, iPhone 4S, iPhone 4, iPhone 3GS, iPhone 3G, iPhone, iPad (3. und 4. Generation), iPad 2, iPad, iPad mini, iPod touch (1. bis 5. Generation) und iPod nano (3. bis 7. Generation).

Die Kennzeichnungen "Made for iPod", "Made for iPhone" und "Made for iPad" bedeuten, dass ein elektronisches Zubehörteil spezifisch zum Anschluss an iPod, iPhone oder iPad konstruiert wurde und entsprechend vom Entwickler als die Leistungsstandards von Apple erfüllend zertifiziert wurde. Apple übernimmt keine Verantwortung für die richtige Funktion dieses Geräts oder seine Erfüllung von Sicherheitsoder anderen Vorschriften. Bitte beachten Sie, dass der Gebrauch dieses Zubehörteils in Verbindung mit einem iPod, iPhone oder iPad die drahtlose Leistung beeinträchtigen kann.

*Apple, AirPlay, iPad, iPhone, iPod, iPod nano, iPod touch, iTunes, Safari, Bonjour und Mac sind Warenzeichen der Firma Apple Inc., die in den USA und anderen Ländern registriert sind. Das Airplay-Logo ist ein Warenzeichen der Firma Apple Inc.*

#### **Apple Losless Audio Codec**

*Copyright © 2011 Apple Inc. Alle Rechte vorbehalten.* Lizenziert unter der Apache-Lizenz, Version 2.0 Sie können eine Kopie der Lizenz erhalten bei http://www.apache.org/ licenses/LICENSE-2.0.

## **Wissenswertes über FLAC**

#### **FLAC Decoder**

 *Urheberrechtlich geschützt © 2000, 2001, 2002, 2003, 2004, 2005, 2006, 2007, 2008, 2009 Josh Coalson*

Redistribution and use in source and binary forms, with or without modification, are permitted provided that the following conditions are met:

- Redistributions of source code must retain the above copyright notice, this list of conditions and the following disclaimer.
- Redistributions in binary form must reproduce the above copyright notice, this list of conditions and the following disclaimer in the documentation and/or other materials provided with the distribution.
- Weder der Name der Xiph.org-Foundation noch die Namen der Kontributoren dürfen verwendet werden, um Produkte gutzuheißen oder zu fördern, die aus dieser Software abgeleitet sind, ohne dass spezifische vorherige Genehmigung dafür vorliegt.

*THIS SOFTWARE IS PROVIDED BY THE COPYRIGHT HOLDERS AND CONTRIBUTORS "AS IS" AND ANY EXPRESS OR IMPLIED WARRANTIES, INCLUDING, BUT NOT LIMITED TO, THE IMPLIED WARRANTIES OF MERCHANTABILITY AND FITNESS FOR A PARTICULAR PURPOSE ARE DISCLAIMED. IN NO EVENT SHALL THE FOUNDATION OR CONTRIBUTORS BE LIABLE FOR ANY DIRECT, INDIRECT, INCIDENTAL, SPECIAL, EXEMPLARY, OR CONSEQUENTIAL DAMAGES (INCLUDING, BUT NOT LIMITED TO, PROCUREMENT OF SUBSTITUTE GOODS OR SERVICES; LOSS OF USE, DATA, OR PROFITS; OR BUSINESS INTERRUPTION) HOWEVER CAUSED AND ON ANY THEORY OF LIABILITY, WHETHER IN CONTRACT, STRICT LIABILITY, OR TORT (INCLUDING NEGLIGENCE OR OTHERWISE) ARISING IN ANY WAY OUT OF THE USE OF THIS SOFTWARE, EVEN IF ADVISED OF THE POSSIBILITY OF SUCH DAMAGE.*

**63**

#### **Meldungen, die bei der Verwendung von Network-Funktionen angezeigt werden.**

Nehmen Sie die folgenden Informationen zu Hilfe, wenn Sie Sie während der Nutzung von Network-Funktionen mit einer Statusmeldung konfrontiert werden.

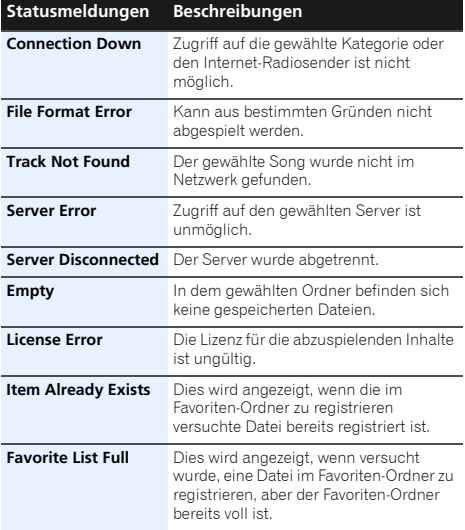

#### **Rückstellung des Hauptgerätes**

Verwenden Sie dieses Verfahren, um alle Receiver-Einstellungen auf die werkseitigen Standardeinstellungen zurückzustellen. Verwenden Sie dafür die Regler am vorderen Bedienfeld.

• Zu Anweisungen hinsichtlich der Zurücksetzung der Networkanschluss- Einstellungen siehe *Zurücksetzen auf die Werkseinstellungen.* auf Seite 48.

<span id="page-62-0"></span>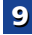

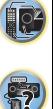

(印)

\$7

10

印

<span id="page-63-0"></span>**Schalten Sie den Receiver in den Bereitschaftsmodus.**

- **2 Während AUTO SURROUND/STREAM DIRECT gedrückt wird, STANDBY/ON drücken und etwa 2 Sekunden lang gedrückt halten.**
- **3 Wenn auf dem Display RESET? erscheint, iPod iPhone iPad DIRECT CONTROL drücken. (nur VSX-S510) OK?** wird auf dem Display angezeigt.
- **3 Wenn auf dem Display RESET? erscheint, iPod iPhone DIRECT CONTROL drücken. (nur VSX-S310) OK?** wird auf dem Display angezeigt.

#### **4Drücken Sie zur Bestätigung iPod iPhone iPad DIRECT CONTROL. (nur VSX-S510)**

Auf dem Display wird **OK** angezeigt, um darauf hinzuweisen, dass der Receiver auf die werkseitigen Standardeinstellungen zurückgestellt wurde.

#### **4Drücken Sie zur Bestätigung iPod iPhone DIRECT CONTROL. (nur VSX-S310)**

Auf dem Display wird **OK** angezeigt, um darauf hinzuweisen, dass der Receiver auf die werkseitigen Standardeinstellungen zurückgestellt wurde.

## **Wichtig**

• Wenn **Control** mit HDMI-Funktion auf **ON** eingestellt ist, Standby Through der HDMI-Funktion auf etwas anderes als **OFF** eingestellt ist oder Network Standby auf **ON** eingestellt ist, kann es sein, dass Sie die Einheit nicht zurücksetzen können. In diesem Falle das Rücksetzen entweder durch Einstellen von **Control** mit HDMI-Funktion auf **OFF** vornehmen oder durch Versetzen der Einheit in den Standby-Modus durch Ausschalten des Stroms für alle angeschlossenen Geräte und anschließendes Rücksetzen, nachdem die HDMI-Anzeige auf dem vorderen Bedienfeld aus ist.

#### **Reinigung des Geräts**

• Verwenden Sie ein Poliertuch oder ein trockenes Tuch, um eventuell vorhandenen Staub und eventuell vorhandene Verschmutzungen zu beseitigen.

- Wenn die Oberfläche verschmutzt ist, reinigen Sie sie bitte mit einem weichen Tuch, das Sie zuvor in eine Lösung aus einem Teil Neutralreiniger und etwa fünf oder sechs Teilen Wasser getaucht und sorgfältig ausgewrungen haben. Wischen Sie die Oberflächen anschließend mit einem trockenen Tuch ab. Verwenden Sie auf keinen Fall Möbelwachs oder -reiniger.
- Farbverdünner, Petrolether, Insektensprays oder andere Chemikalien dürfen auf keinen Fall mit dem Gerät in Kontakt kommen oder in der Nähe des Gerätes verwendet werden, da derartige Substanzen das Oberflächenfinish anlösen.

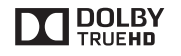

*In Lizenz von Dolby Laboratories gefertigt. Dolby, Pro Logic und das Doppel-D-Symbol sind Warenzeichen von Dolby Laboratories.*

VSX-S510

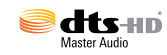

*Hergestellt unter Lizenz unter den U.S. Patent Nrn.: 5,956,674; 5,974,380; 6,226,616; 6,487,535; 7,212,872; 7,333,929; 7,392,195; 7,272,567 u. andere U.S. und weltweite Patente sind angemeldet. DTS und das Symbol sind eingetragene Marken und DTS-HD, DTS-HD Master Audio und die DTS-Logos sind Marken von DTS, Inc. Das Produkt enthält Software. © DTS, Inc. Alle Rechte vorbehalten.*

VSX-S310

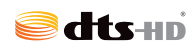

*Hergestellt unter Lizenz unter den U.S. Patent Nrn.: 5,956,674; 5,974,380; 6,226,616; 6,487,535; 7,212,872; 7,333,929; 7,392,195; 7,272,567 u. andere U.S. und weltweite Patente sind angemeldet. DTS-HD, das Symbol, und DTS-HD und das Symbol zusammen sind eingetragene Warenzeichen der Firma DFS, Inc. Das Produkt enthält Software. © DTS, Inc. Alle Rechte vorbehalten.*

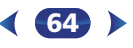

#### <span id="page-64-0"></span>Technische Daten

#### Audiobereich

 Nennausgangsleistung (Front, Center, Surround und Surround-Back für das Modell VSX-S510) . . . . . . . . . . . . . . . . . . . . . 110 W pro Kanal (1 kHz, 4 , 1 %) 65 W pro Kanal (20 Hz bis 20 kHz,  $8 \Omega$ , 0,5 %) Klirrfaktor . . . . . . . . . . . . . . . . . . . . . . . . 0,08 % (20 Hz bis 20 kHz, 8 , Nennleistung –3 dB/Kanal) Frequenzgang (Modus CD Pure Direct) . . . . . . . . . . . . . . . . . . . . . . . . . . . . . 10 Hz bis 20 kHz dBGarantierte Lautsprecher-Impedanz  $\,\ldots\ldots\ldots\,$  4  $\Omega\,$  bis 16  $\Omega\,$ Eingangs-Empfindlichkeit

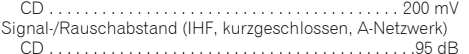

#### Video-Modul (nur VSX-S310)

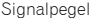

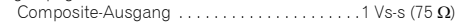

#### Tuner-Teil

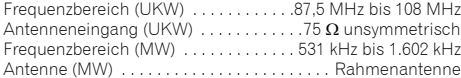

#### Digital Ein/Aus-Teil

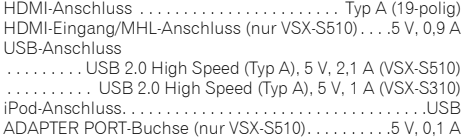

#### Netzwerkbereich (nur VSX-S510)

LAN-Anschluss. . . . . . . . . . . . . . . . . . 10 BASE-T/100 BASE-TX

#### Verschiedenes

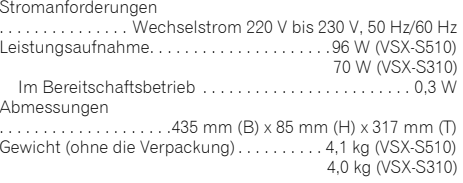

#### Zubehörteile

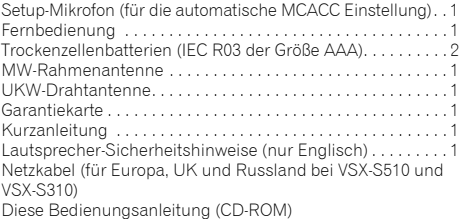

#### **Hinweis**

- Diese Daten gelten für eine Stromversorgung von 230 V.
- Die technischen Daten und das Design können für Verbesserungen ohne vorherige Ankündigung geändert werden.
- *• Bei diesem Produkt sind FontAvenue®-Schriftarten unter Lizenz von NEC Corporation integriert. FontAvenue ist ein eingetragenes Warenzeichen der NEC Corporation.*
- *• Microsoft, Windows, Windows Media und Windows Vista sind eingetragene Warenzeichen oder Warenzeichen der Firma Microsoft Corporation in den USA und/oder anderen Ländern.*

**65**

# **10**

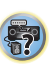

# **http://www.pioneer.de**

# **http://www.pioneer.eu**

© 2013 PIONEER CORPORATION.Alle Rechte vorbehalten.

## **PIONEER CORPORATION**

1-1, Shin-ogura, Saiwai-ku, Kawasaki-shi, Kanagawa 212-0031, Japan

#### **PIONEER ELECTRONICS (USA) INC.**

P.O. BOX 1540, Long Beach, California 90801-1540, U.S.A. TEL: (800) 421-1404

#### **PIONEER ELECTRONICS OF CANADA, INC.**

340 Ferrier Street, Unit 2, Markham, Ontario L3R 2Z5, Canada TEL: 1-877-283-5901, 905-479-4411

#### **PIONEER EUROPE NV**

Haven 1087, Keetberglaan 1, B-9120 Melsele, Belgium TEL: 03/570.05.11

#### **PIONEER ELECTRONICS ASIACENTRE PTE. LTD.**

253 Alexandra Road, #04-01, Singapore 159936 TEL: 65-6472-7555

#### **PIONEER ELECTRONICS AUSTRALIA PTY. LTD.**

5 Arco Lane, Heatherton, Victoria, 3202, Australia, TEL: (03) 9586-6300

#### **PIONEER ELECTRONICS DE MEXICO S.A. DE C.V.**

Blvd.Manuel Avila Camacho 138 10 piso Col.Lomas de Chapultepec, Mexico, D.F. 11000 TEL: 55-9178-4270

**K002\_B3\_En**